Министерство образования и науки Российской федерации

Государственное образовательное учреждение высшего профессионального образования «Оренбургский государственный университет»

Кафедра начертательной геометрии, инженерной и компьютерной графики

Е. А. Ваншина, М. А. Егорова

# **МОДЕЛИРОВАНИЕ В СИСТЕМЕ КОМПАС**

# Методические указания к практическим занятиям по дисциплине «Компьютерная графика»

Рекомендовано к изданию Редакционно-издательским советом Государственного образовательного учреждения высшего профессионального образования «Оренбургский государственный университет»

> Оренбург ИПК ГОУ ОГУ 2011

Рецензенты: доцент, кандидат технических наук Ю.В. Семагина доцент, кандидат технических наук М.А. Корнипаев

#### **Ваншина, Е.А.**

В 67 Моделирование в системе КОМПАС: методические указания к практическим занятиям по дисциплине «Компьютерная графика» / Е. А. Ваншина, М. А. Егорова; Оренбургский гос. ун-т. – Оренбург: ОГУ, 2011. – 74 с.

Настоящие методические указания предназначены для выполнения практического задания на ЭВМ по созданию 3D-модели типовой детали – втулки и ассоциативно связанной с ней 2D-модели в системе КОМПАС по дисциплине «Компьютерная графика» для студентов очного отделения всех инженерно-технических специальностей (кроме архитектурно-строительных).

> УДК 004.921(076.5) ББК 32.973.26-018.2я73

© Ваншина Е. А., Егорова М. А., 2011 © ГОУ ОГУ, 2011

# **Содержание**

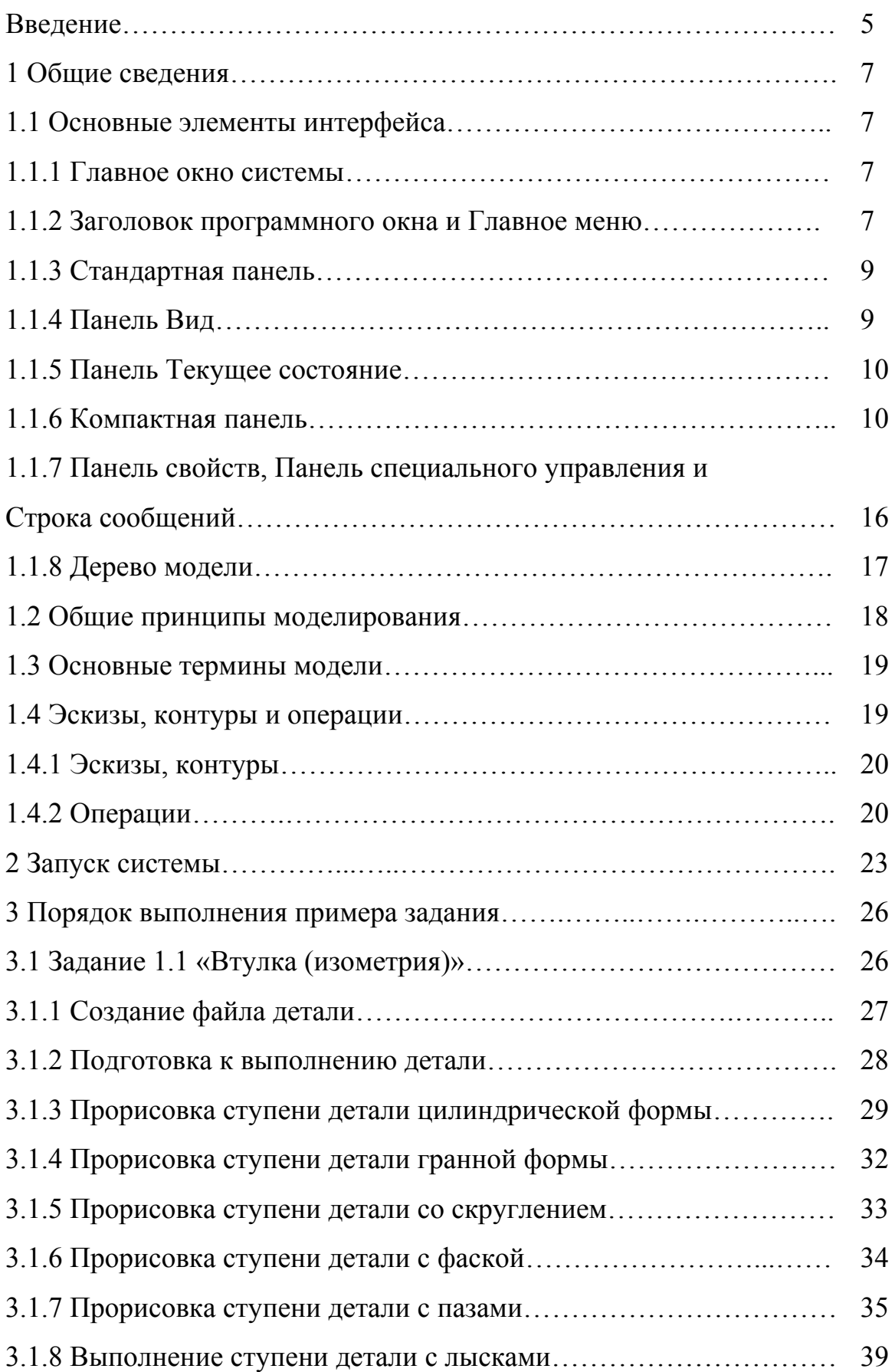

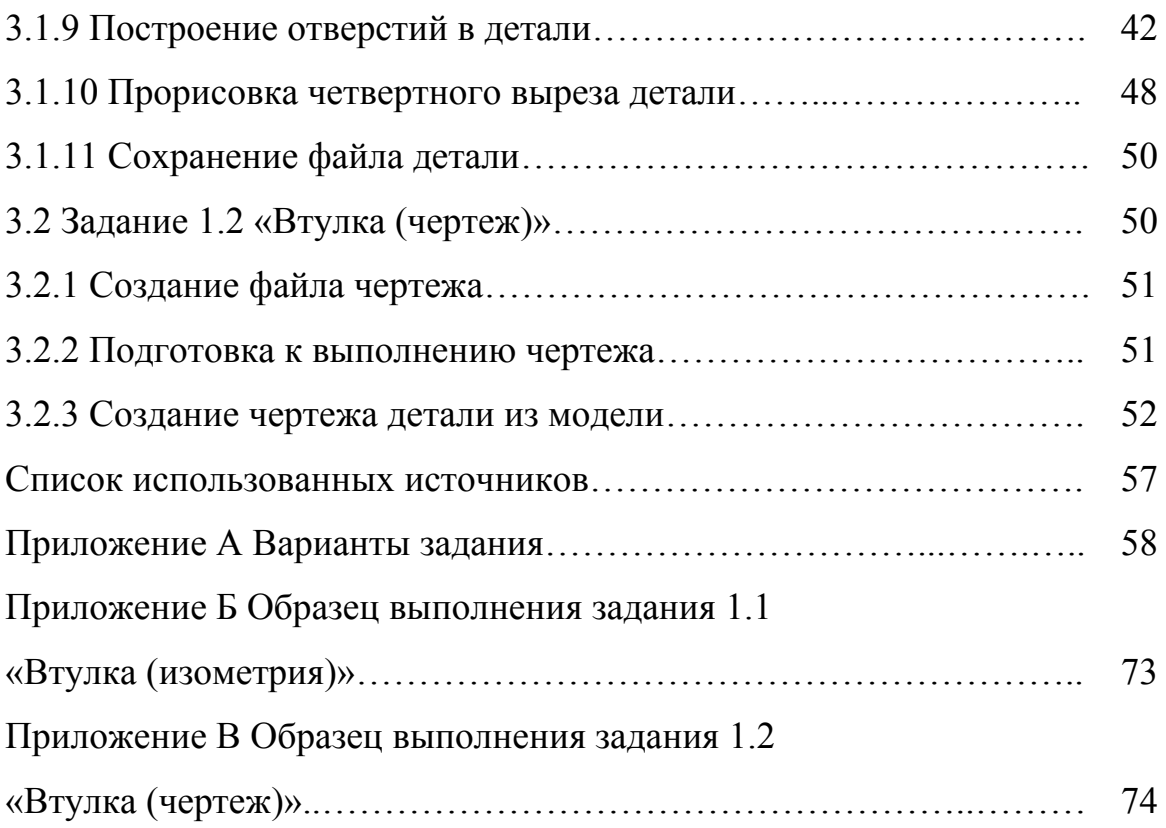

#### **Введение**

Современные условия производства требуют высокой информационной культуры специалиста и создают необходимость в использовании специальных систем автоматизированного проектирования. САПР – один из основных компонентов систем автоматизации разработки и выполнения конструкторской документации (АКД), удовлетворяющий стандартам ЕСКД как по качеству исполнения документов, так и по соблюдению требований стандартов.

Активное внедрение САПР на отечественных предприятиях создает необходимость в квалифицированных специалистах, способных строить геометрические объекты (поверхности и линии) с заданными свойствами и обладающих навыками преобразования графической информации. Одной из задач профессиональной деятельности инженера в соответствии с ГОС является «использование САПР и программного обеспечения информационных технологий при разработке нового оборудования, технологических линий». Все это накладывает особые требования к обучению студентов в курсах графических дисциплин.

Средства реализации АКД предоставляет компьютерная графика, обеспечивающая создание, хранение и обработку моделей геометрических объектов и их графических изображений с помощью компьютера.

Навыки работы в графической системе КОМПАС студенты реализуют на следующих этапах обучения при выполнении курсовых и дипломных проектов и в последующей производственной деятельности.

#### **Цель заданий**

Приобретение навыков работы в системе КОМПАС.

#### **Содержание заданий**

#### **Задание 1.1 «Втулка (изометрия)»**

В системе КОМПАС по заданному варианту чертежа на формате А4 в масштабе 1:1 создать наглядное изображение детали типа «втулка».

#### **Задание 1.2 «Втулка»**

В системе КОМПАС по созданному в задании 1.1 наглядному изображению построить ассоциативно связанный с ним чертеж детали типа «втулка». Проставить размеры. Заполнить основную надпись.

Варианты задания представлены на рисунках А.1 – А.15 приложения А, образец задания 1.1 – на рисунке Б.1 приложения Б, образец задания 1.2 – на рисунке В.1 приложения В.

Содержание граф основной надписи:

- наименование чертежа: **Втулка**;

- обозначение чертежа**: VVVV.ХХХ.002.01***,* 

где **VVVV** - шифр группы, **ХХХ** - номер варианта.

#### **Оформление задания**

Выполненное практическое задание содержит распечатки на формате А4 и файлы: «Втулка.m3d», «Втулка.cdw».

#### **1 Общие сведения**

#### **1.1 Основные элементы интерфейса**

Система КОМПАС-3D широко распространена, так как предназначена для автоматизации проектно-конструкторских работ любого уровня сложности и оформления их в соответствии с требованиями российских стандартов [3]. Ключевой особенностью системы является использование собственного математического ядра и параметрических технологий, разработанных специалистами ЗАО АСКОН [\[http://www.ascon.ru/\]](http://www.ascon.ru/). Основная задача, решаемая системой КОМПАС-3D, – моделирование изделий с целью существенного сокращения периода проектирования и скорейшего их запуска в производство [5].

КОМПАС-3D – это программа для операционной системы Windows. Поэтому ее окно имеет те же элементы управления, что и другие Windows-приложения [4].

1.1.1 Главное окно системы

Главное окно системы КОМПАС-3D представлено на рисунке 1.

1.1.2 Заголовок программного окна и Главное меню

**Заголовок** расположен в самой верхней части окна. В нем отображается название программы, номер ее версии и имя текущего документа.

**Главное меню** расположено в верхней части программного окна, сразу под заголовком (рисунок 2). В нем расположены все основные меню системы. В каждом из меню хранятся связанные с ним команды.

В этом пособии под такими фразами, как **"Выполните команду Файл – Создать"**, следует понимать выполнение последовательности действий: откройте меню **Файл** и выполните из него команду **Создать**.

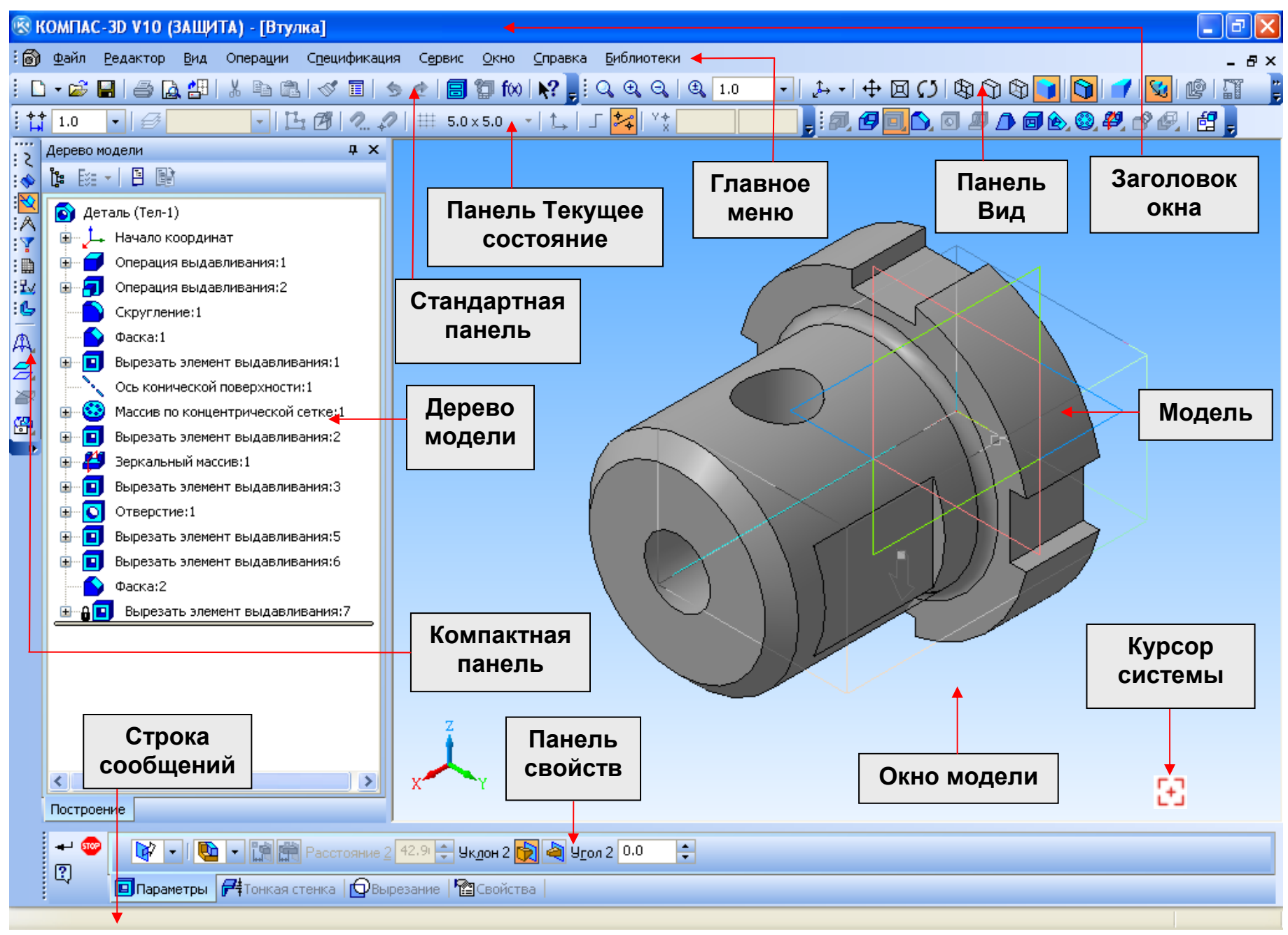

Рисунок 1 – Главное окно системы

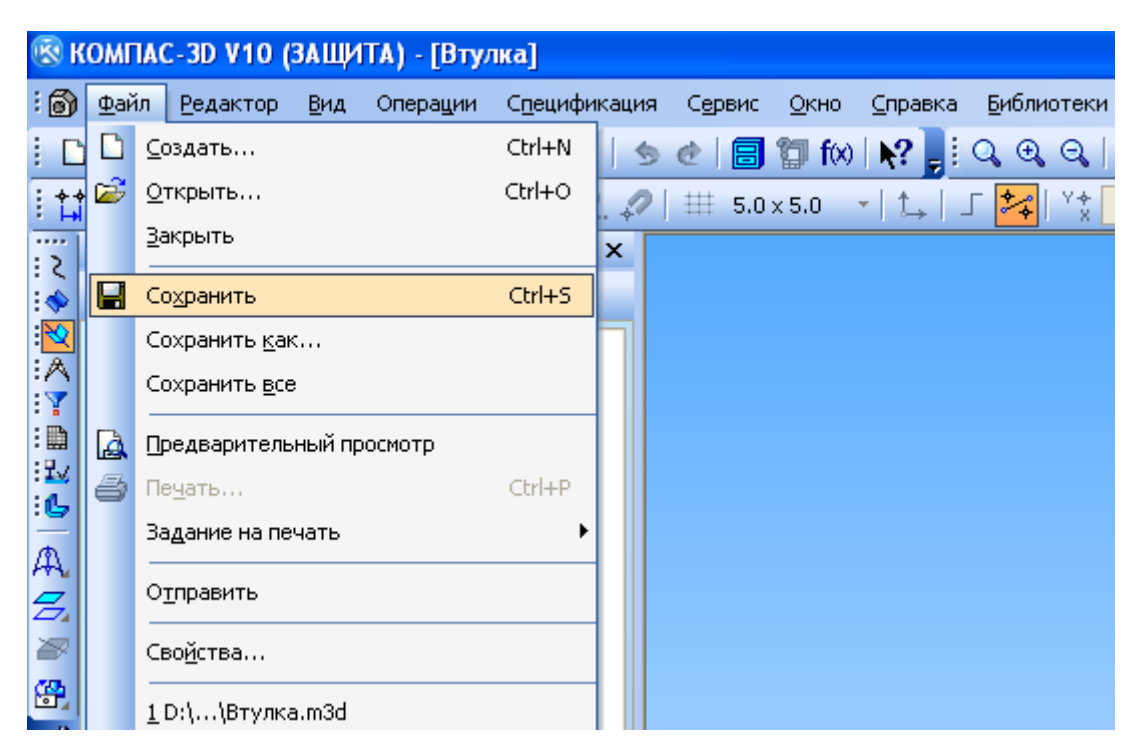

Рисунок 2 – Главное меню системы

1.1.3 Стандартная панель

**Стандартная панель** расположена в верхней части окна системы под Главным меню. На этой панели расположены кнопки вызова стандартных команд операций с файлами и объектами (рисунок 3).

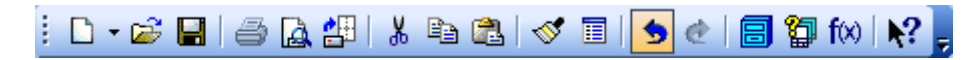

Рисунок 3 – Стандартная панель системы

1.1.4 Панель Вид

На панели **Вид** расположены кнопки, которые позволяют управлять изображением: изменять масштаб, перемещать и вращать изображение, изменять форму представления модели (рисунок 4).

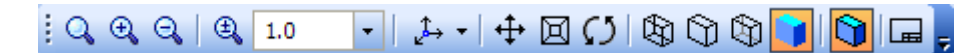

Рисунок 4 – Панель Вид системы

1.1.5 Панель Текущее состояние

Панель **Текущее состояние** находится в верхней части окна сразу над окном документа (рисунок 5). Состав панели определяется режимом работы системы. Например, в режимах работы с чертежом, эскизом или фрагментом на ней расположены средства управления курсором, слоями, привязками и т.д.

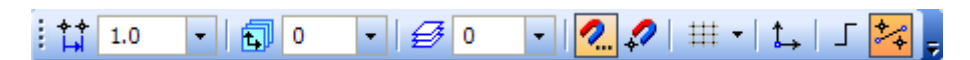

Рисунок 5 – Панель Текущее состояние системы

1.1.6 Компактная панель

**Компактная панель** (рисунок 6) находится в левой части окна системы и состоит из **Панели переключения** и **инструментальных панелей**. Каждой кнопке на Панели переключения соответствует одноименная инструментальная панель. Инструментальные панели содержит набор кнопок, сгруппированных по функциональному признаку*.* 

Состав Компактной панели зависит *от типа активного документа*.

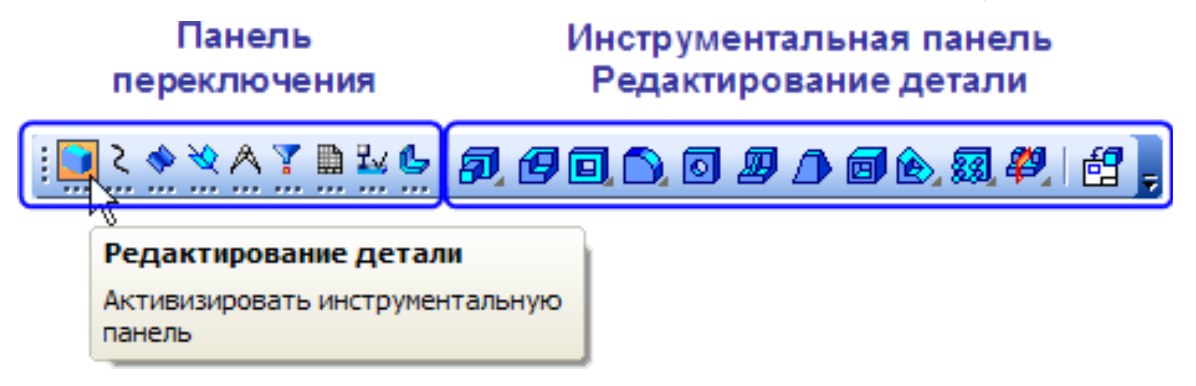

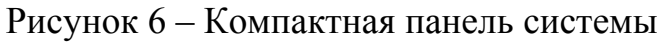

В режиме построения **Детали** (3D-модель) *активны* кнопки следующих инструментальных панелей, входящих в состав Компактной панели**.**

В этом пособии инструментальная панель **Редактирование детали** (рисунок 7) для удобства приведена в горизонтальном положении. Она содержит следующие кнопки: Операция выдавливания  $\overline{P}$  / вращения / кинематическая / по сечениям, Деталь-заготовка  $\mathbf{F}$ , Вырезать выдавливанием  $\mathbf{F}$  вращением / кинематически / по сечениям, Скругление  $\Box$ / Фаска, Отверстие  $\Box$ , Ребро жесткости  $\Box$ , Уклон  $\Box$ Оболочка **•**, Сечение поверхностью **•** по эскизу, Массив по сетке **•** 10 концентрической сетке / вдоль кривой, Зеркальный массив  $\frac{49}{7}$ / Зеркально отразить тело, Новый чертеж из модели

# 5 40000 5 4 4 6 5 5 4 5 5

Рисунок 7 – Инструментальная панель Редактирование детали

Инструментальная панель **Пространственные кривые** (рисунок 8) содержит следующие кнопки: Точка •, Спираль цилиндрическая В, Спираль коническая  $\left\| \xi \right\|$  Ломаная  $\left\| \xi \right\|$  Сплайн  $\left\| \xi \right\|$ .

## $\mathbb{R}$  is a set of  $\mathbb{R}$

Рисунок 8 – Инструментальная панель Пространственные кривые

Инструментальная панель **Поверхности** (рисунок 9) содержит следующие кнопки: Импортированная поверхность  $\mathbb{B}$ , Поверхность выдавливания  $\mathcal{F}$ , Поверхность вращения  $\mathbb{R}$ , Кинематическая поверхность  $\mathbb{Z}$ , Поверхность по сечениям  $\mathcal{S}$ , Заплатка  $\mathcal{S}$ , Сшивка поверхностей  $\mathcal{F}$ , Удалить грани  $\mathcal{F}$ .

▲内角少のも短翼

Рисунок 9 – Инструментальная панель Поверхности

Инструментальная панель **Вспомогательная геометрия** (рисунок 10) содержит следующие кнопки: Ось через две вершины / на пересечении плоскостей / конической поверхности / через ребро; Смещенная плоскость  $\mathcal{Z}$  / Плоскость через три вершины / Плоскость под углом к другой плоскости / Плоскость через ребро и вершину / Плоскость через вершину параллельно другой плоскости / Плоскость через вершину перпендикулярно ребру / Нормальная плоскость / Касательная плоскость / Плоскость через ребро параллельно (перпендикулярно) другому ребру / Плоскость через ребро параллельно (перпендикулярно) грани / Средняя плоскость; Линия разъема  $\geq$ : Контрольная точка  $\mathbb{B}$ .

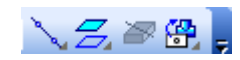

Рисунок 10 – Инструментальная панель Вспомогательная геометрия

Инструментальная панель **Измерения (3D)** (рисунок 11) содержит следующие кнопки: Расстояние и угол  $\mathcal{Z}$ , Длина ребра  $\mathbb{C}$ , Площадь  $\mathbb{C}$ , МЦХ модели  $\mathbb{B}$ . Проверка пересечений  $\mathbb{B}$ . Информация об объекте  $\mathcal{E}$ .

# $\mathcal{L}$   $\mathbb{C}$   $\mathbb{R}$   $\mathbb{C}$   $\mathbb{B}$   $\mathbb{B}$   $\mathcal{L}$   $\mathbb{C}$

Рисунок 11 – Инструментальная панель Измерения (3D)

Инструментальная панель **Фильтры** (рисунок 12) содержит следующие кнопки: Фильтровать грани  $\Box$ , Фильтровать ребра  $\Box$ , Фильтровать вершины  $\Box$ , Фильтровать конструктивные плоскости **\***, Фильтровать конструктивные оси ...

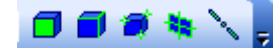

Рисунок 12 – Инструментальная панель Фильтры

Инструментальная панель **Спецификация** (рисунок 13) содержит следующие *активные* кнопки: Добавить объект спецификации , Редактировать объекты спецификации  $\mathbb{F}$ , Описания спецификаций  $\mathbb{F}$ .

<sup>图 抄 部 | 每 年 区 | 盖 … 壶 \_ 3 | 图 | 题 图 | 罗 图 | 御 部 | 工 <mark>。</mark></sup>

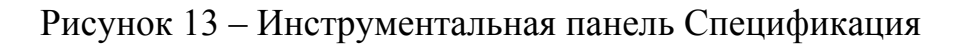

Инструментальная панель **Элементы оформления** (рисунок 14) содержит следующие кнопки: Условное изображение резьбы , Линейный размер  $\Box$  / Линейный от отрезка до точки, Угловой размер  $\mathbb{R}$ , Радиальный размер  $\mathbb{C}$ , Диаметральный размер , Шероховатость грани , База , Линия-выноска , Допуск формы  $\mathbb{F}$ .

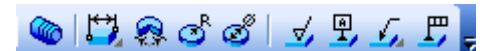

Рисунок 14 – Инструментальная панель Элементы оформления

В случае создания **Детали** (3D-модели) кнопки инструментальной панели **Элементы листового тела** (рисунок 15) *не активны*.

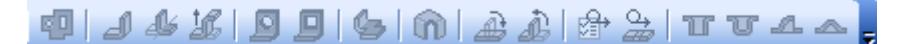

#### Рисунок 15 – Инструментальная панель Элементы листового тела

В случае построения **Детали** (3D-модели) в *режиме редактирования эскиза активны* кнопки следующих инструментальных панелей**.**

Инструментальная панель **Геометрия** (рисунок 16) содержит *активные* кнопки: Точка , Вспомогательная прямая , Отрезок , Окружность , Дуга  $\mathbb{G}$ , Эллипс  $\Phi$ , Непрерывный ввод объектов  $\mathbb{N}$ , Линия  $\mathbb{K}$ , Кривая Безье  $\mathbb{S}$ . Фаска , Скругление , Прямоугольник , Собрать контур  $\mathbb{D}$ , Спроецировать объект  $\mathbb{E}$ 

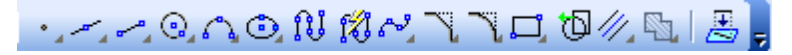

Рисунок 16 – Инструментальная панель Геометрия

Инструментальная панель **Размеры** (рисунок 17) содержит *активные* кнопки: Авторазмер  $\frac{|\mathcal{A}|}{|\mathcal{A}|}$ , Линейный размер  $\frac{|\mathcal{A}|}{|\mathcal{A}|}$ , Диаметральный размер  $\mathcal{A}$ , Радиальный размер  $\lambda$ , Угловой размер  $\Delta$ .

はけのかんロー

#### Рисунок 17 – Инструментальная панель Размеры

Инструментальная панель **Обозначения** (рисунок 18) содержит *активные* кнопки: Ввод текста  $\mathbb{T}$ , Осевая линия по двум точкам  $\mathbb{T}$ , Автоосевая  $\mathscr{Z}$ , Обозначение центра  $\overline{\Phi}$ .

T国√甲八/月円44 4 4 -- <del>《中</del>人』

Рисунок 18 – Инструментальная панель Обозначения

Инструментальная панель **Редактирование** (рисунок 19) содержит *активные* кнопки: Сдвиг *国*, Поворот *但*, Масштабирование *曰*, Симметрия <sup>, </sup>, Копирование  $\mathbb{E}$ , Деформация сдвигом  $\mathbb{Z}$ , Усечь кривую  $\neq$ , Разбить кривую  $\neq$ , Очистить область  $\Box$ , Преобразовать в NURBS  $\rightarrow$ .

**風蚀日子名風イメロト** 

Рисунок 19 – Инструментальная панель Редактирование

Инструментальная панель **Параметризация** (рисунок 20) содержит *актив*ные кнопки: Горизонтальность **, Выровнять точки по горизонтали <sup>14</sup>**, Параллельность , Касание , Зафиксировать точку , Равенство радиусов  $\mathbb{R}$ , Зафиксировать размер  $\mathbb{H}$ , Установить значение размера  $\mathbb{H}$ , Параметризовать объекты  $\mathbb{N}$ , Отображать ограничения , Отображать степени свободы \* Показать/удалить ограничения<sup></sup>

# 一具么タ\*カ出出因えも②。

Рисунок 20 – Инструментальная панель Параметризация

Инструментальная панель **Измерения (2D)** (рисунок 21) содержит *активные* кнопки: Координаты точки , Расстояние между 2 точками , Расстояние между 2 точками на кривой  $\mathbb{H}$ , Расстояние от кривой до точки  $\mathbb{H}$ , Расстояние между 2 кривыми  $\frac{3}{4}$ , Угол между 2 прямыми/отрезками  $\frac{12}{4}$ , Угол по 3 точкам  $\frac{12}{4}$ , Длина кривой  $\mathbb{E}$ , Площадь  $\mathbb{E}$ , Расчет МЦХ плоских фигур  $\mathbb{E}$ .

## 17 公立以以及以区区区

Рисунок 21 – Инструментальная панель Измерения (2D)

Инструментальная панель **Выделение** (рисунок 22) содержит *активные* кнопки: Выделить по свойствам  $\blacksquare$ , Выделить все  $\blacksquare$ , Выделить объект указанием  $\mathbb{F}$ , Выделить слой указанием  $\mathcal{F}$ , Выделить вид указанием  $\mathbb{F}$ , Выделить рамкой  $\Box$ , Выделить вне рамки  $\Box$ , Выделить секущей рамкой  $\Box$ , Выделить секущей ломаной  $\Box$ , Выделить прежний список  $\Omega$ , Выделить по типу  $\Box$ , Выделить по стилю кривой  $\mathbb{R}$ .

後四日季雲圓口勒五紀咸菜雞

Рисунок 22 – Инструментальная панель Выделение

1.1.7 Панель свойств, Панель специального управления и Строка сообщений

**Панель свойств** (рисунок 23) служит для управления процессом выполнения команды. На ней расположены одна или несколько закладок и **Панель специального управления** (рисунок 23).

**Строка сообщений** располагается в нижней части программного окна. В ней появляются различные сообщения и запросы системы. Это может быть: краткая информация о том элементе экрана, к которому подведен курсор; сообщение о том, ввода каких данных ожидает система в данный момент; краткая информация по текущему действию, выполняемому системой.

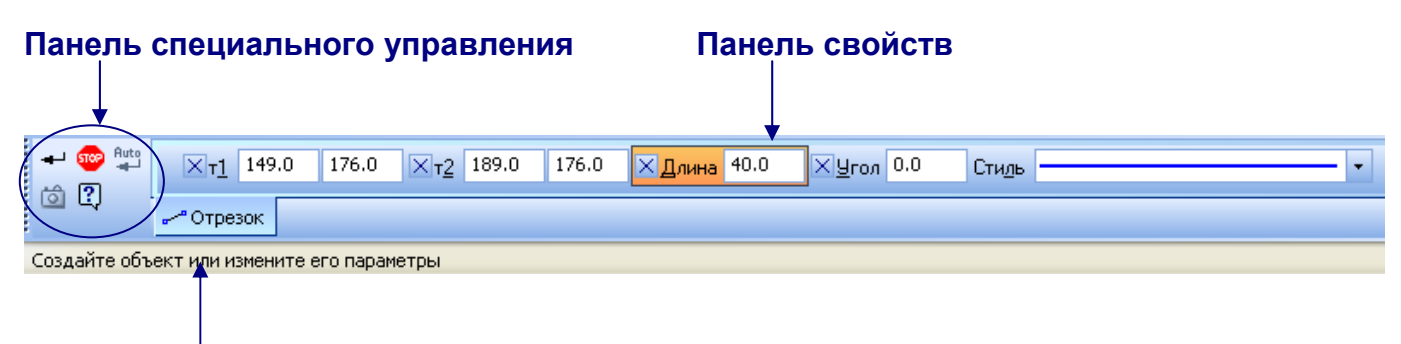

#### **Строка сообщений**

Рисунок 23 – Панель свойств, Панель специального управления и

Строка сообщений системы

Необходимо внимательно следить за состоянием **Строки сообщений**. Это поможет правильно реагировать на запросы и сообщения системы и избежать ошибок при выполнении построений.

#### 1.1.8 Дерево модели

**Дерево модели** – это графическое представление набора объектов, составляющих модель (рисунок 24). Корневой объект Дерева – сама модель, то есть деталь или сборка. Пиктограммы объектов автоматически возникают в Дереве модели сразу после создания этих объектов в модели. В окне Дерева отображается либо последовательность построения модели (слева), либо ее структура (справа). Способом представления информации можно управлять с помощью кнопки **Отображение структуры модели <sup>[1</sup>]** на Панели управления Дерева модели.

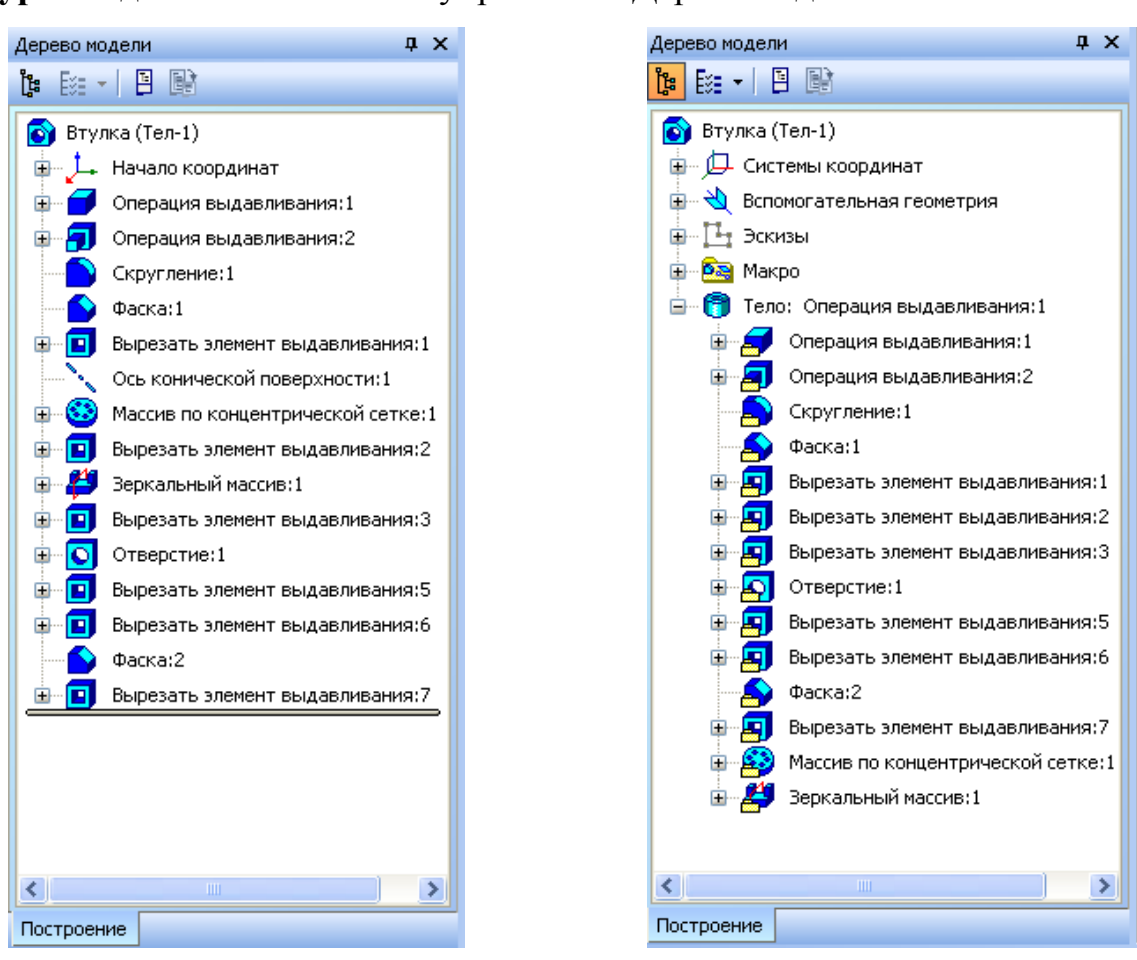

Рисунок 24 – Дерево модели системы

#### **1.2 Общие принципы моделирования**

Построение трехмерной твердотельной модели заключается в последовательном выполнении операций объединения, вычитания и пересечения над простыми объемными элементами (призмами, цилиндрами, пирамидами, конусами и т.д.). Многократно выполняя эти простые операции над различными объемными элементами, можно построить самую сложную модель (рисунок 25).

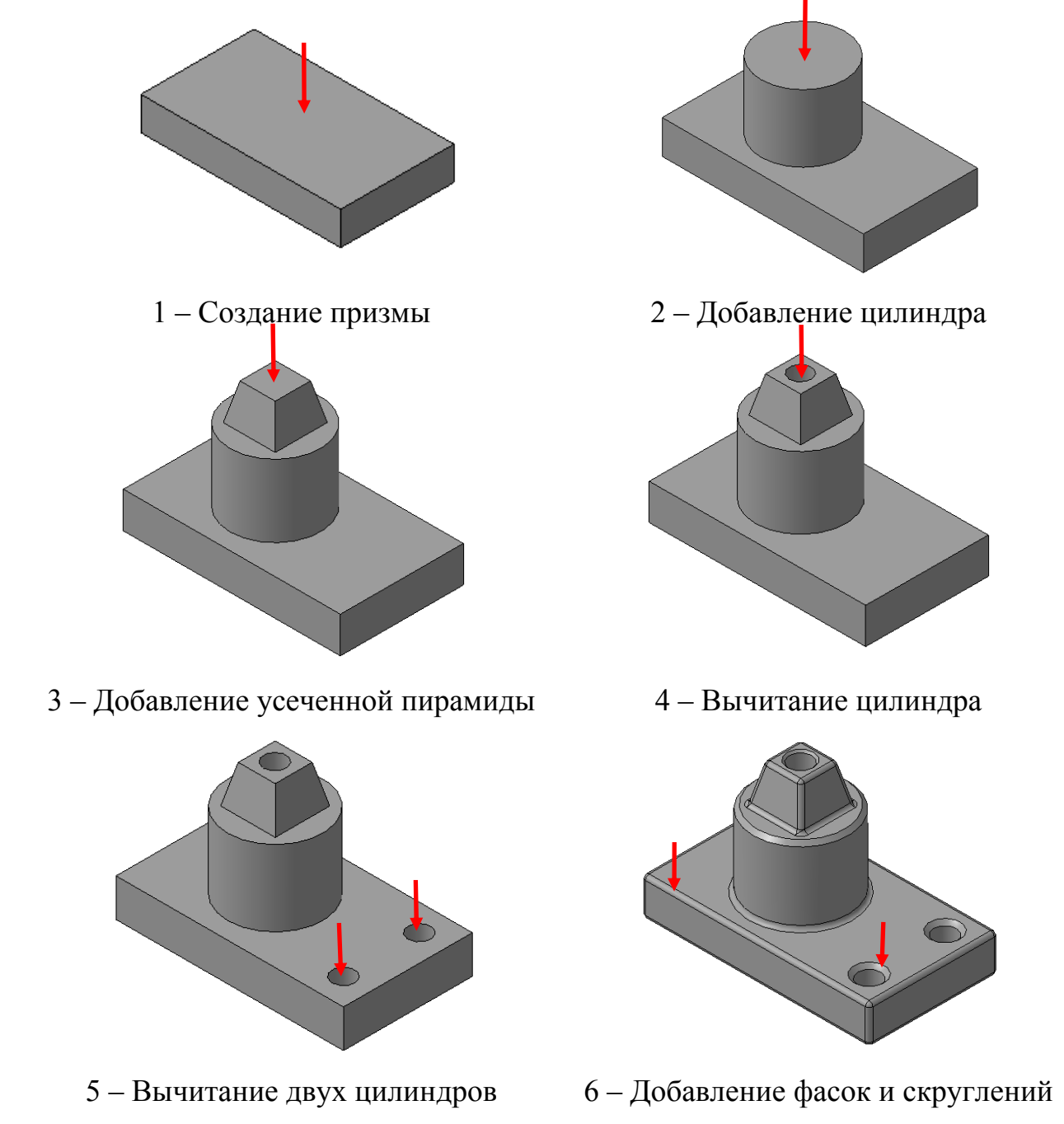

Рисунок 25 – Операции над элементами системы

#### **1.3 Основные термины модели**

Объемные элементы, из которых состоит трехмерная модель, образуют в ней грани, ребра и вершины (рисунок 26).

**Грань** – гладкая (необязательно плоская) часть поверхности детали. Гладкая поверхность детали может состоять из нескольких граней.

**Ребро** – прямая или кривая, разделяющая две смежные грани.

**Вершина** – точка на конце ребра.

Кроме того, в модели могут присутствовать дополнительные элементы: символ начала координат, плоскости и оси.

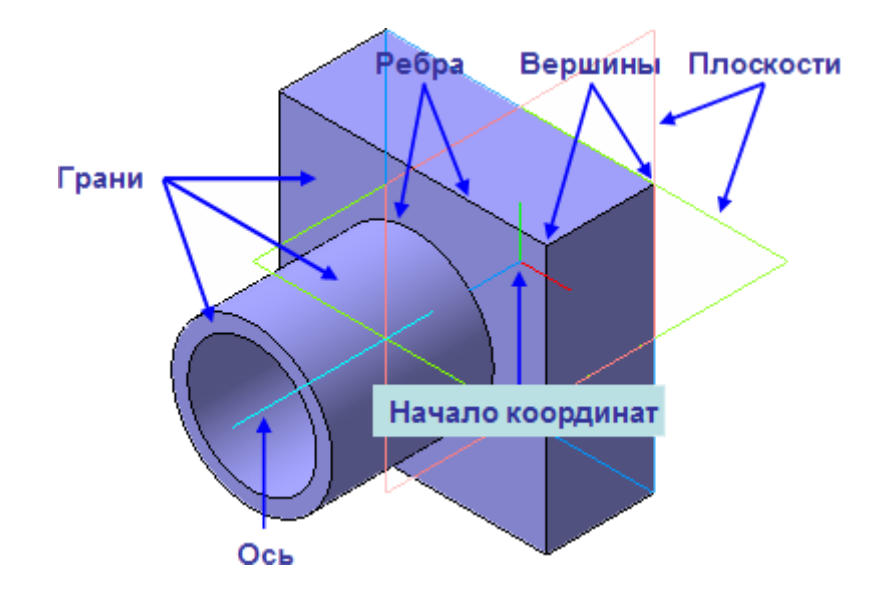

Рисунок 26 – Основные термины модели

#### **1.4 Эскизы, контуры и операции**

Для создания объемных элементов используется перемещение плоских фигур в пространстве. Плоская фигура, в результате перемещения которой образуется объемное тело, называется **эскизом**, а само перемещение – **операцией**.

1.4.1 Эскизы, контуры

Эскиз может располагаться на одной из стандартных плоскостей проекций, на плоской грани созданного ранее элемента, или на вспомогательной плоскости. Эскизы создаются средствами модуля плоского черчения и состоят из одного или нескольких **[контуров](javascript:void(0);)**.

**Контур** – одно из основных понятий при описании эскиза. При построении эскиза под контуром понимается графический объект (отрезок, дуга, сплайн, прямоугольник и т.д.) или совокупность последовательно соединенных графических объектов. Например, эскиз, приведенный на рисунке 27, состоит из четырех контуров.

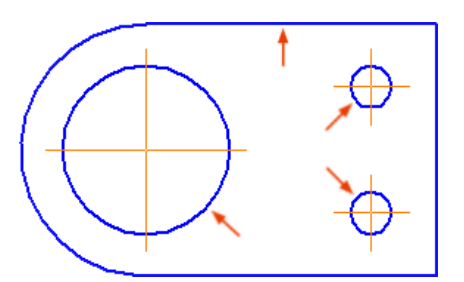

Рисунок 27 – Контуры в эскизе

#### 1.4.2 Операции

Система КОМПАС-3D располагает разнообразными операциями для построения объемных элементов, четыре из которых считаются базовыми.

**Операция [выдавливания](javascript:void(0);)** – выдавливание эскиза перпендикулярно его плоскости (рисунок 28).

**Операция [вращения](javascript:void(0);)** – вращение эскиза вокруг оси, лежащей в его плоскости (рисунок 20).

Эскиз тела вращения состоит из контура со стилем линии **Основная**, и оси вращения в виде отрезка со стилем линии **Осевая**. Контур должен располагаться с одной стороны от оси вращения.

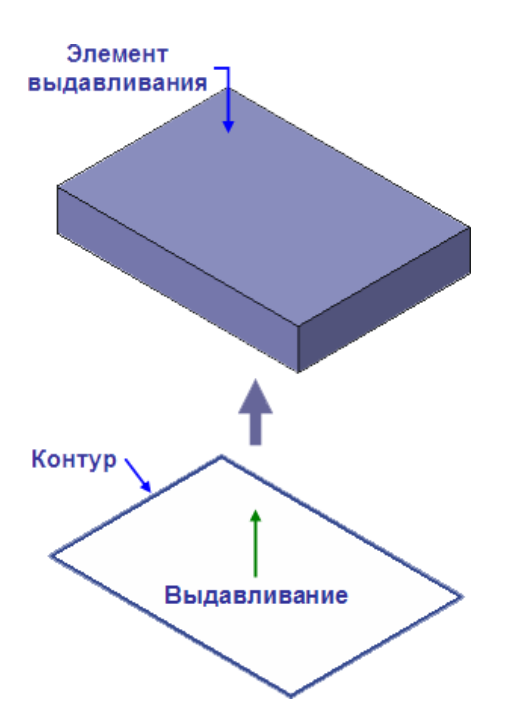

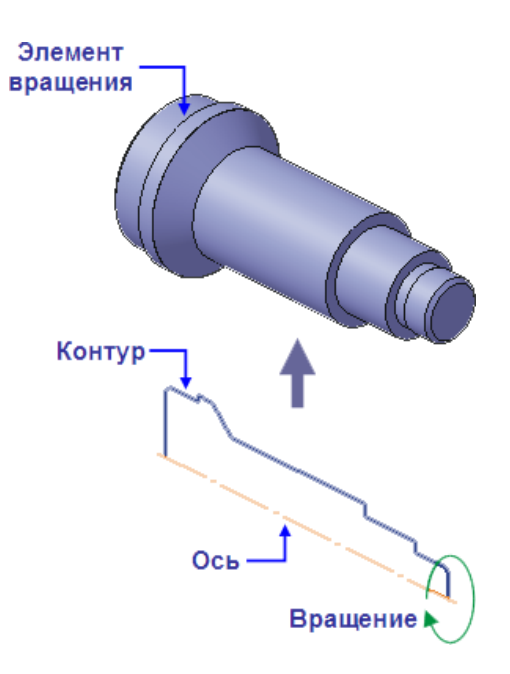

Рисунок 28 – Операция выдавливания Рисунок 29 – Операция вращения

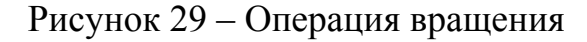

**[Кинематическая](javascript:void(0);) операция** – перемещение эскиза вдоль направляющей (рисунок 30).

**[Операция](javascript:void(0);) по сечениям** – построение объемного элемента по нескольким эскизам (сечениям) (рисунок 31).

Для четырех базовых операций, добавляющих материал к модели, существуют аналогичные операции, вычитающие материал.

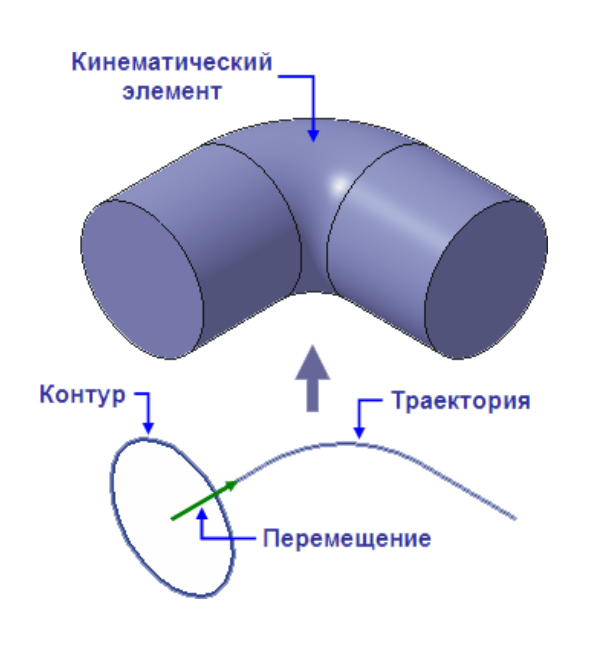

Рисунок 30 – Кинематическая операция Рисунок 31 – [Операция](javascript:void(0);) по сечениям

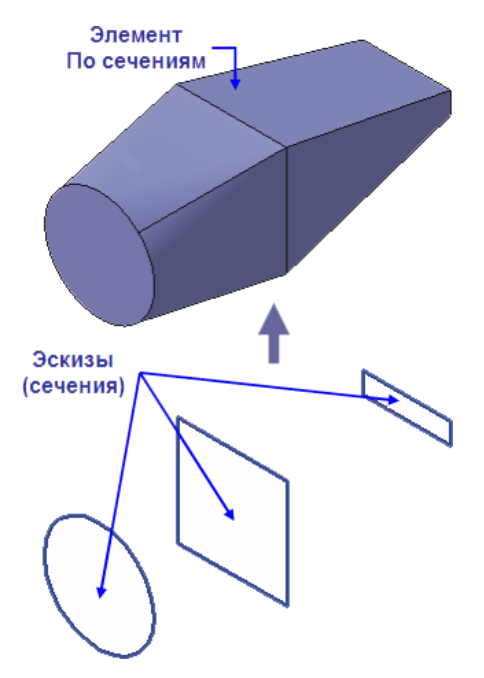

Операция может иметь дополнительные возможности (опции), которые позволяют изменять или уточнять правила построения объемного элемента. Например, если в операции выдавливания прямоугольника дополнительно задать величину и направление уклона, то вместо призмы будет построена усеченная пирамида (рисунок 32).

Процесс создания трехмерной модели заключается в многократном добавлении или вычитании дополнительных объемов. Примерами вычитания объема из детали могут быть различные отверстия, проточки, канавки, пазы (красные стрелки), а примерами добавления объема – бобышки, выступы, ребра (желтые стрелки) (рисунок 33).

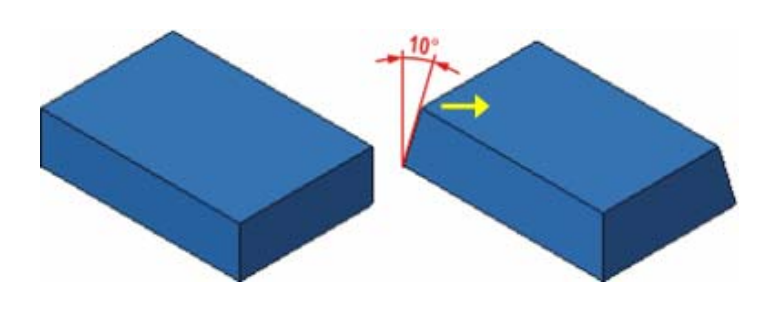

Рисунок 32 – Пример дополнительной опции – уклона – операции выдавливания

Рисунок 33 – Примеры вычитания /добавления объема в детали

### **2 Запуск системы**

Запуск программы КОМПАС-3D зависит от используемой платформы. Наиболее распространенный способ – это найти на рабочем столе пиктограмму графи-

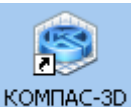

ческого пакета и чайтустить его двойным щелчком мыши. Программа, как правило, установлена на диске "C:\Program Files\ASCON\KOMPAS-3D V10\Bin\KOMPAS.Exe".

После запуска выводится окно **Стартовая страница** (рисунок 34)**.**

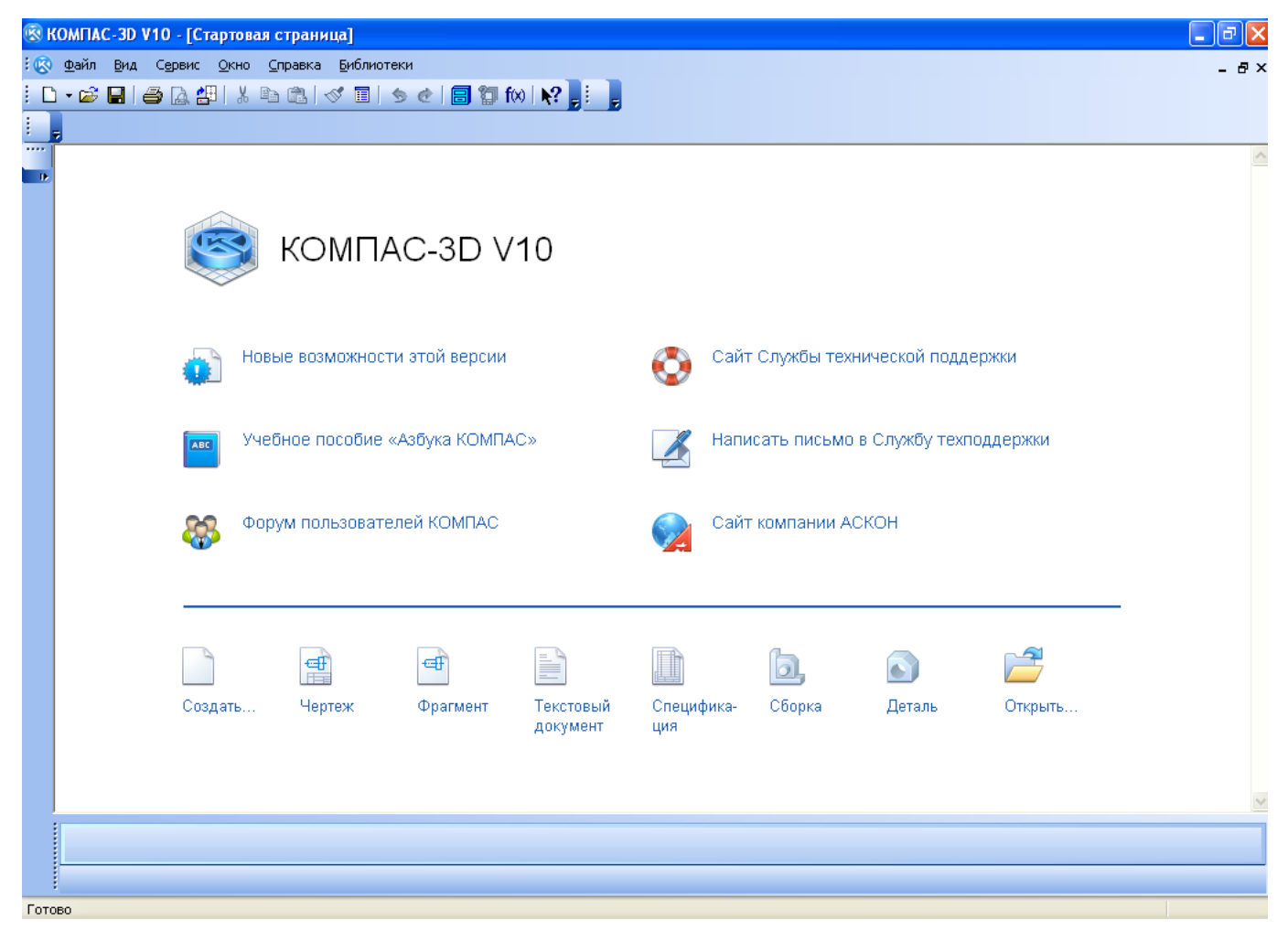

Рисунок 34 – Окно Стартовой страницы системы

Команда **Создать (Чертеж, Фрагмент, Текстовый документ, Спецификация, Сборка, Деталь)** позволяет начать новый рисунок.

**Сборка** – это электронный документ, позволяющий выполнять в аксонометрии сборочные единицы из твердотельных деталей. Файл документа **Сборка** имеет расширение \*.a3d.

**Деталь** – это электронный документ, позволяющий создавать твердотельные модели. Файл документа **Деталь** имеет расширение \*.m3d.

**Чертеж,** оформленный в соответствии с ГОСТ 2.104-2006, в КОМПАСе – это документ, который может включать в себя произвольное количество видов (под видом понимается проекция, выносной разрез или сечение либо другое изображение), технические требования, рамку и основную надпись (штамп), а также различные специальные обозначения (шероховатости, сварных швов, допусков) и т.д. Для каждого вида можно задавать собственный масштаб (например, основные проекции могут выполняться в масштабе 1:2, а выносное сечение – в масштабе 4:1). Файл документа **Чертеж** имеет расширение \*.cdw.

**Фрагмент** – это чистый электронный лист без рамок, на котором выполняются графические работы, т.е. **Фрагмент** отличается от чертежа отсутствием объектов оформления. Фрагмент подходит для хранения изображений, которые не нужно оформлять как лист чертежа (эскизные прорисовки, разработки и т.д.). Кроме того, во фрагментах удобно сохранять созданные типовые решения и конструкции для последующего использования в других документах. Таким образом, фрагмент можно сравнить с чертежом, у которого имеется всего один вид в масштабе 1:1, а все объекты оформления чертежа (рамка и штамп, технические требования, неуказанная шероховатость) отсутствуют. Фрагменты очень удобны для обмена геометрической информацией между различными чертежами, а также для сохранения типичных конструктивных решений, которые по каким-либо причинам неудобно оформлять в виде законченного чертежа. Файл документа **Фрагмент** имеет расширение \*.frw.

**Текстовый документ** – это электронный лист, оформленный в соответствии с ГОСТ 2.104-2006 с основной надписью для текстовых конструкторских u1076 документов. **Текстово-графический документ** может состоять из произвольного количества страниц текста, сопровождающихся иллюстрациями в формате чертежей или фрагментов КОМПАС. Для удобной работы с текстово-графическими документами в состав КОМПАС включен мощный текстовый редактор, все его возможности доступны и при обычном вводе текстовых надписей на поле чертежа, а также при создании технических требований. Файл **Конструкторский документ** имеет расширение \*.kdw.

**Спецификация** – это электронный документ, оформленный в соответствии с ГОСТ 2.106-96. Файл документа **Спецификация** имеет расширение \*.сpw.

Команда **Открыть** выводит на экран список созданных ранее рисунков, давая возможность выбора.

### **3 Порядок выполнения примера заданий**

#### **3.1 Задание 1.1 «Втулка (изометрия)»**

В системе КОМПАС по заданному варианту чертежа (рисунок 35) на формате А4 в масштабе 1:1 выполнить 3D-модель типовой детали – втулки с вырезом 1/4.

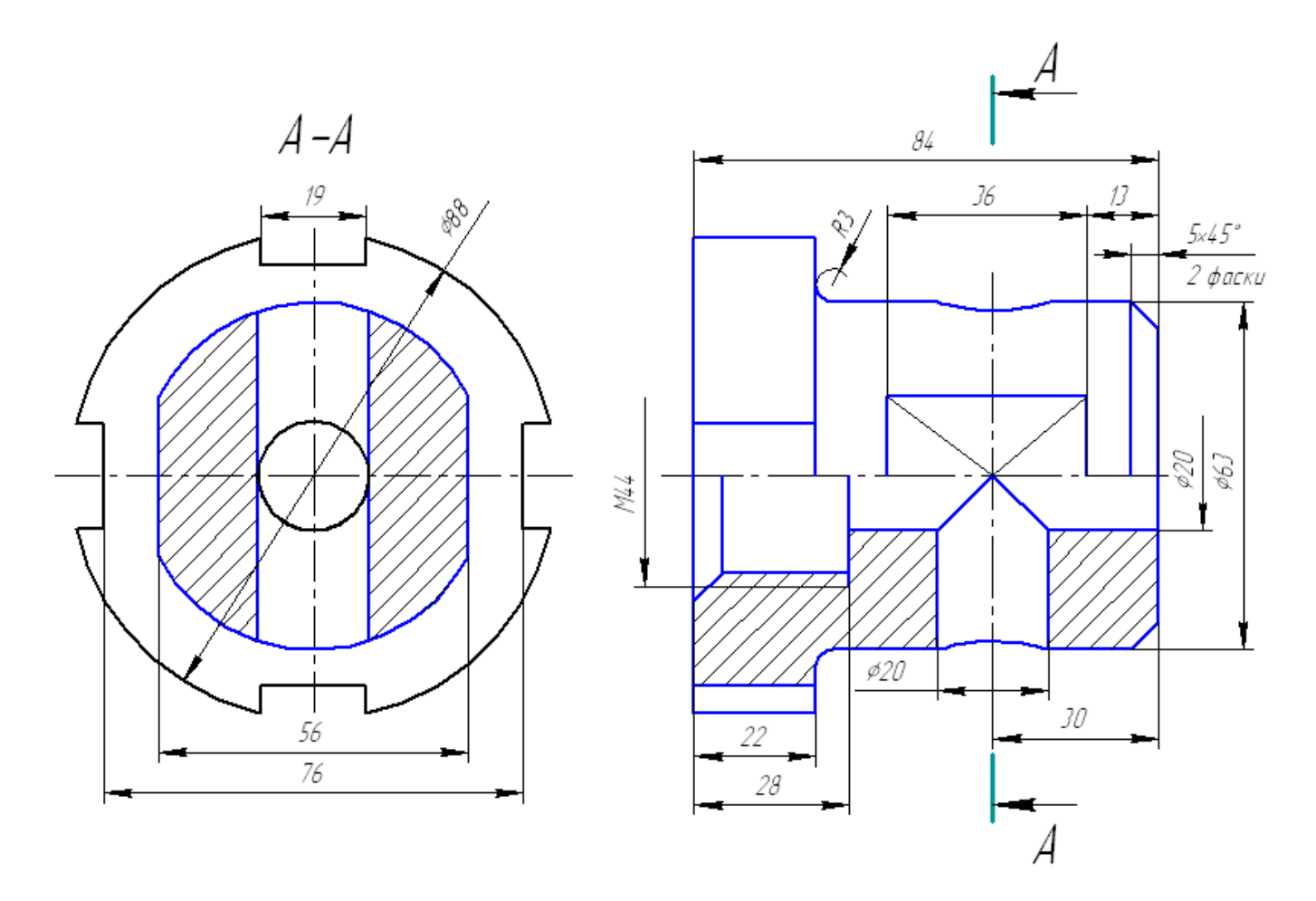

Рисунок 35 – Чертеж типовой детали – втулки

### 3.1.1 Создание файла детали

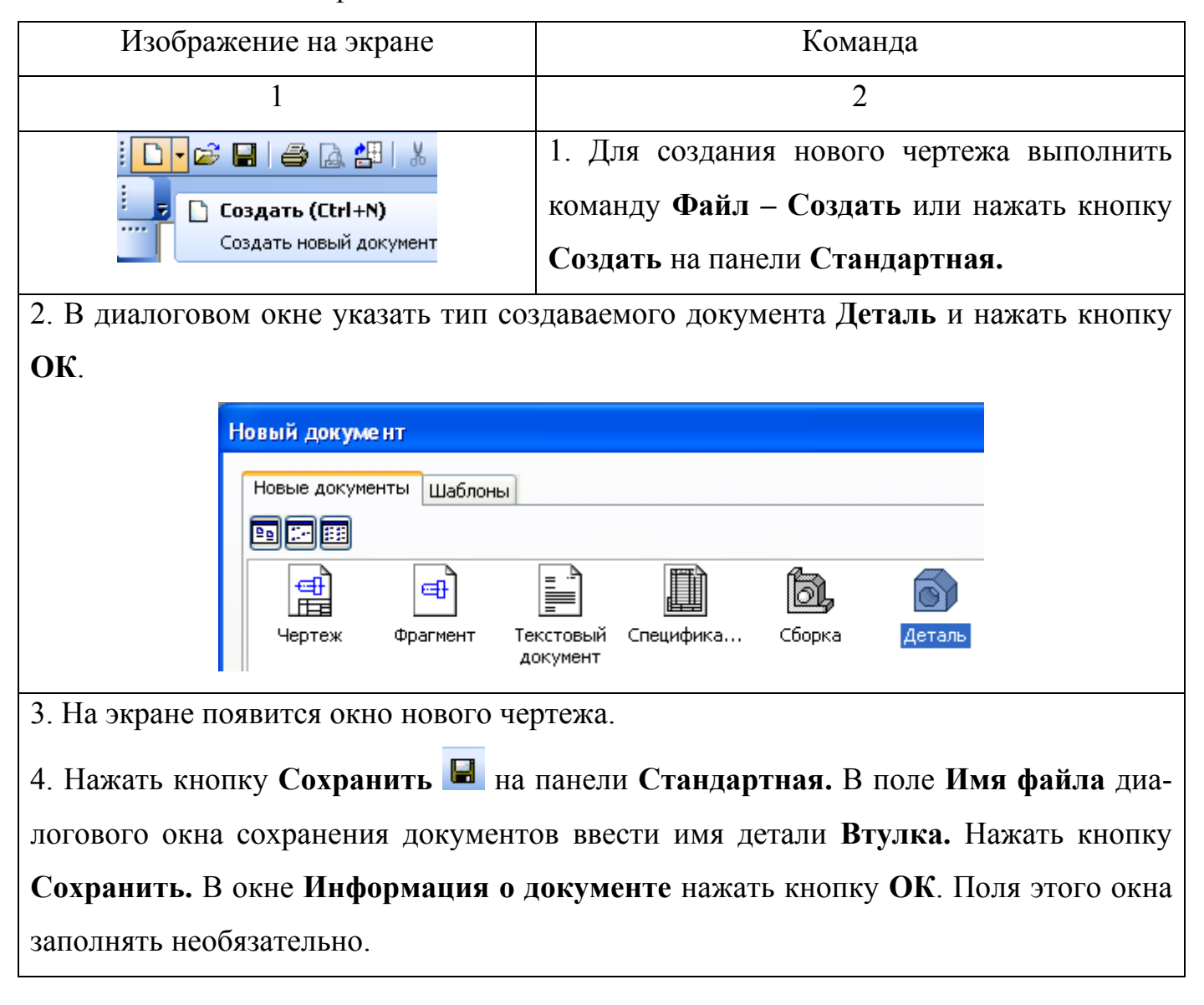

Таблица 1 – Создание файла детали

#### 3.1.2 Подготовка к выполнению детали

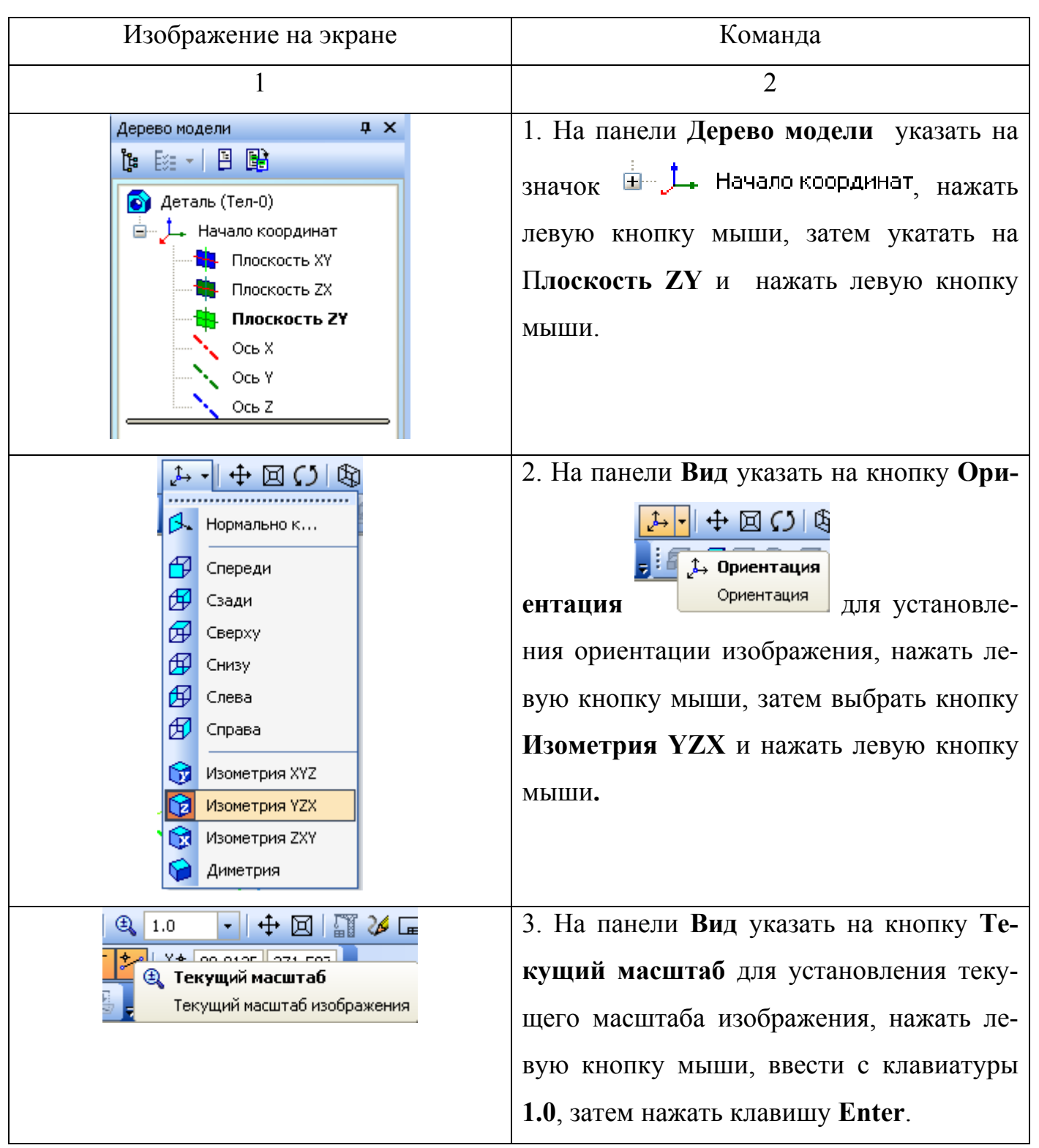

Таблица 2 – Подготовка к выполнению детали

# 3.1.3 Прорисовка ступени детали цилиндрической формы

| Изображение на экране                                                                                                    | Команда                                                                                                    |
|----------------------------------------------------------------------------------------------------|----------------------------------------------------------------------------------------------------|
|                                                                                                    | $\overline{2}$                                                                                                    |
| $\frac{1}{2}$ 3 $\frac{1}{2}$ 2 $\frac{1}{2}$ $\frac{1}{2}$ 5.0 x 5.0<br>$\frac{1}{2}$ Эскиз<br>Включить/выключить режим<br>редактирования эскиза                                                                                                    | 1. На панели Текущее состояние указать на<br>кнопку Эскиз для включения режима редакти-<br>рования эскиза, нажать левую кнопку мыши.                     |
| $\#$ 5.0 $\times$ 5.0<br>ŀШ<br>┌─゜ ヤҔ //╭ ℝᢐ<br>再<br>∰ Сетка (Ctrl+G)<br>Включить или выключить<br>изображение сетки на экране                                                                                                    | 2. Указать на кнопку Сетка на панели Текущее<br>состояние для включения изображения сетки на<br>экране, нажать левую кнопку мыши.                        |
| $\frac{94}{8}$ 106.590 212.752<br>Ортогональное черчение (F8)<br>Включить/выключить режим<br>ортогонального черчения                                                                                                    | 3. Указать на кнопку Ортогональное черчение<br>на панели Текущее состояние для включения<br>режима ортогонального черчения, нажать левую<br>кнопку мыши. |
| 2 2 $\pm$ 5.0x5.0 $\pm$ 1 $\pm$<br>Установка глобальных привязок<br>Установка глобальных привязок                                                                                                    | 4. Указать на кнопку Установка глобальных<br>привязок на панели Текущее состояние, на-<br>жать левую кнопку мыши.                                        |
| Установка глобальных привязок<br>۸<br>■ Ближайшая точка<br>⊠Середина<br>■Пересечение<br>⇑<br>■Касание<br>■Нормаль<br>$\boxed{\Phi}$<br>$\blacksquare$ По сетке<br>■Выравнивание<br>■Угловая привязка<br>√ Все привязки<br>Вапретить привязки<br>● Динамически отслеживать<br>◘ Отображать текст<br>С учетом фоновых слоев<br>Полько по видимым точкам сетки<br>Шаг угловой привязки<br>45,0000<br>0K<br>Отмена<br>Справка | В открывшемся окне Установка глобальных<br>привязок установить «флажок» Все привязки и<br>нажать кнопку ОК.                                              |

Таблица 3 – Прорисовка ступени детали цилиндрической формы

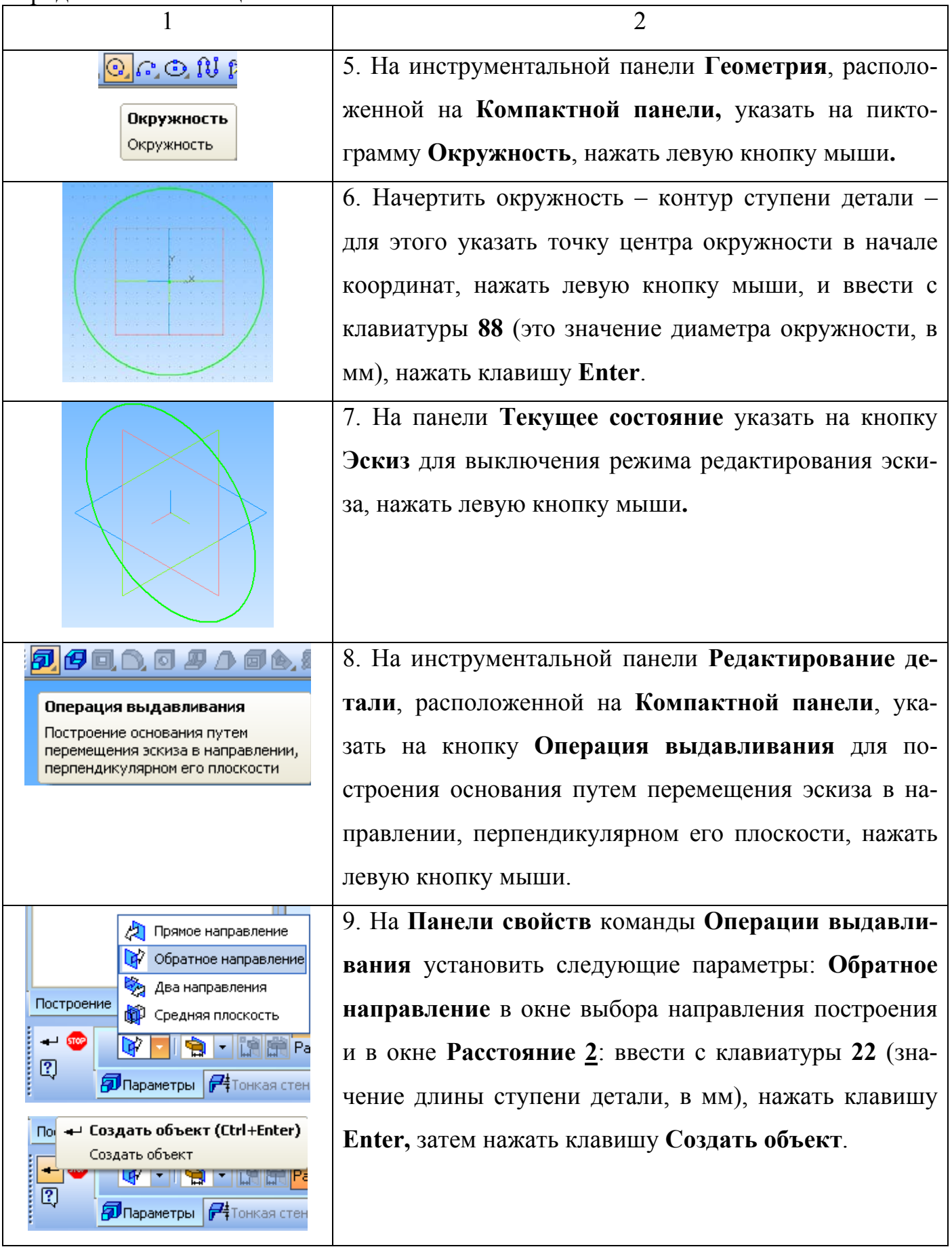

Продолжение таблицы 3 1 2 <mark>₩ - 19 - 19 - Расстояние 2</mark> 22.0 - Уклон 2 **+ 4** Угол 2 0.0  $-60$  $\div$ 図 <mark>@Параметры (74</mark>Тонкая стенка | © Результат операции | <u>∰</u> Свойства | 10. Изображение ступени детали примет следующий вид. 11. Указать на верхнее основание цилиндра детали и нажать левую кнопку мыши (выбранный объект станет *зеленым***)**. 12. По аналогии с предыдущими построениями (пп.1, 5 – 10) необходимо создать следующую ступень детали цилиндрической формы длиной **62** мм, основанием которой является окружность диаметром **63** мм. Для этого на **Панели свойств** команды **Операции выдавливания** установить следующие параметры: **Прямое направление** и **Расстояние 2**: ввести с клавиатуры **62**, нажать клавишу **Enter,** затем нажать клавишу **Создать объект**.  $\overline{\phantom{0}}$ 칅  $\boxed{2}$ **Пораметры**  $F^{\frac{1}{4}}$ Тонкая стенка  $\Phi$ Результат операции  $\Phi$  Свойства  $\Phi$ 13. Изображение примет следующий вид.

# 3.1.4 Прорисовка ступени детали гранной формы

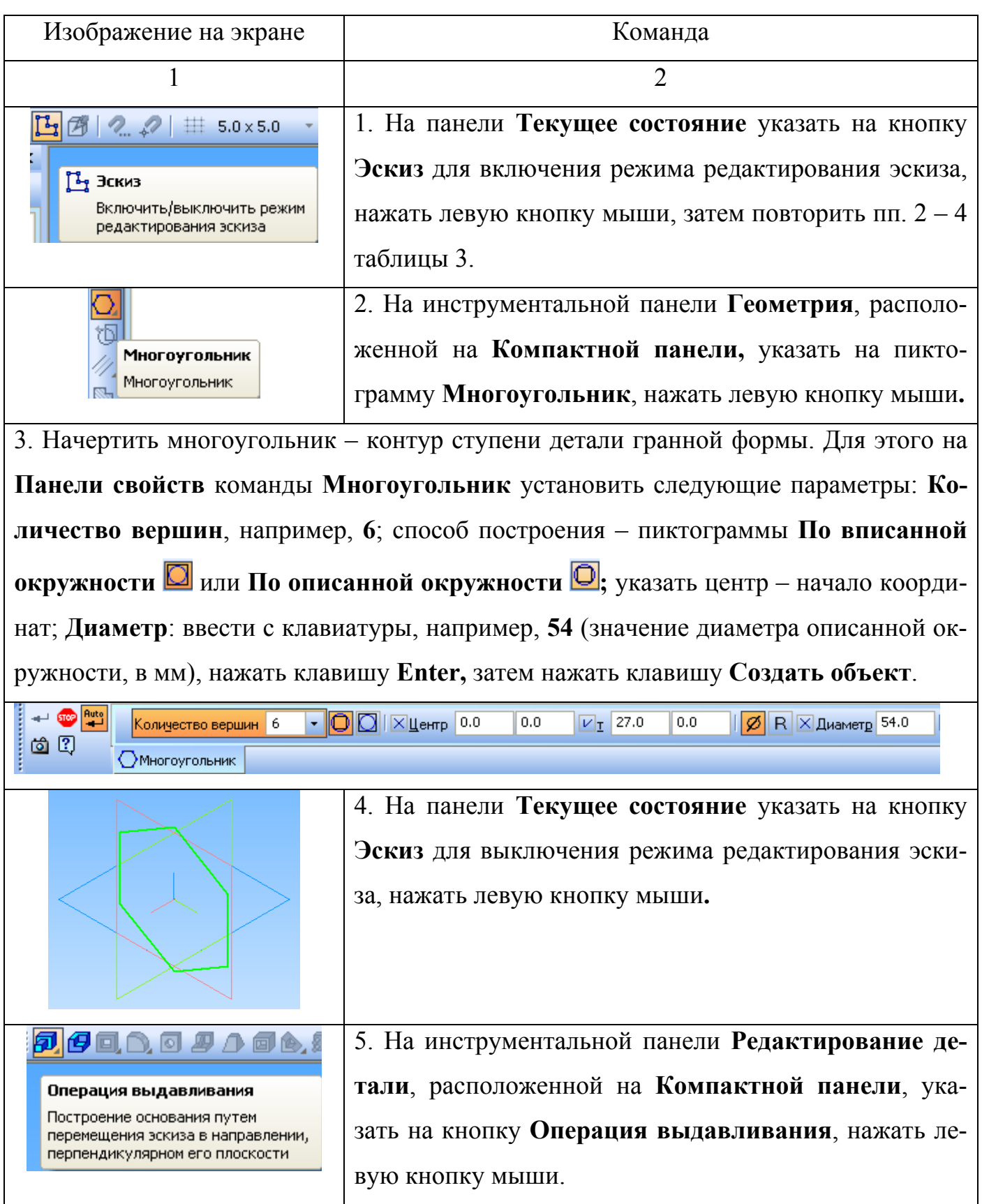

# Таблица 4 – Прорисовка ступени детали гранной формы

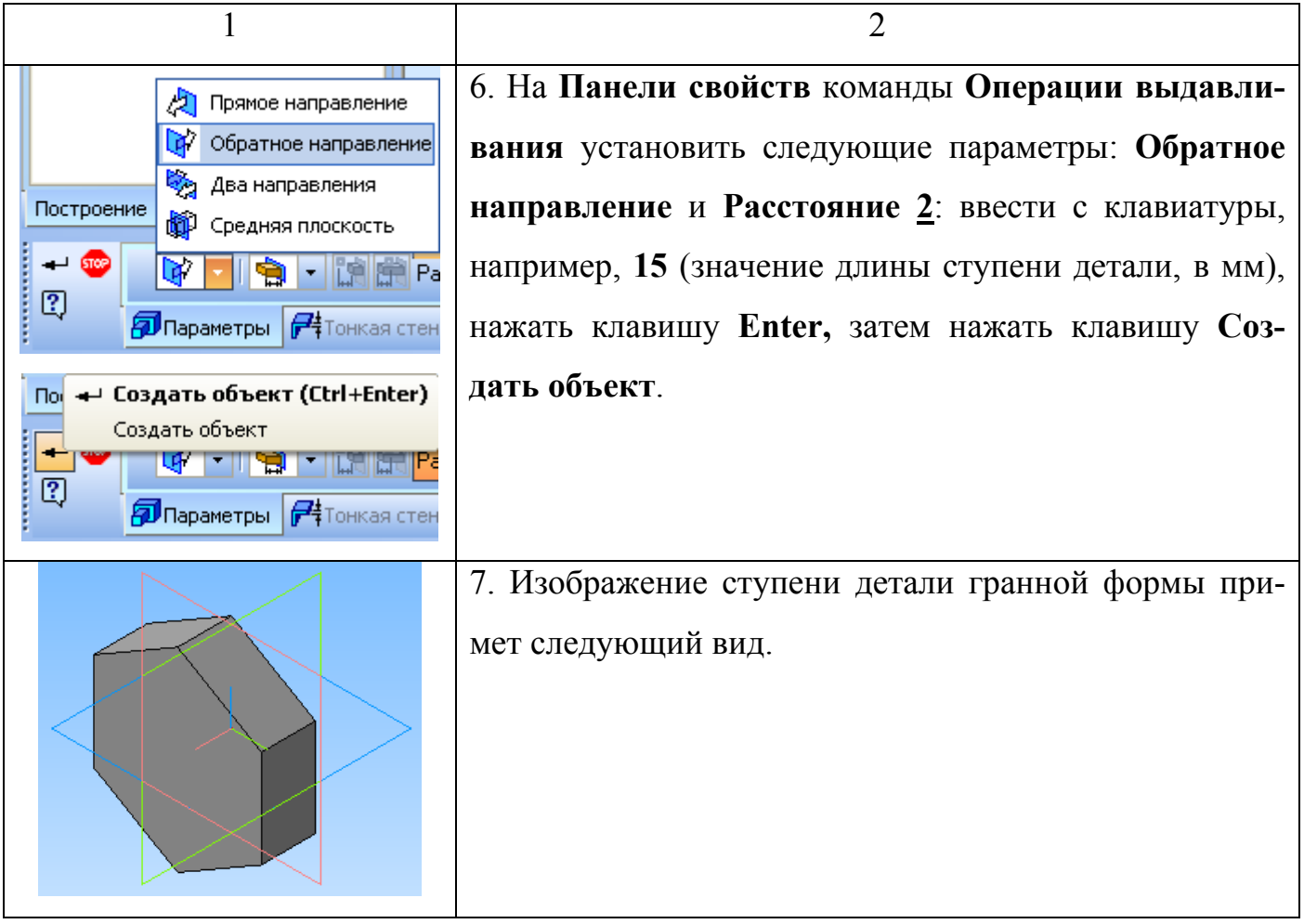

# 3.1.5 Прорисовка ступени детали со скруглением

# Таблица 5 – Прорисовка ступени детали со скруглением

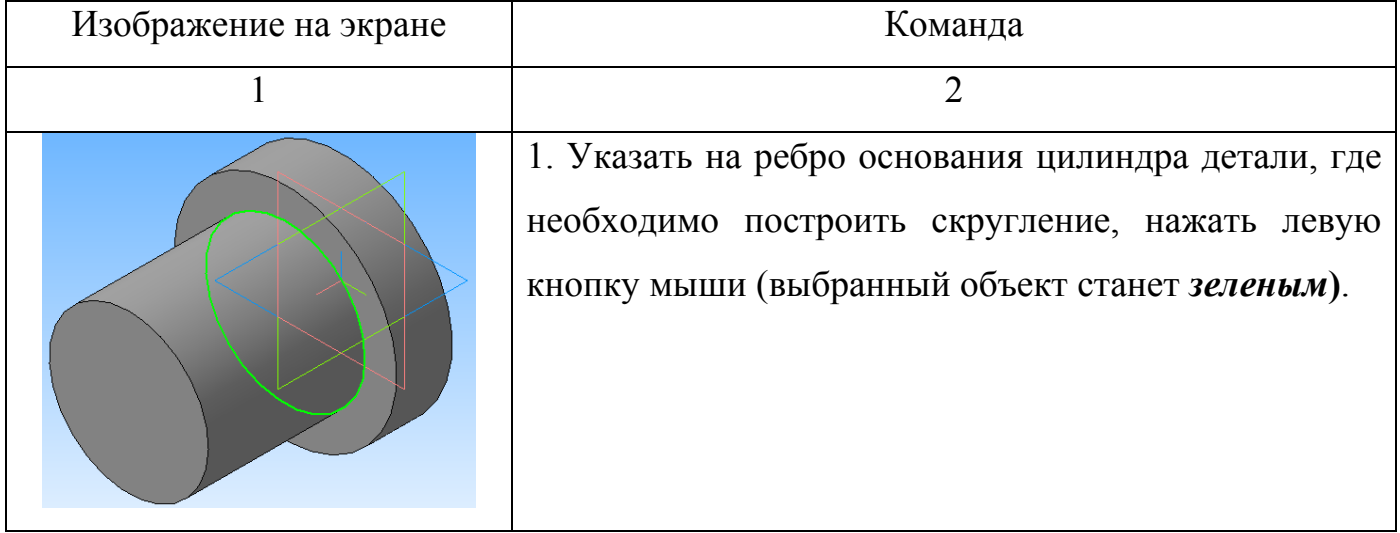

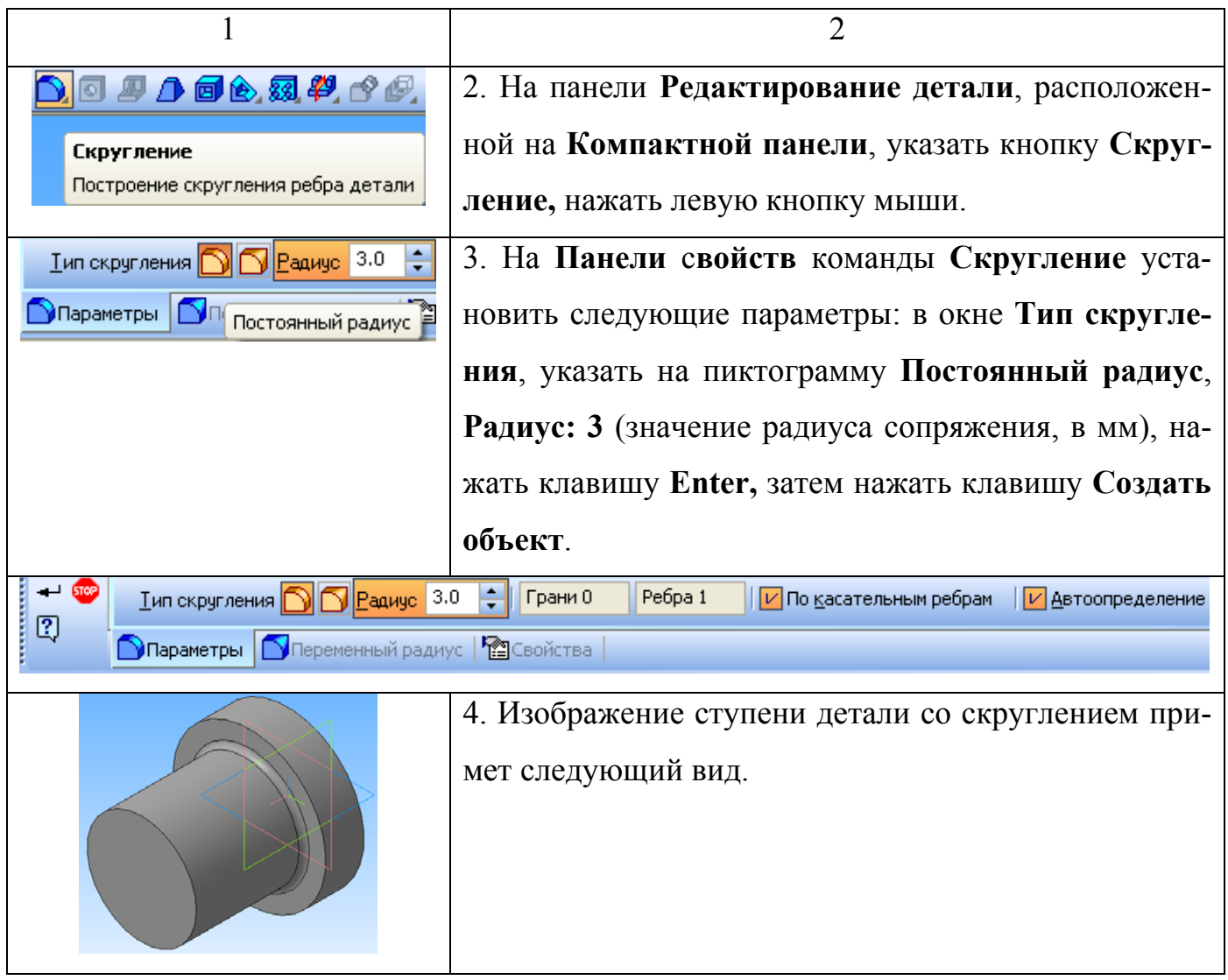

# 3.1.6 Прорисовка ступени детали с фаской

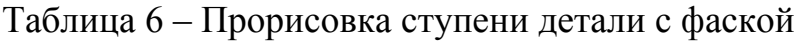

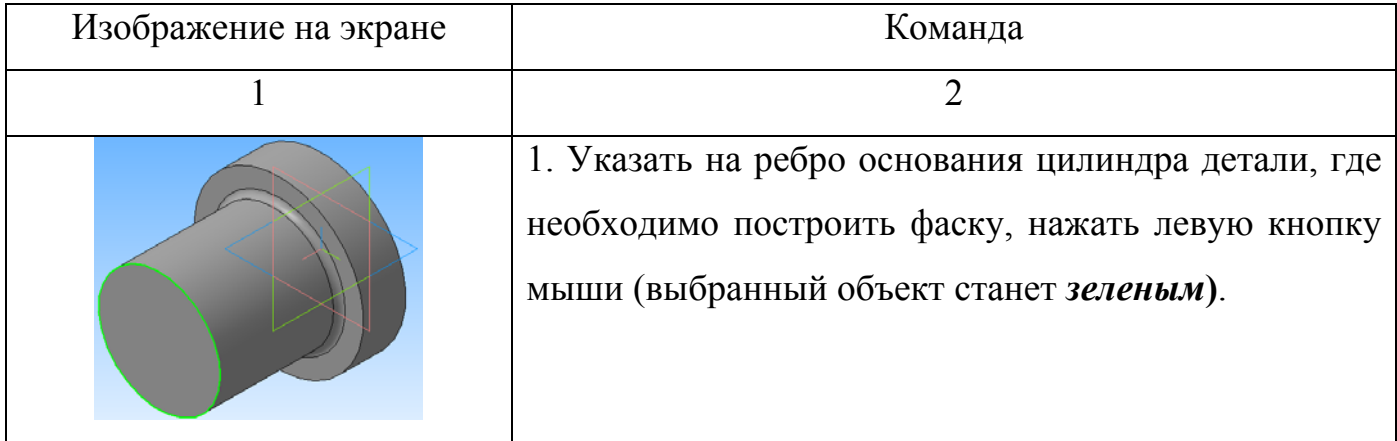

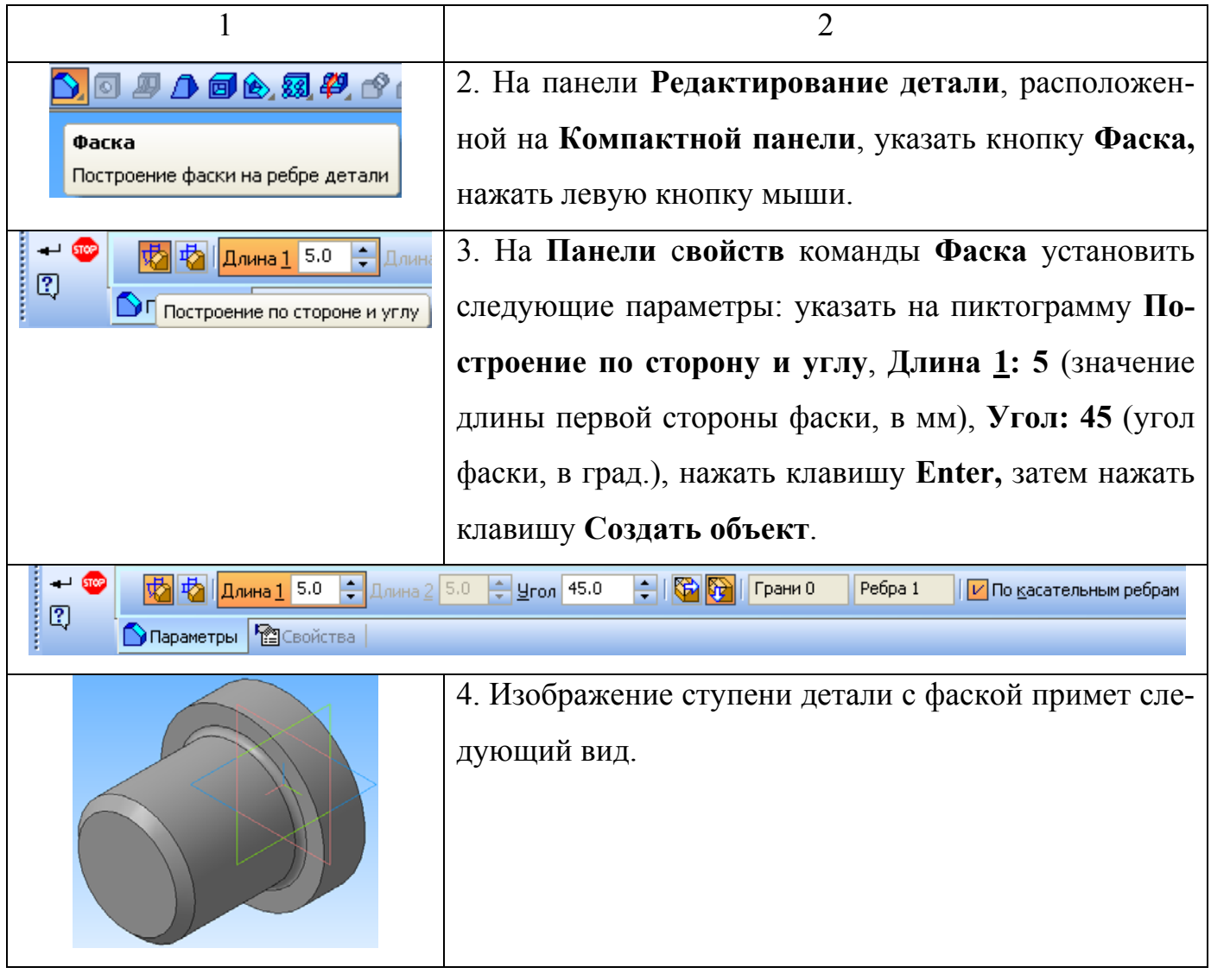

# 3.1.7 Прорисовка ступени детали с пазами

### Таблица 7 – Прорисовка ступени детали с пазами

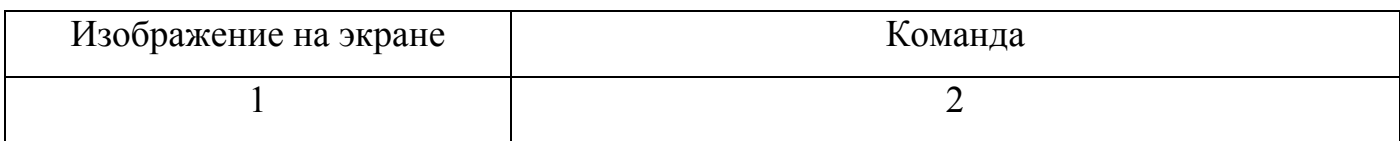

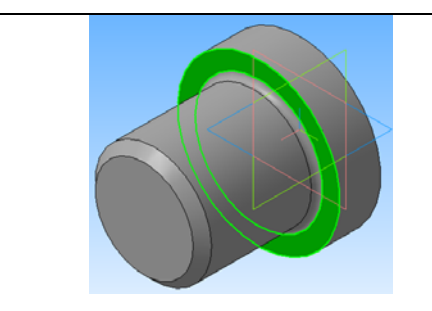

1. Указать на плоскость основания цилиндра детали, где необходимо построить пазы, нажать левую кнопку мыши (выбранный объект станет *зеленым***)**.

Продолжение таблицы 7

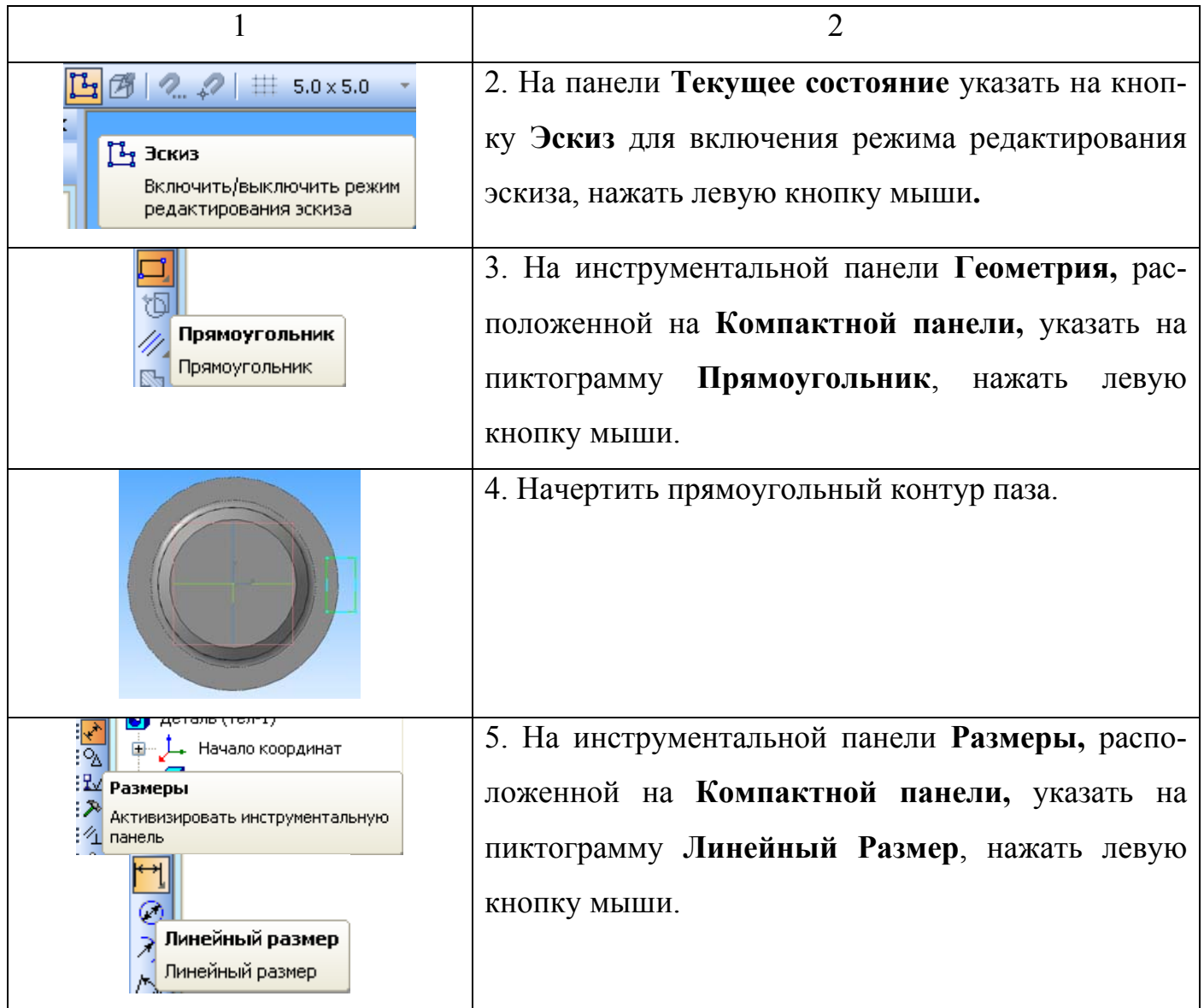
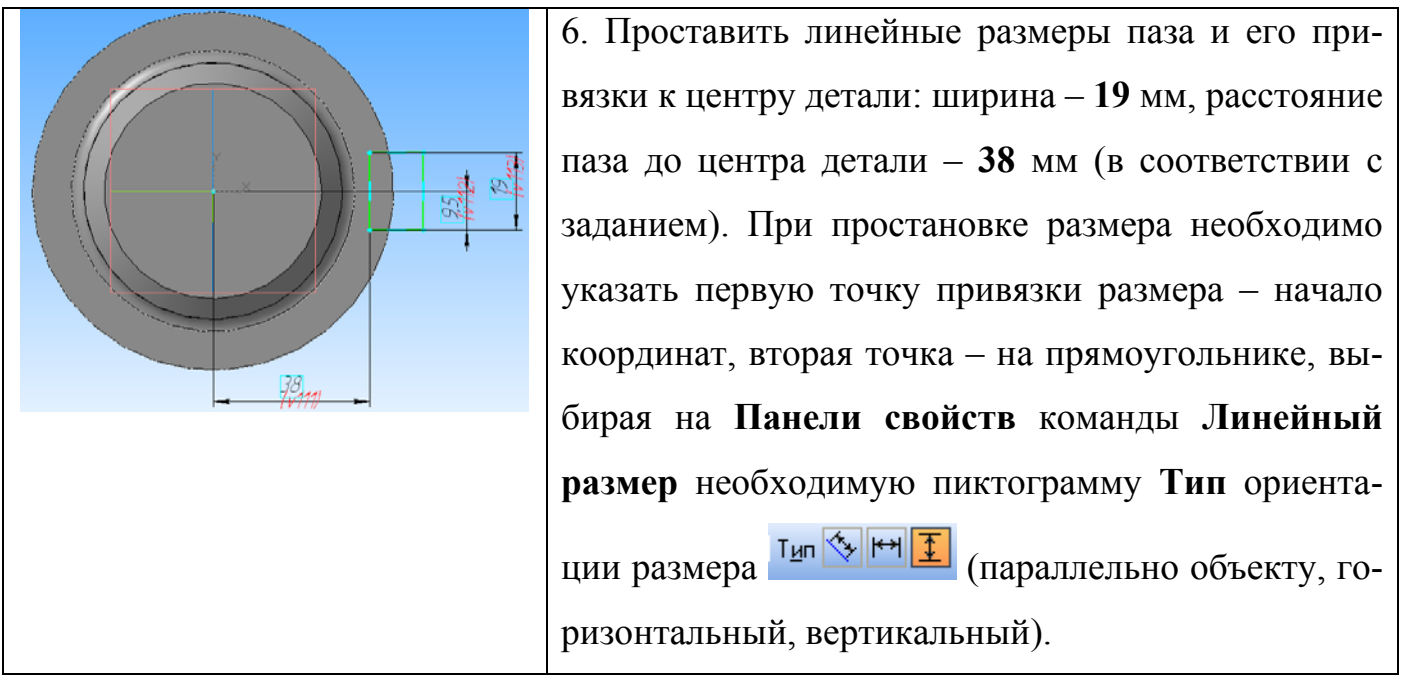

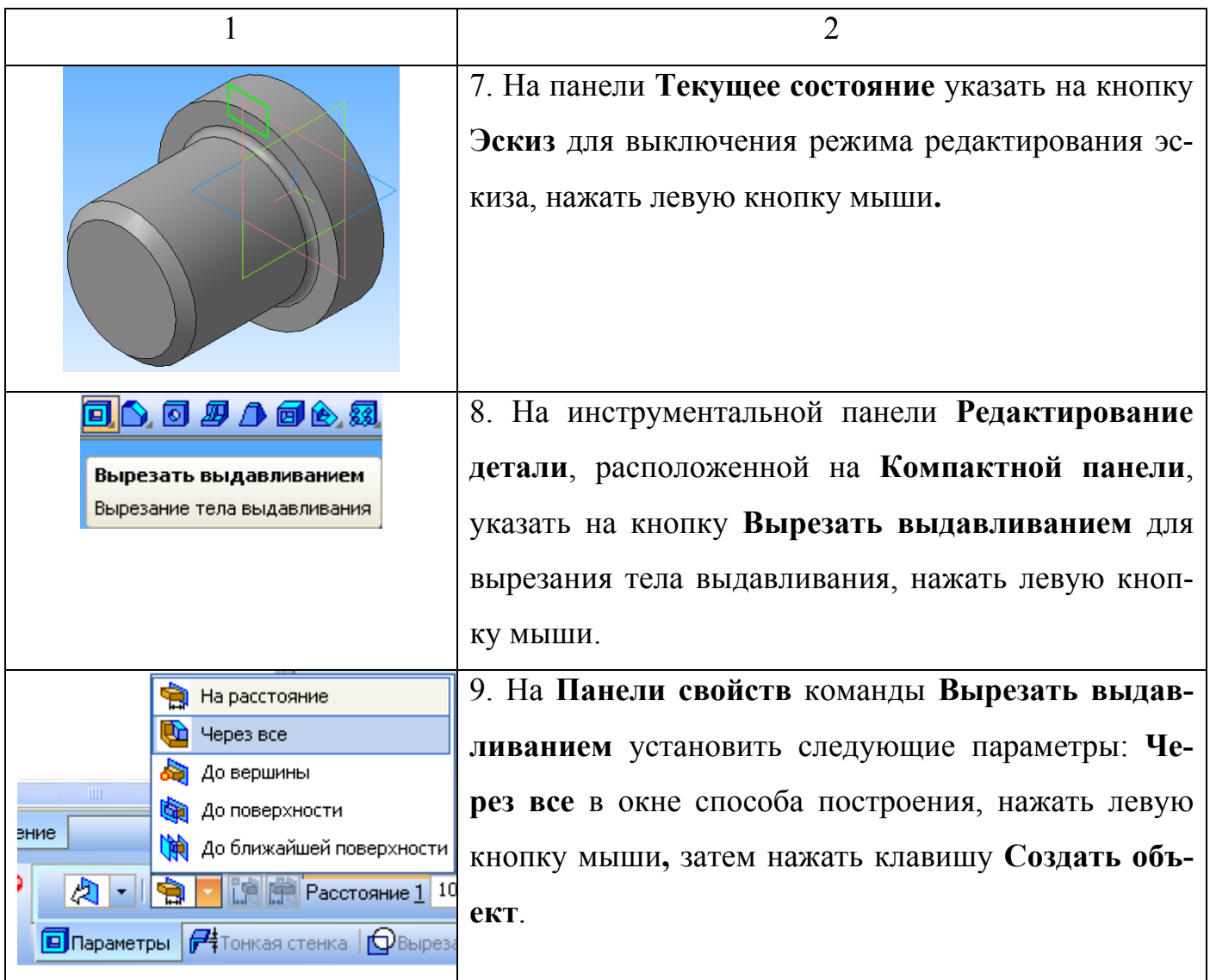

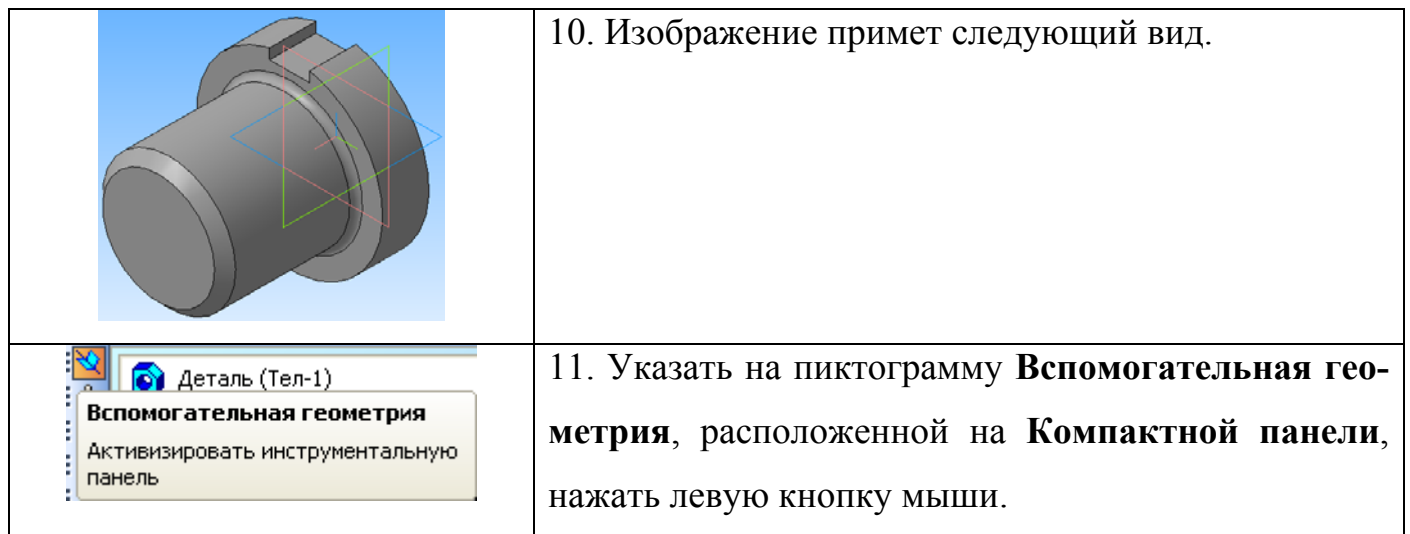

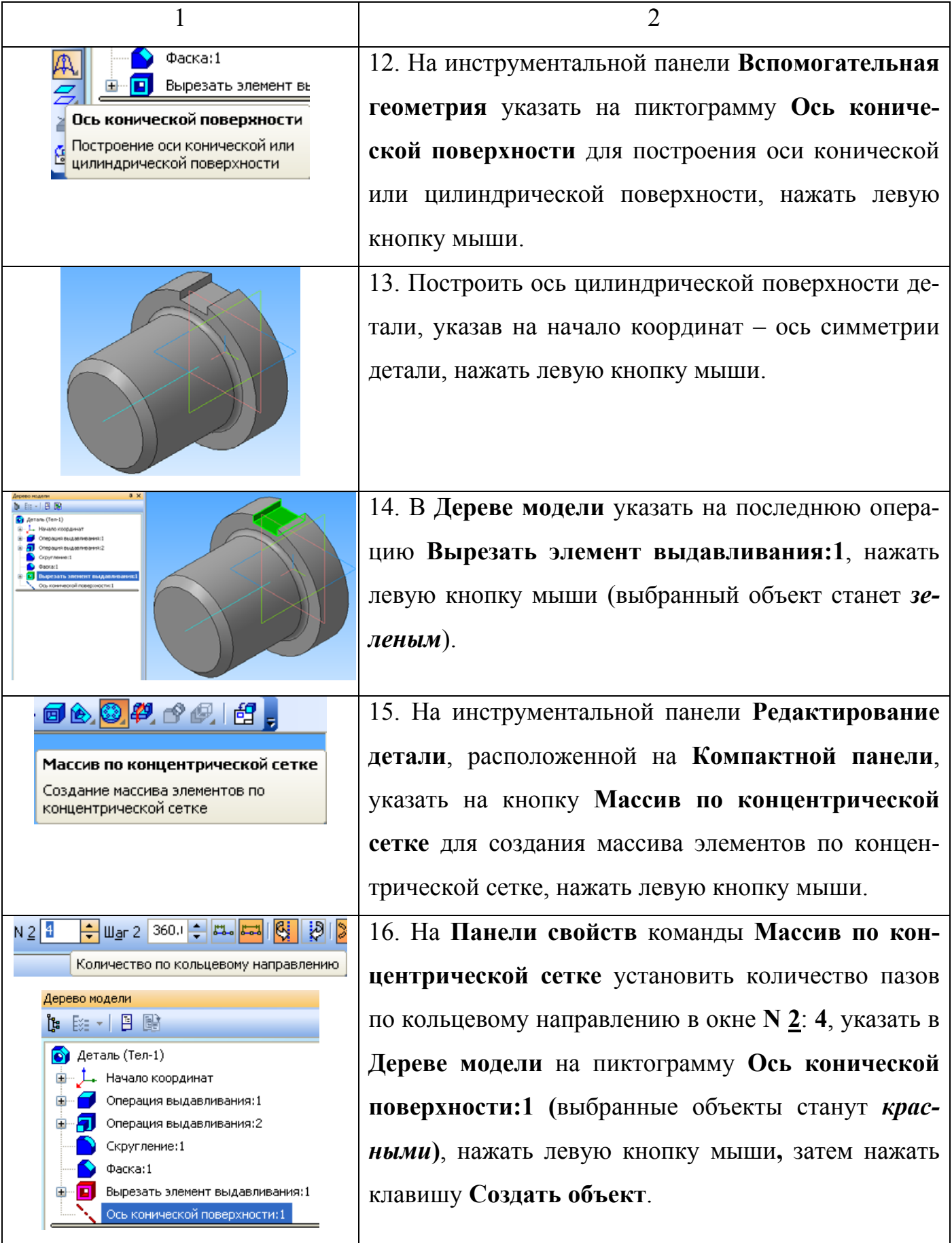

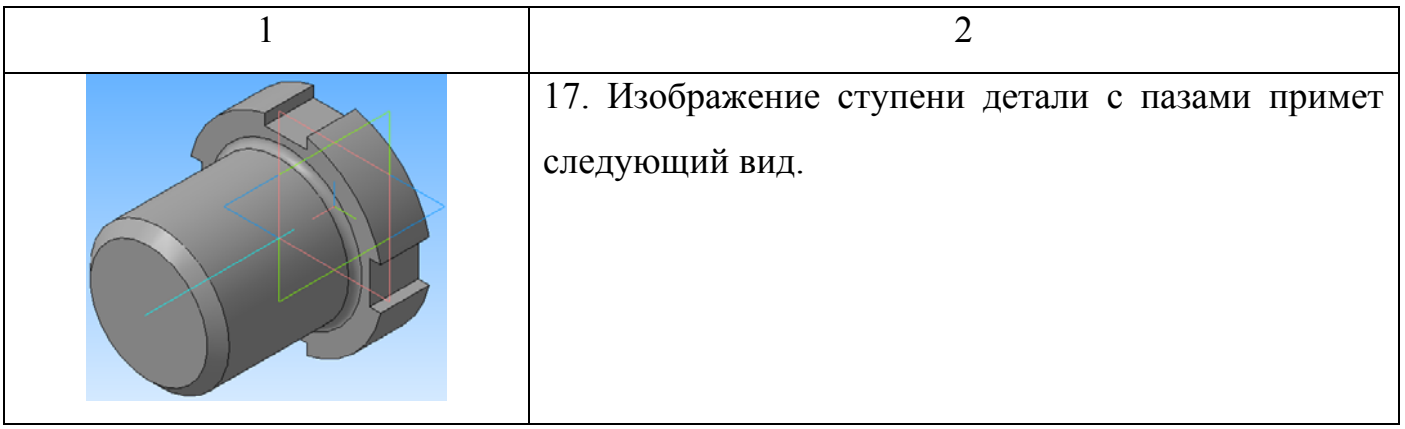

## 3.1.8 Выполнение ступени детали с лысками

### Таблица 8 – Выполнение ступени детали с лысками

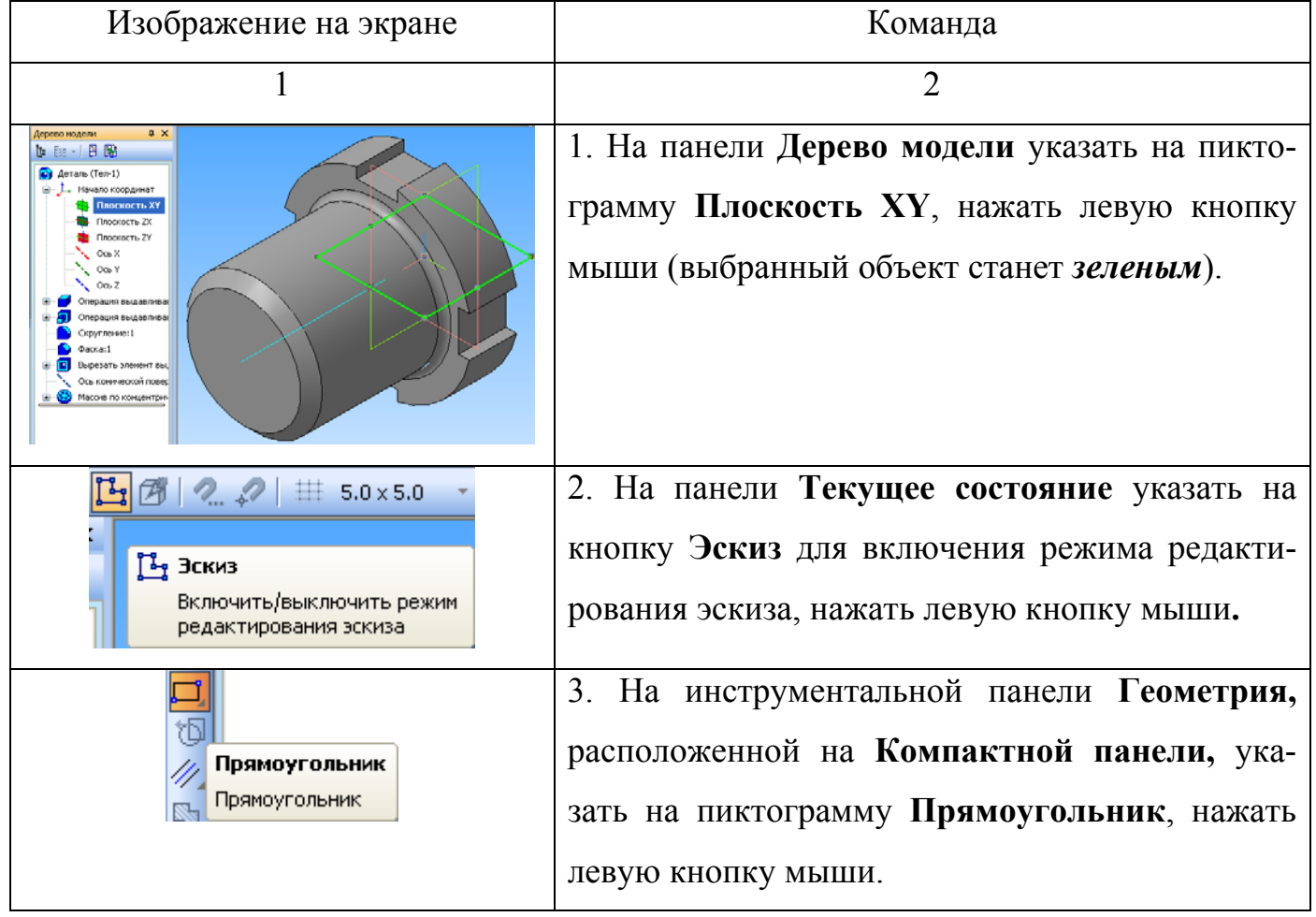

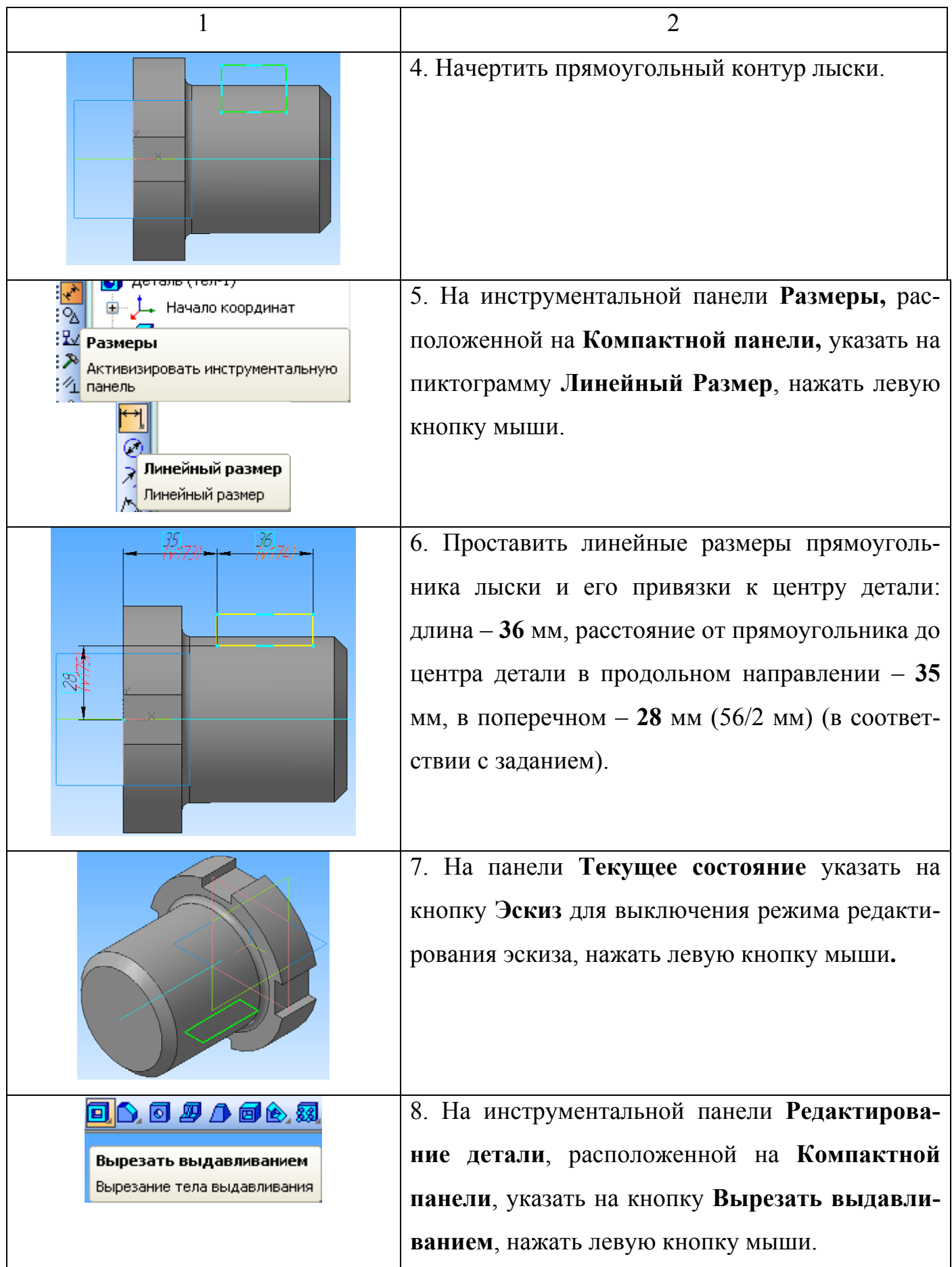

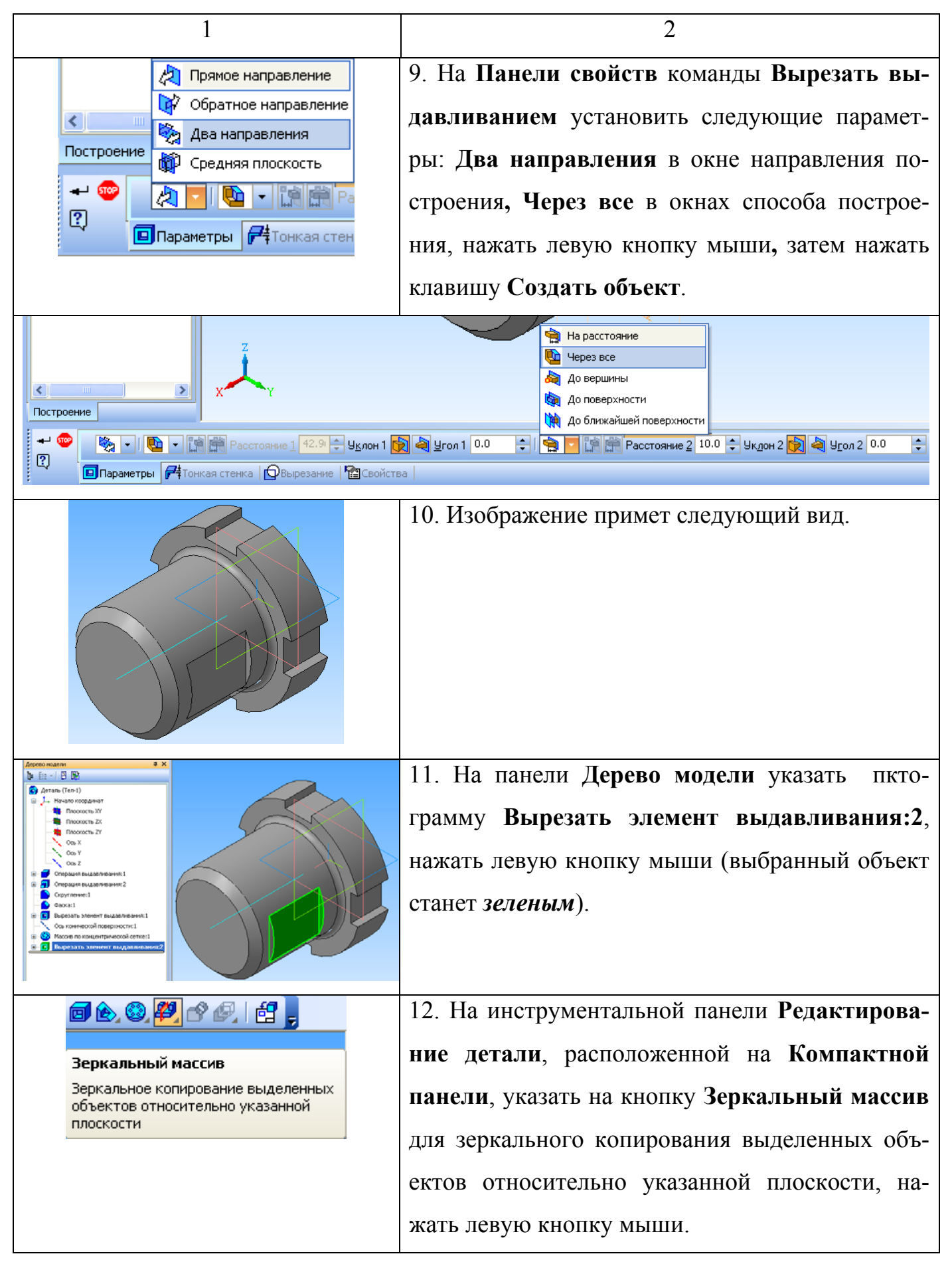

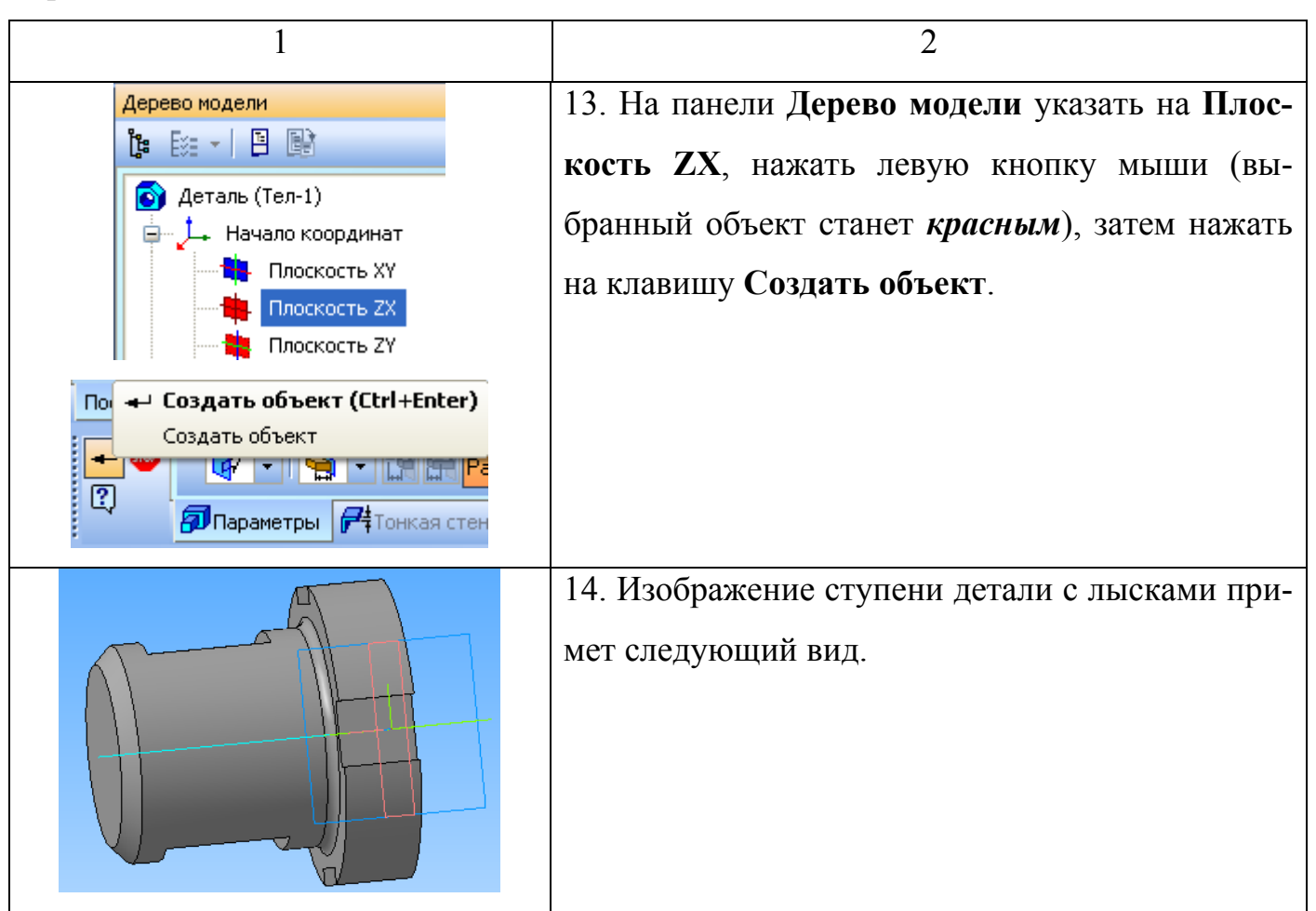

### 3.1.9 Построение отверстий в детали

### Таблица 9 – Построение отверстий в детали

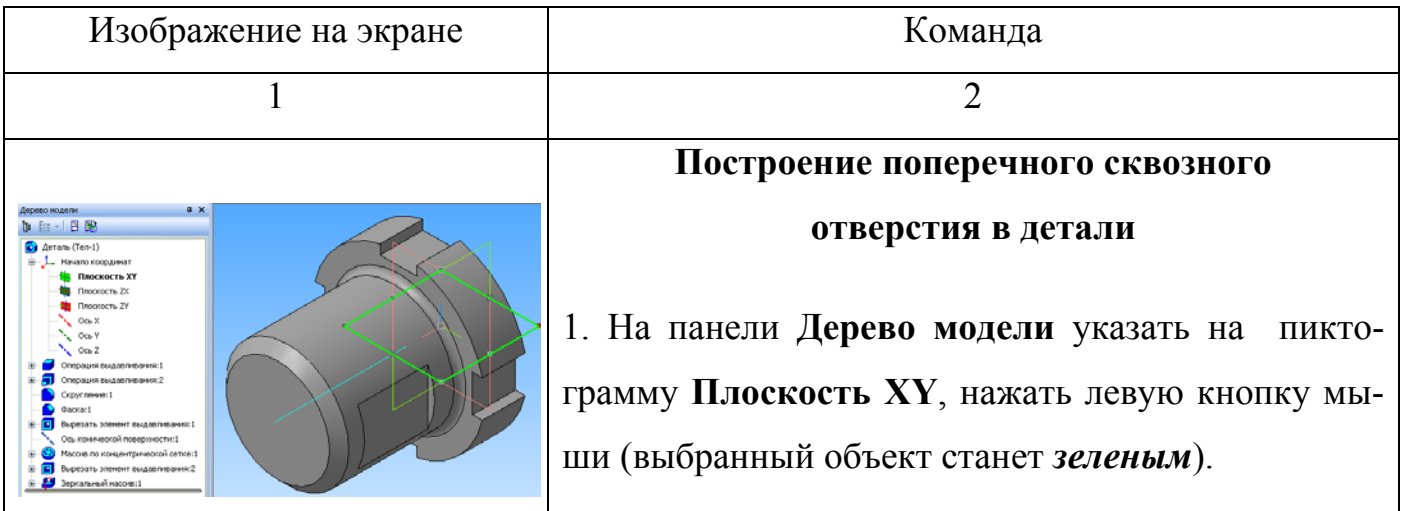

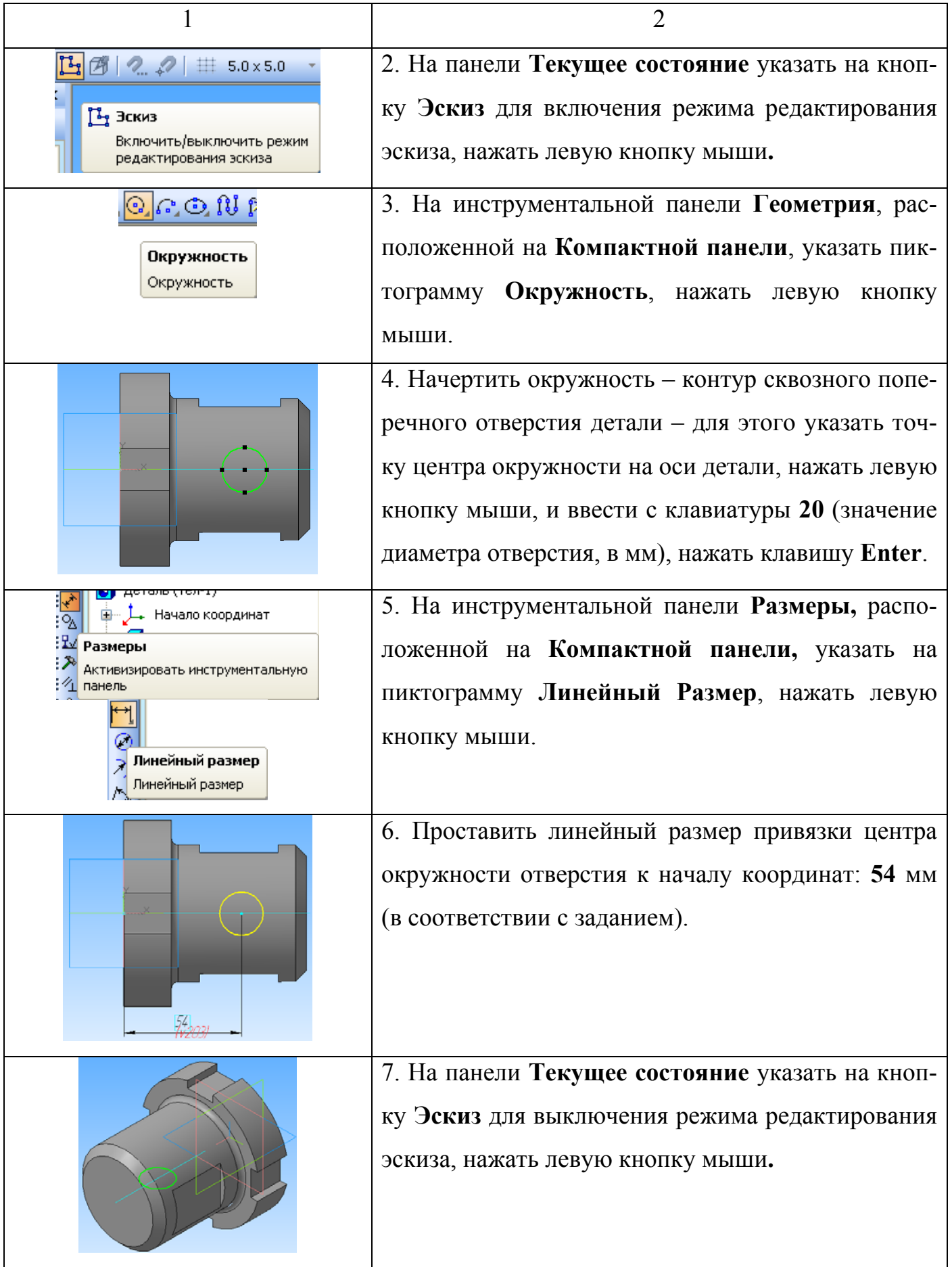

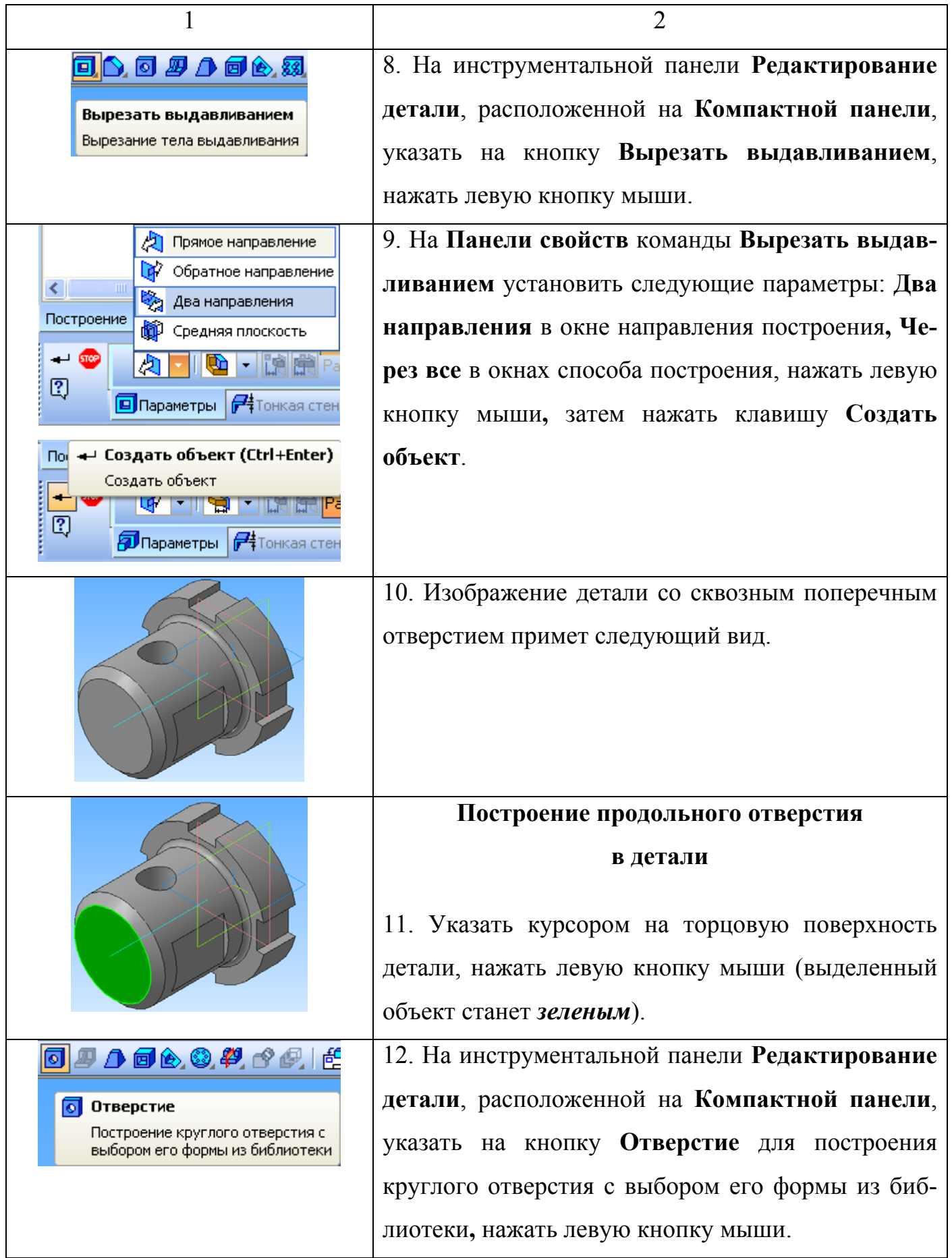

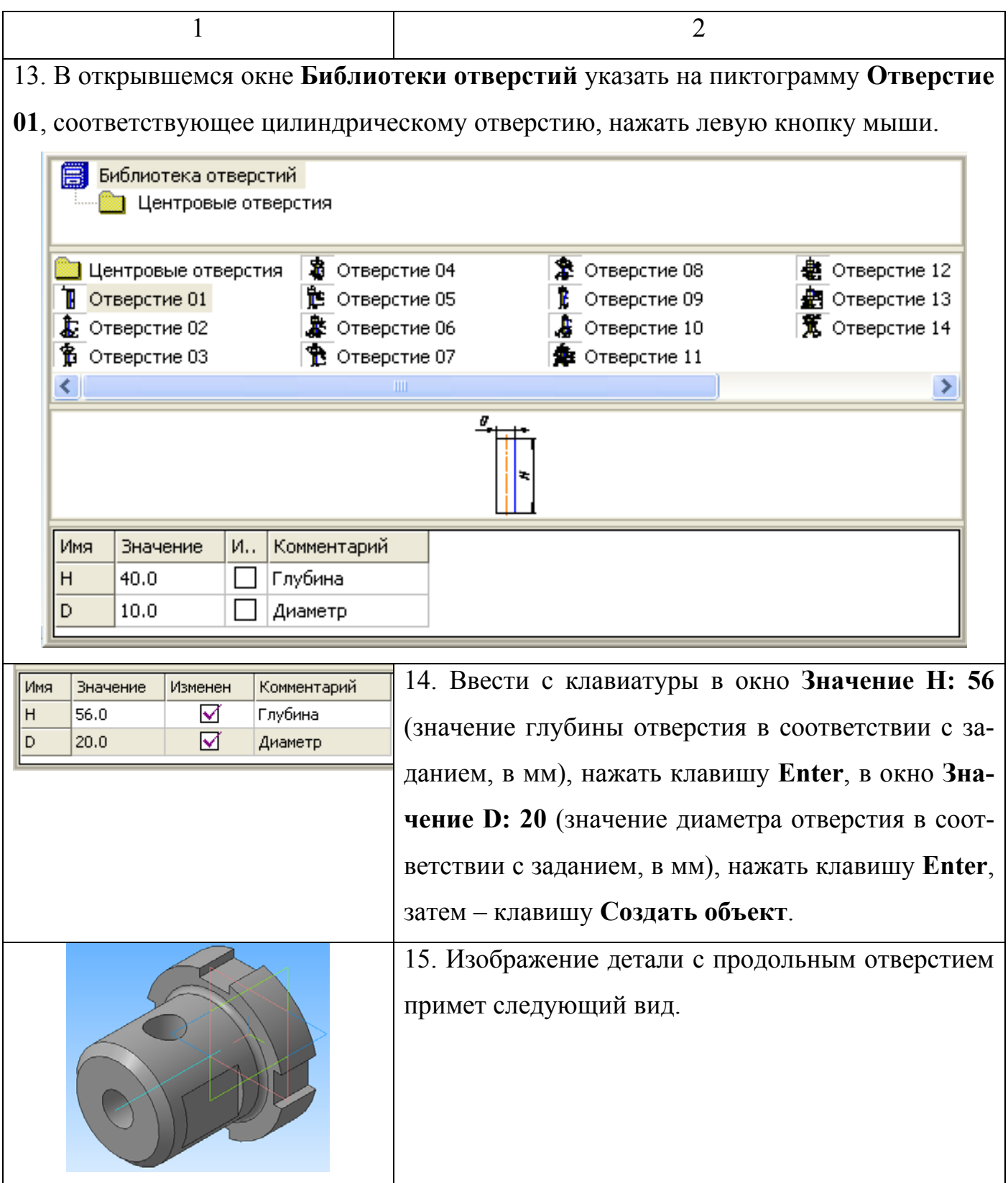

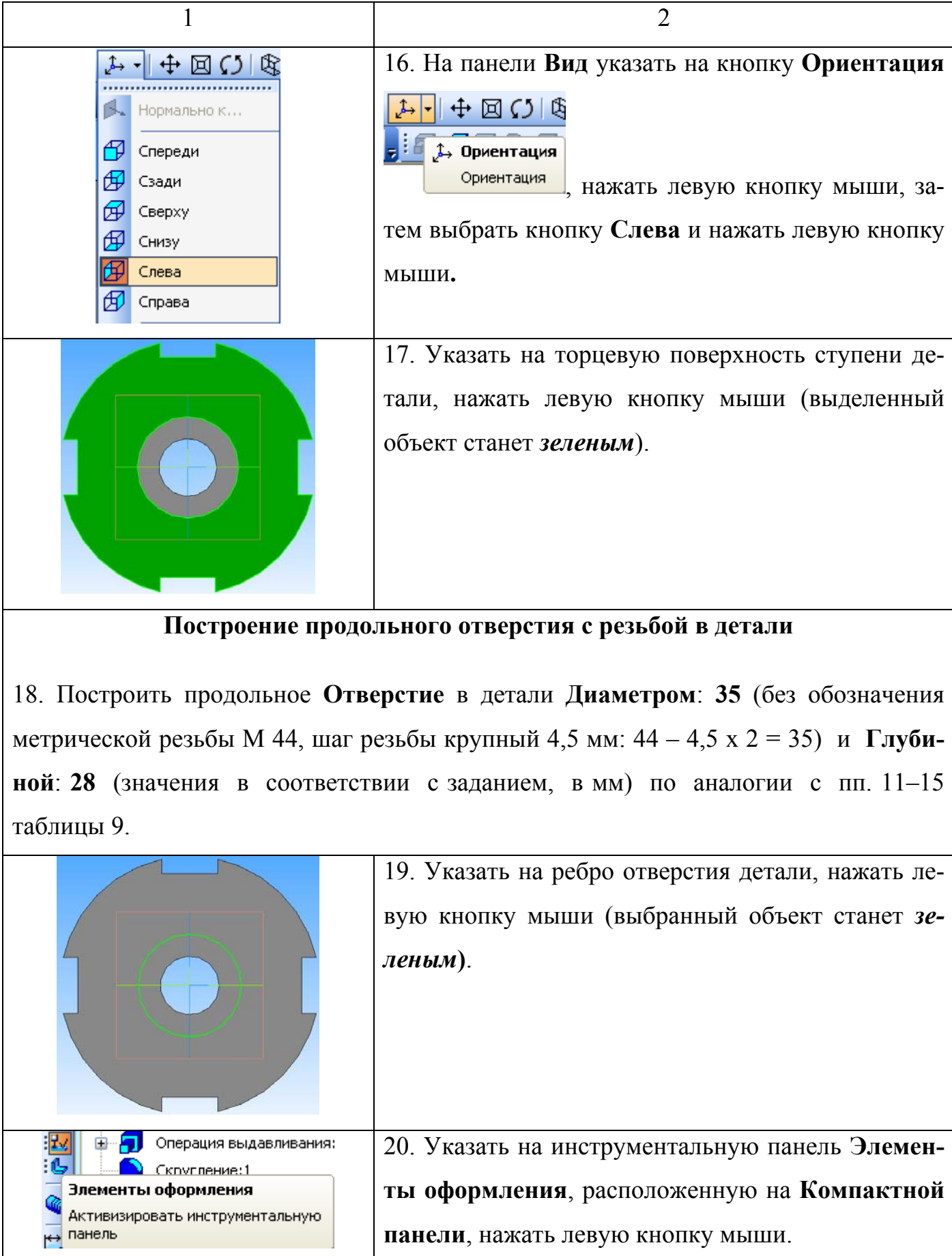

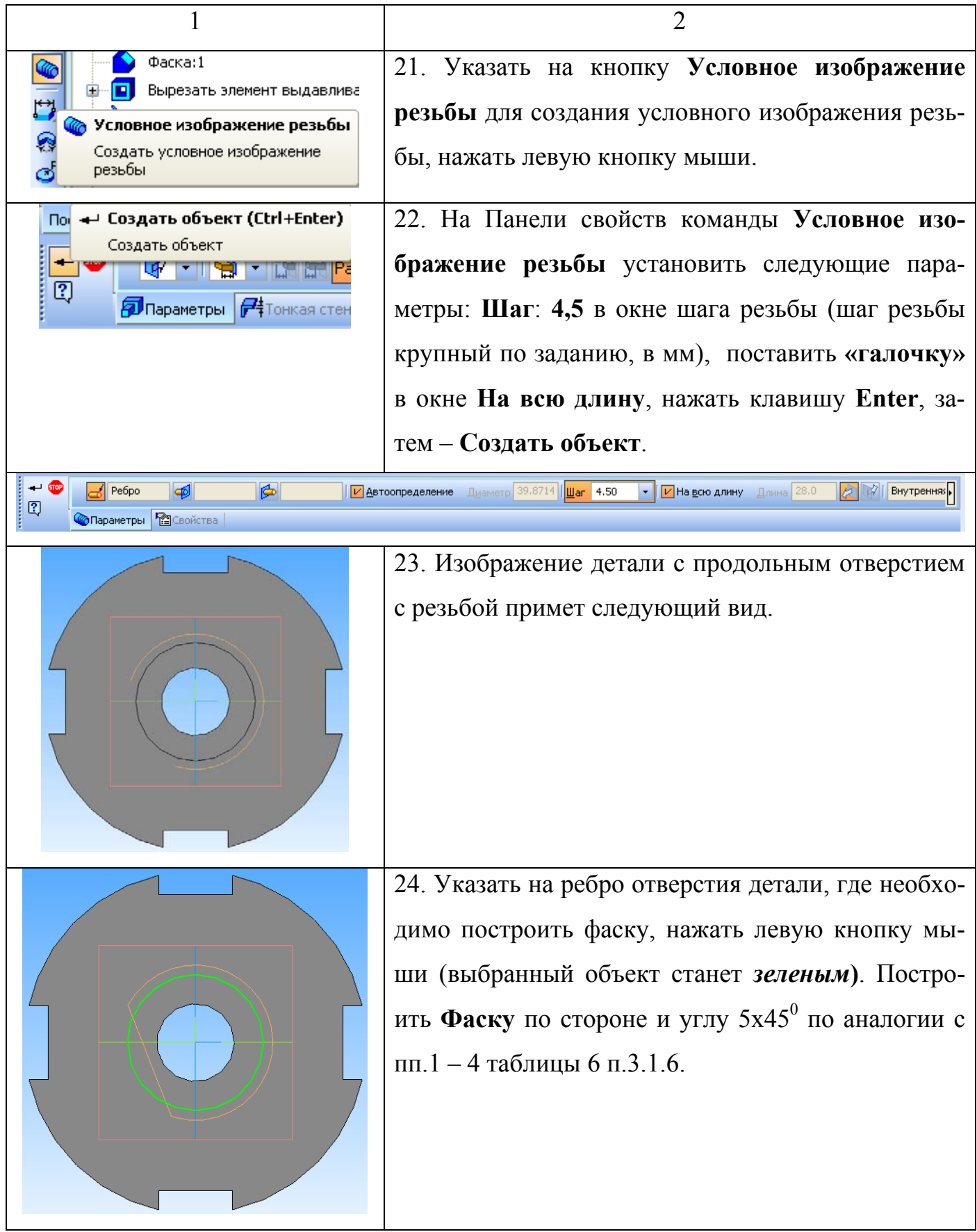

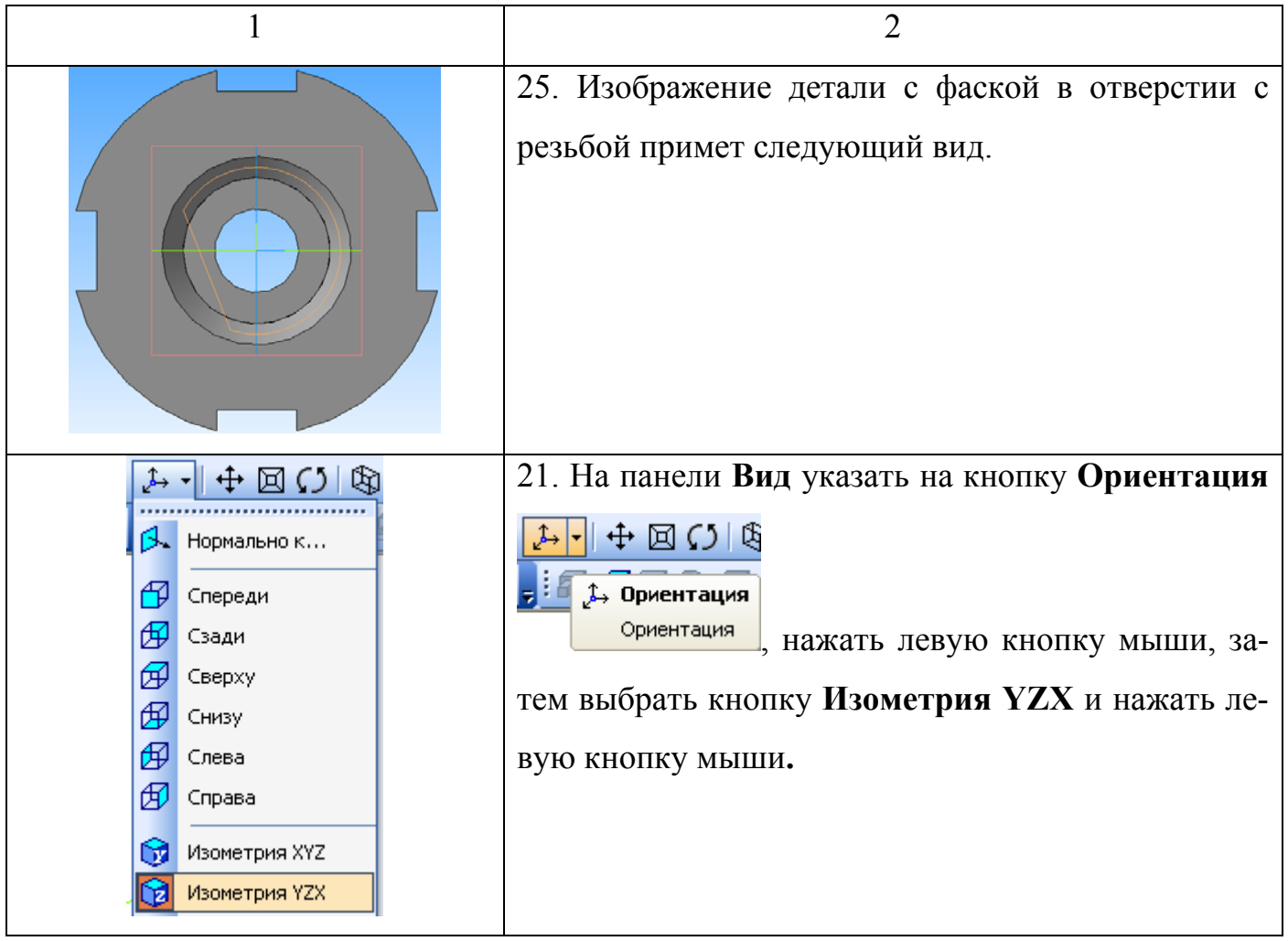

## 3.1.10 Прорисовка четвертного выреза детали

Таблица 10 – Прорисовка четвертного выреза детали

| Изображение на экране                                                                                                    | Команда                                                                                                    |
|----------------------------------------------------------------------------------------------------|----------------------------------------------------------------------------------------------------|
|                                                                                                    |                                                                                                    |
| 2x<br>Дерева мадели<br>b ( 1 8 8 8<br>Ta Bryana (Ten-1)<br>U  Havano voccionari<br><b>B</b> Recourts XY<br><b>Common Common Common Common</b><br><b>Chromate 21</b><br>CoxX<br>O(n.1)<br>$C_{\text{C}}$ 2<br><b>THORUM BUAN PROPERTY</b><br><b>Crepages Instantinoperal</b><br>Crovenewall<br><b>Carried</b><br>L. Bucetary announce magazinesses<br>Ось конникосой поверхности: 1<br>Macore no roman-romeorol cense.<br>Вырезать элемент выдавливания<br>3 Sepranunal nacom 3 | 1. На панели Дерево модели указать на пиктограмму<br>Плоскость XY, нажать левую кнопку мыши (выбран-<br>ный объект станет зеленым). |

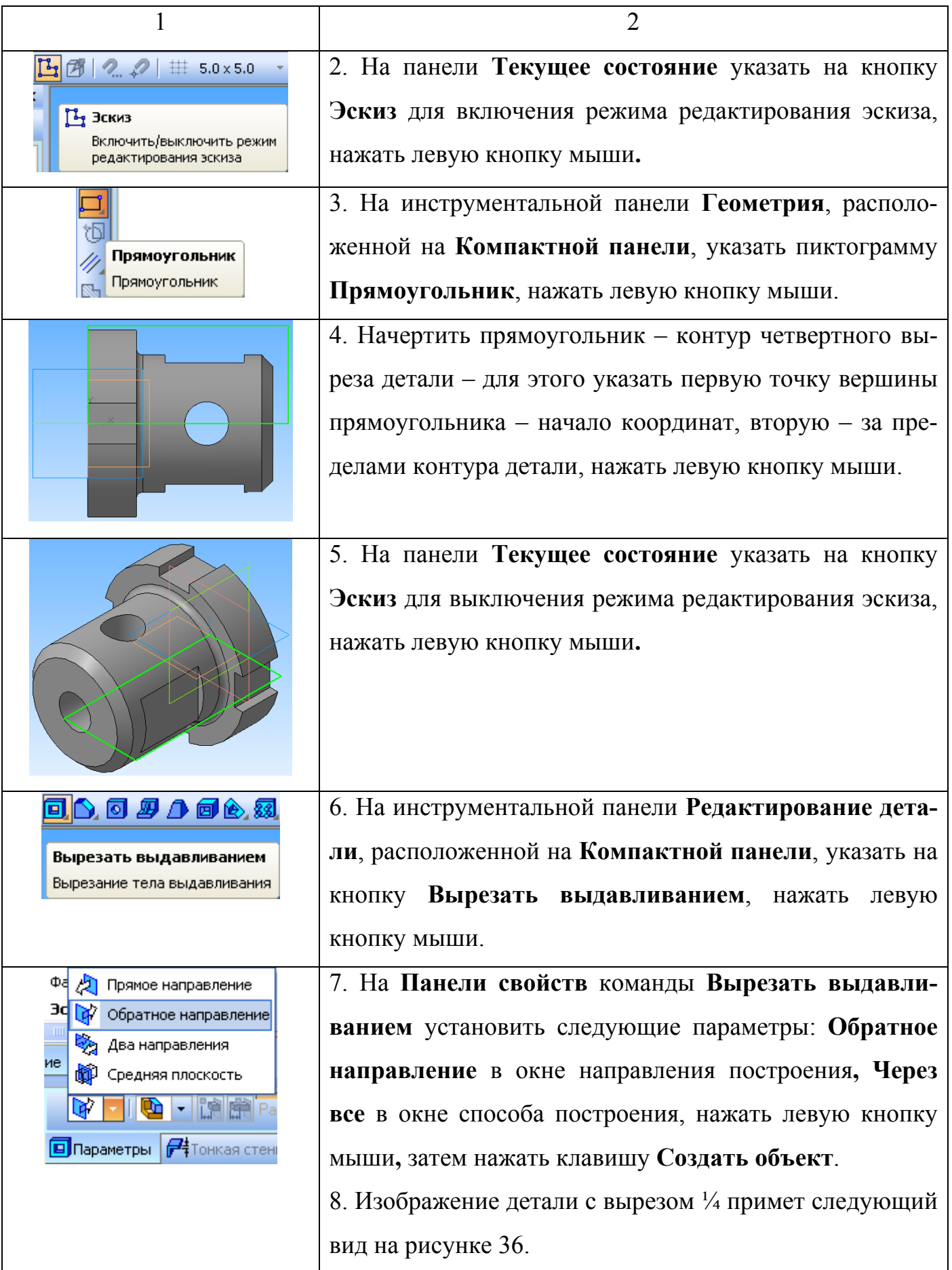

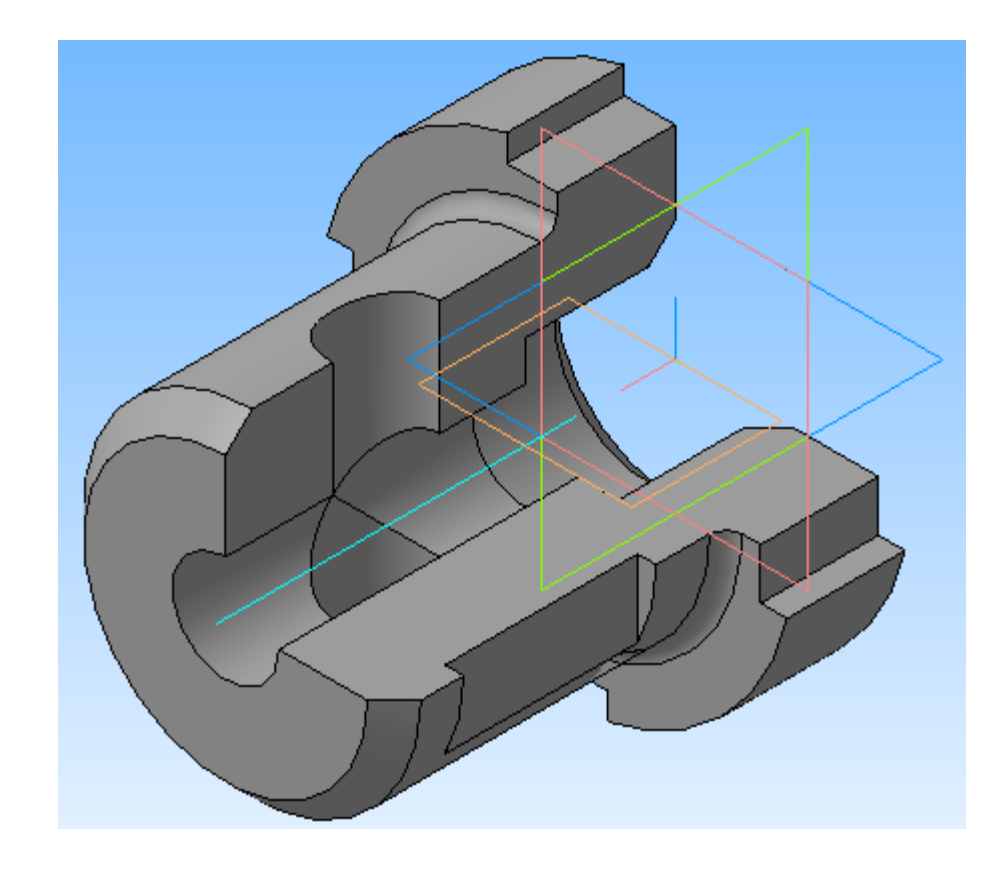

Рисунок 36 – Пример выполнения задания 1.1 «Втулка (изометрия)»

#### 3.1.11 Сохранение файла детали

Указать на кнопку **Сохранить** на панели **Стандартная** и нажать левую кнопку мыши.

Закрыть окно документа.

#### **3.2 Задание 1.2 «Втулка (чертеж)»**

В системе КОМПАС построить чертеж (2D-модель) детали типа «втулка», ассоциативно связанный с 3D-моделью (рисунок 36), построенной в задании 1.1. Проставить размеры. Заполнить основную надпись.

## 3.2.1 Создание файла чертежа

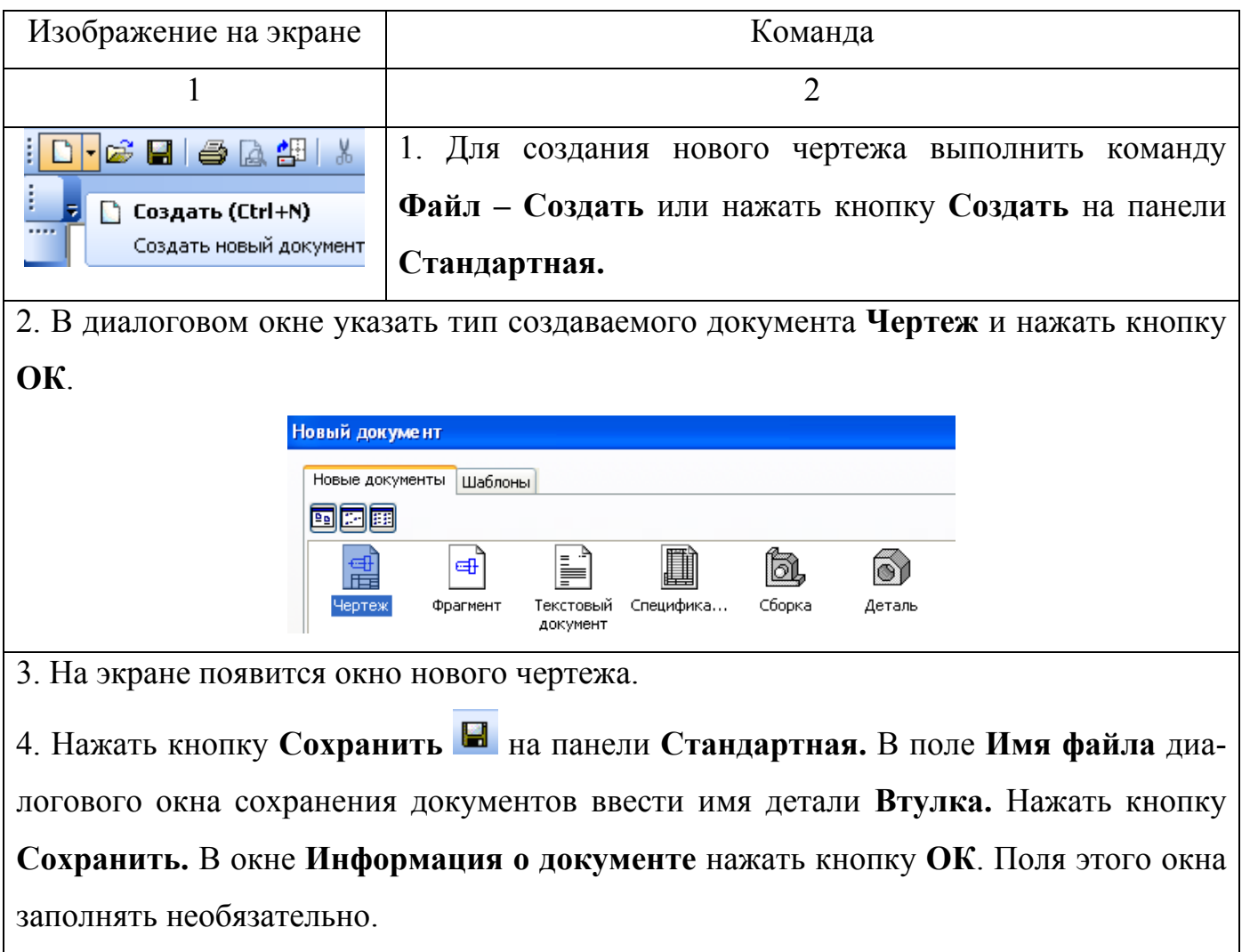

### Таблица 11 – Создание файла чертежа

### 3.2.2 Подготовка к выполнению чертежа

## Таблица 12 – Подготовка к выполнению чертежа

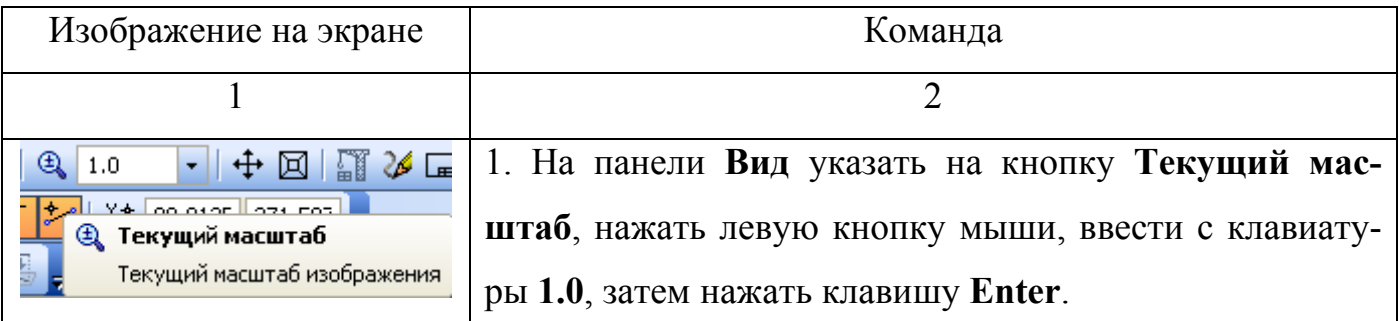

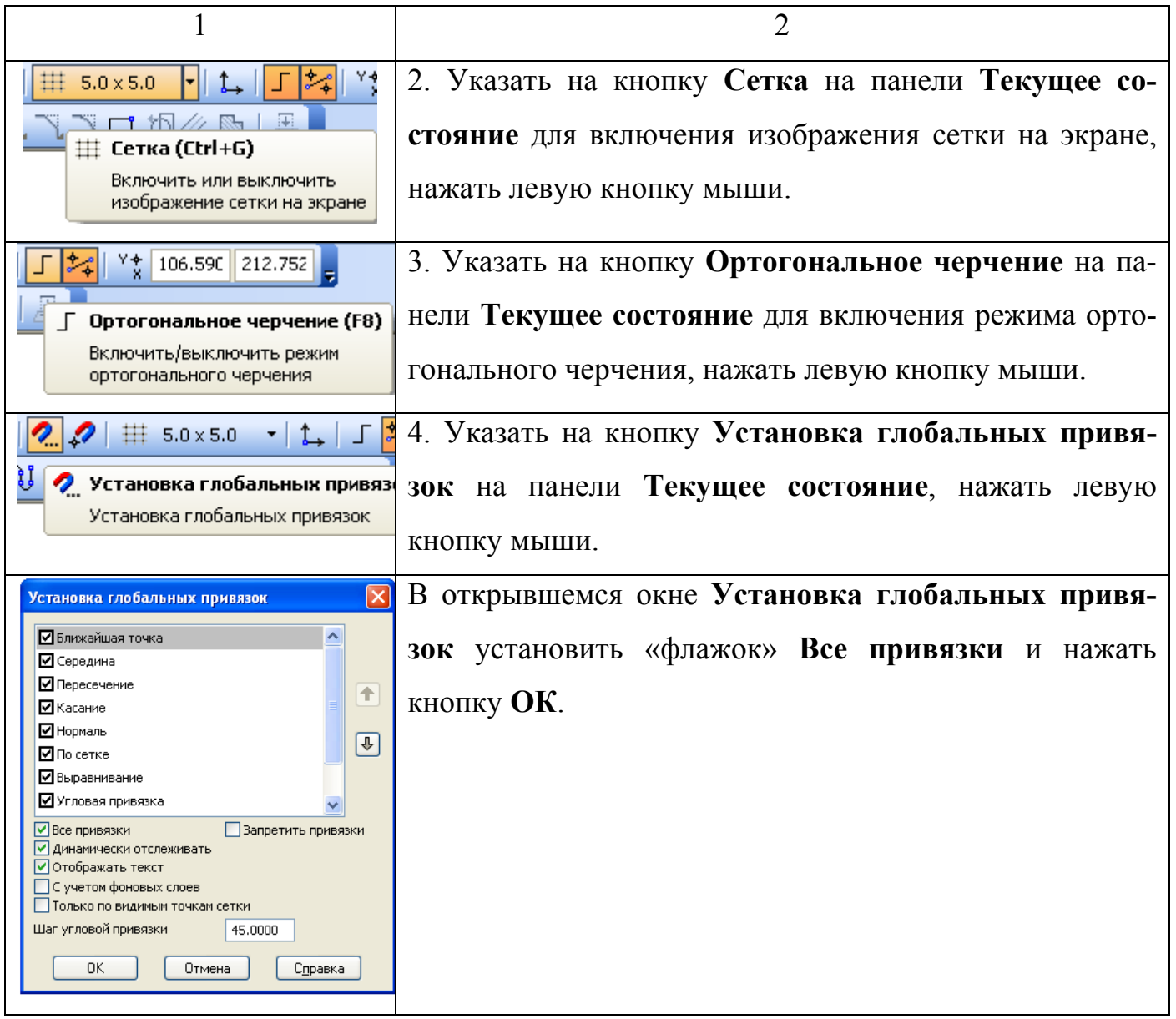

3.2.3 Создание чертежа детали из модели

## Таблица 13 – Создание чертежа из модели

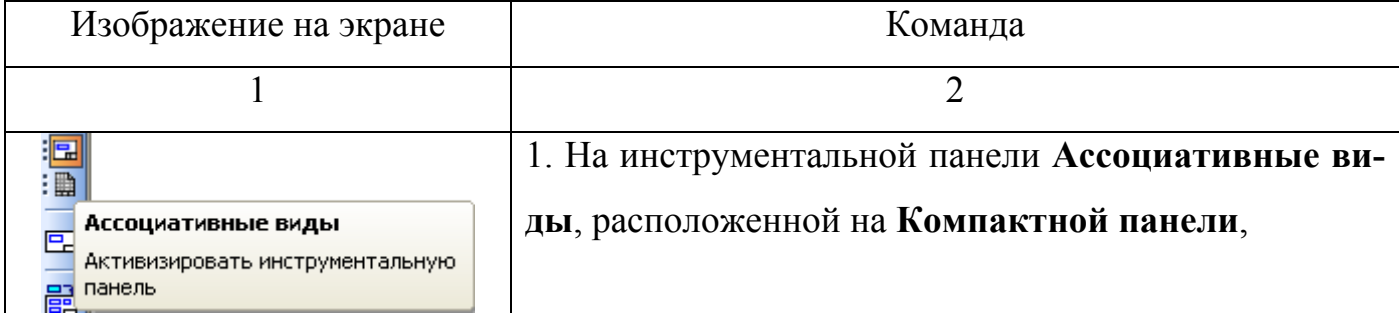

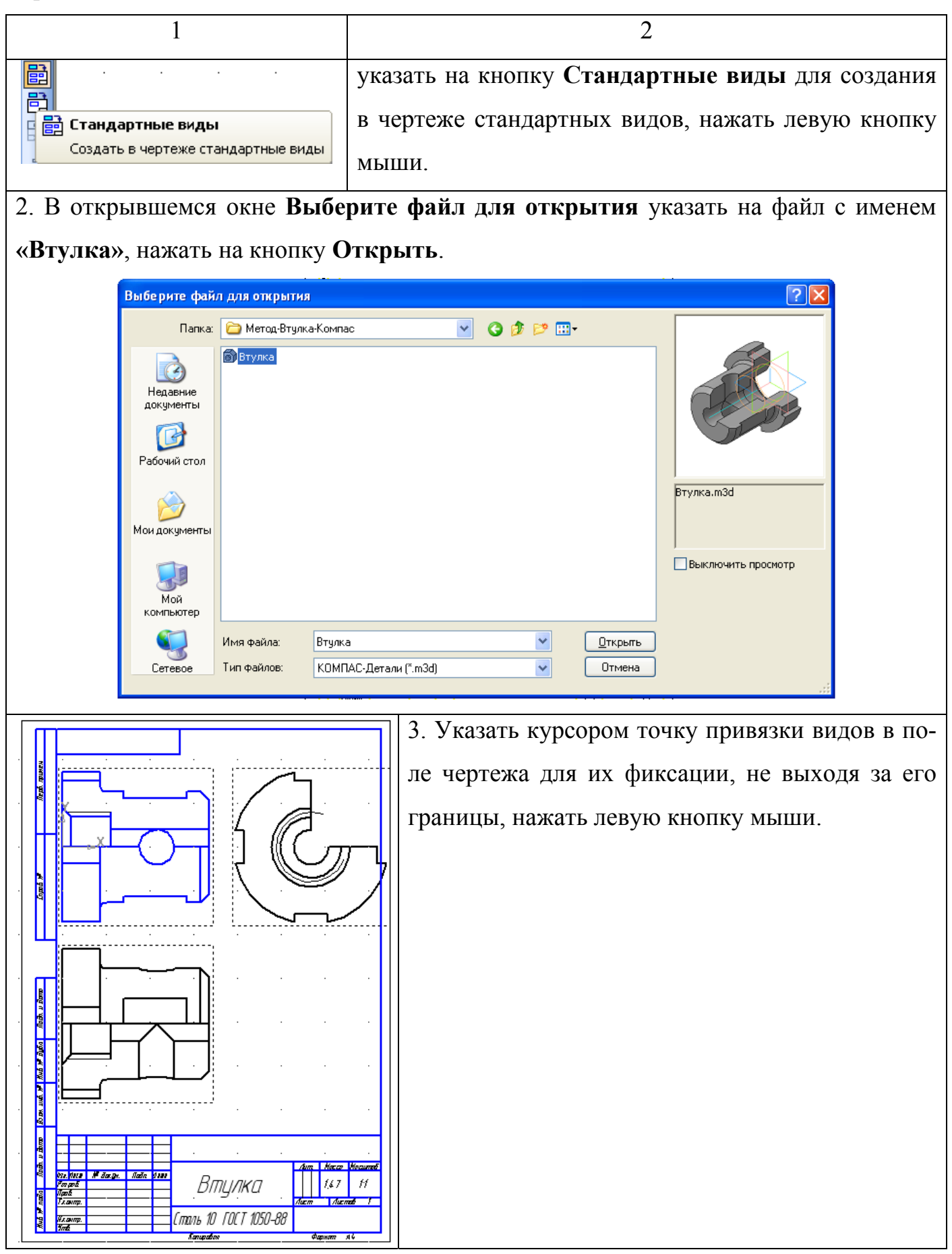

Продолжение таблицы 13

1 2 4. Оформить чертеж детали в соответствии с требованиями существующих стандартов [3], используя также методические рекомендации [1, 2], приведенные в списке использованных источников. Для этого необходимо выполнить следующее: удалить лишний вид; разрушить виды; перенести виды; достроить вид слева; провести осевые линии; выполнить штриховку; проставить размеры; заполнить основную надпись; сохранить файл.

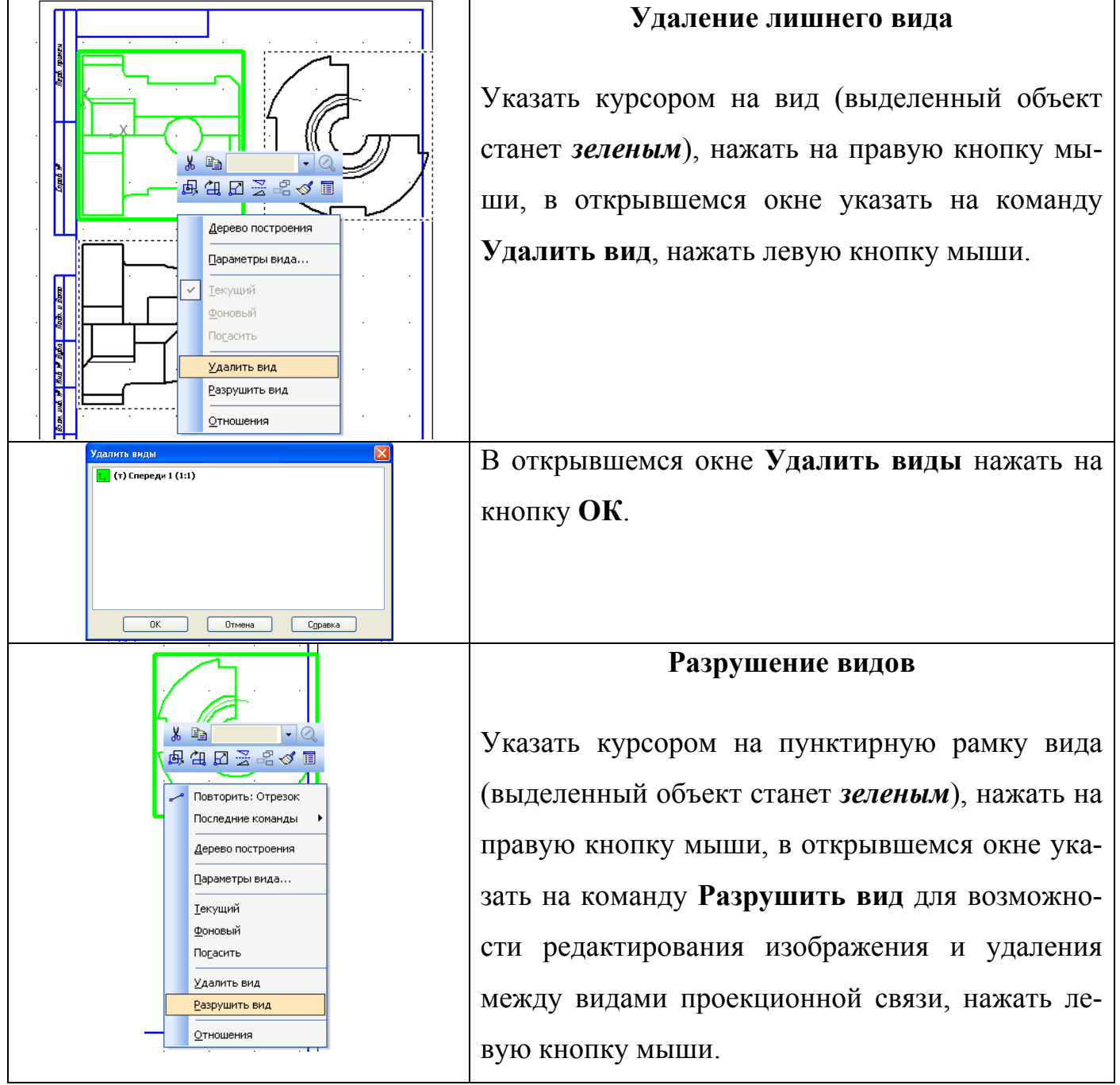

Продолжение таблицы 13

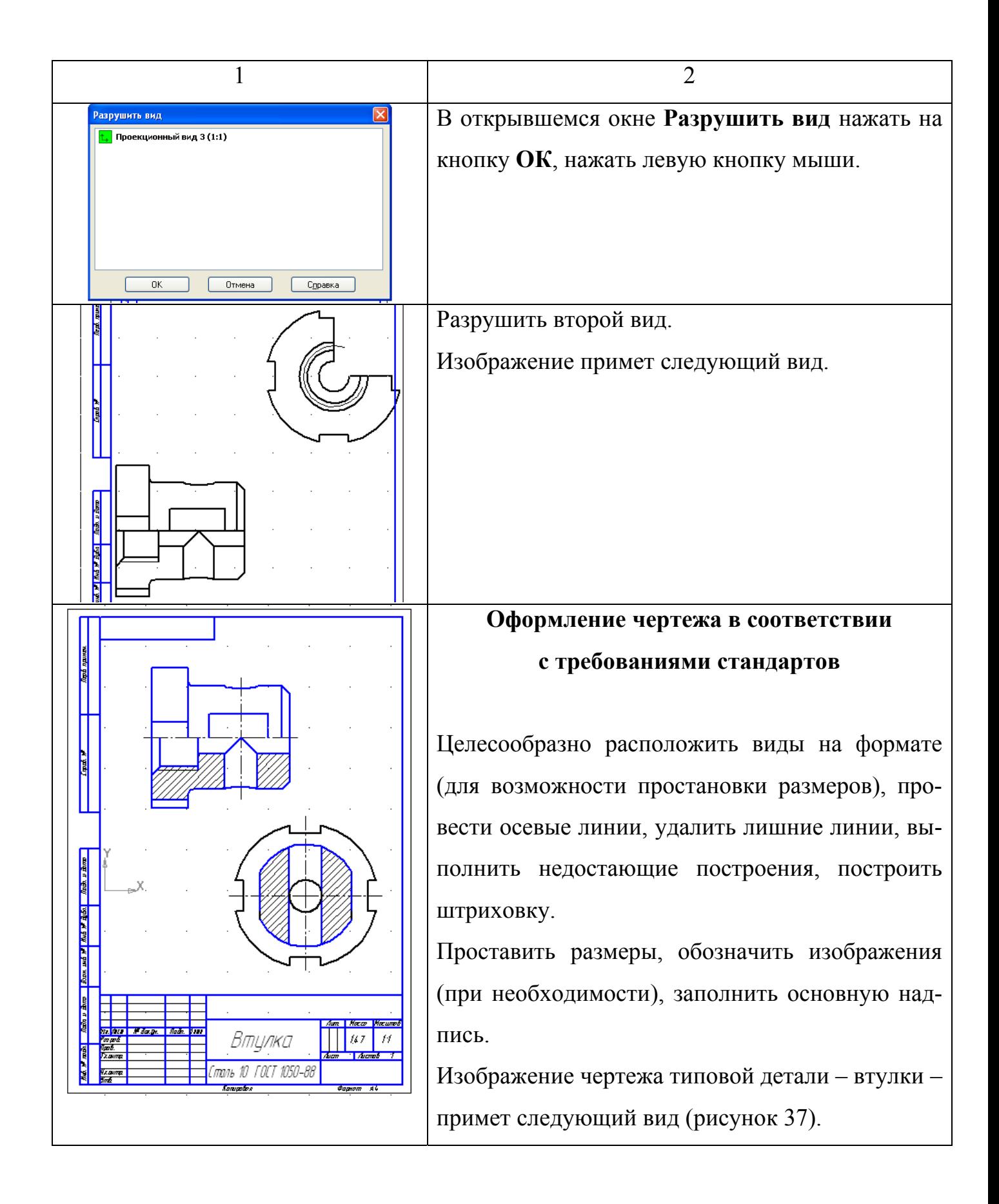

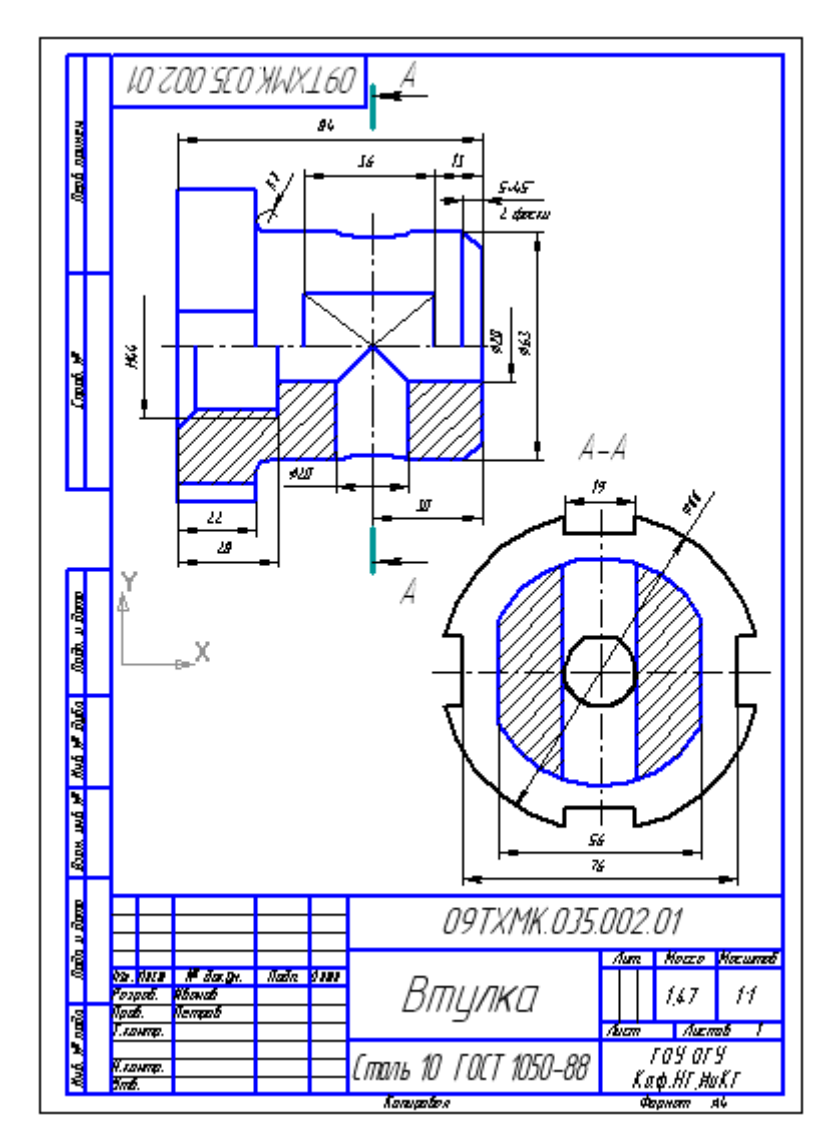

Рисунок 37 – Пример выполнения задания 1.2 «Втулка (чертеж)»

#### **Список использованных источников**

1 Ваншина, Е.А. 2D-моделирование в системе КОМПАС: методические указания к практическим занятиям по дисциплине «Компьютерная графика» / Е.А. Ваншина, М.А. Егорова. – Зарег. в НМО УМО ГОУ ВПО ОГУ 29.04.2010. Рег. учетн. №26В02182010. – Оренбург: ГОУ ОГУ, 2010 – 88 с.

2 Горельская, Ю.В. 3D-моделирование в среде КОМПАС: методические указания к практическим занятиям по дисциплине «Компьютерная графика» / Ю.В. Горельская, Е.А. Садовская. – Оренбург: РИК ГОУ ОГУ, 2004. – 30 с.

3 Единая система конструкторской документации. Общие правила выполнения чертежей [сборник]. – ГОСТ 2.301-68. Форматы. – Введ. 01.01.71. – С. 3–5; ГОСТ 2.302-68. Масштабы. – Введ. 01.01.71. – С. 6; ГОСТ 2.303-68. Линии. – Введ. 01.01.71. – С. 7–13; ГОСТ 2.304-81. – Введ. 01.01.82. – С.14–42. – М.: Издательство стандартов, 1991. – 236 с.

4 Инженерная и компьютерная графика: учеб. для вузов / Э.Т.Романычева [и др.]; под ред. Э.Т. Романычевой. – М.: Высш. шк., 1996. – 367 с.

5 Красильникова, Г.А. Автоматизация инженерно-графических работ / Г.А. Красильникова, В.В. Самсонов, С.М. Тарелкин. – СПб: Изд-во «Питер», 2000. – 256 с.

## **Приложение А**

*(обязательное)*  **Варианты задания**

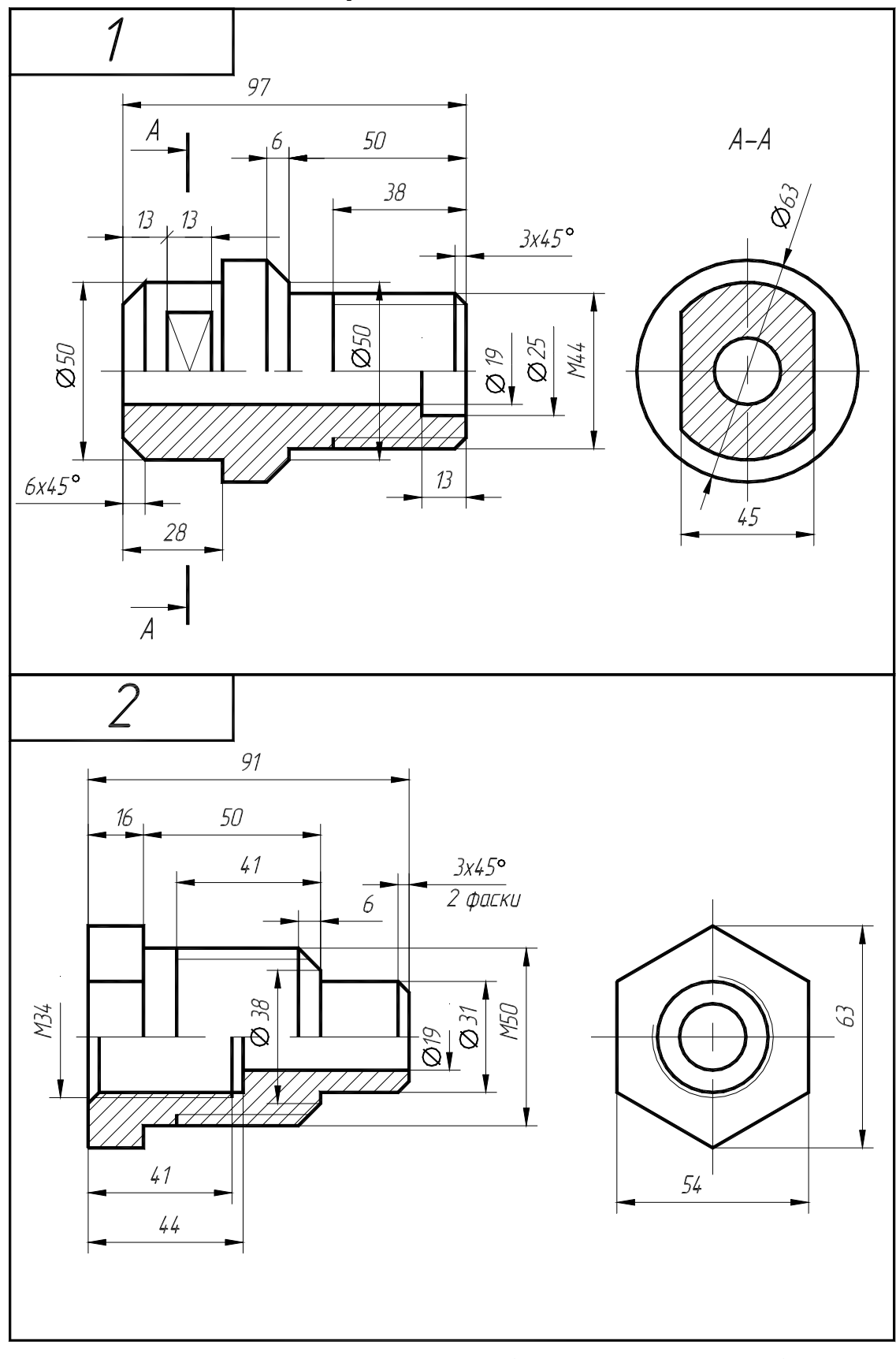

Рисунок А.1 – Варианты задания 1, 2 (деталь типа «втулка»)

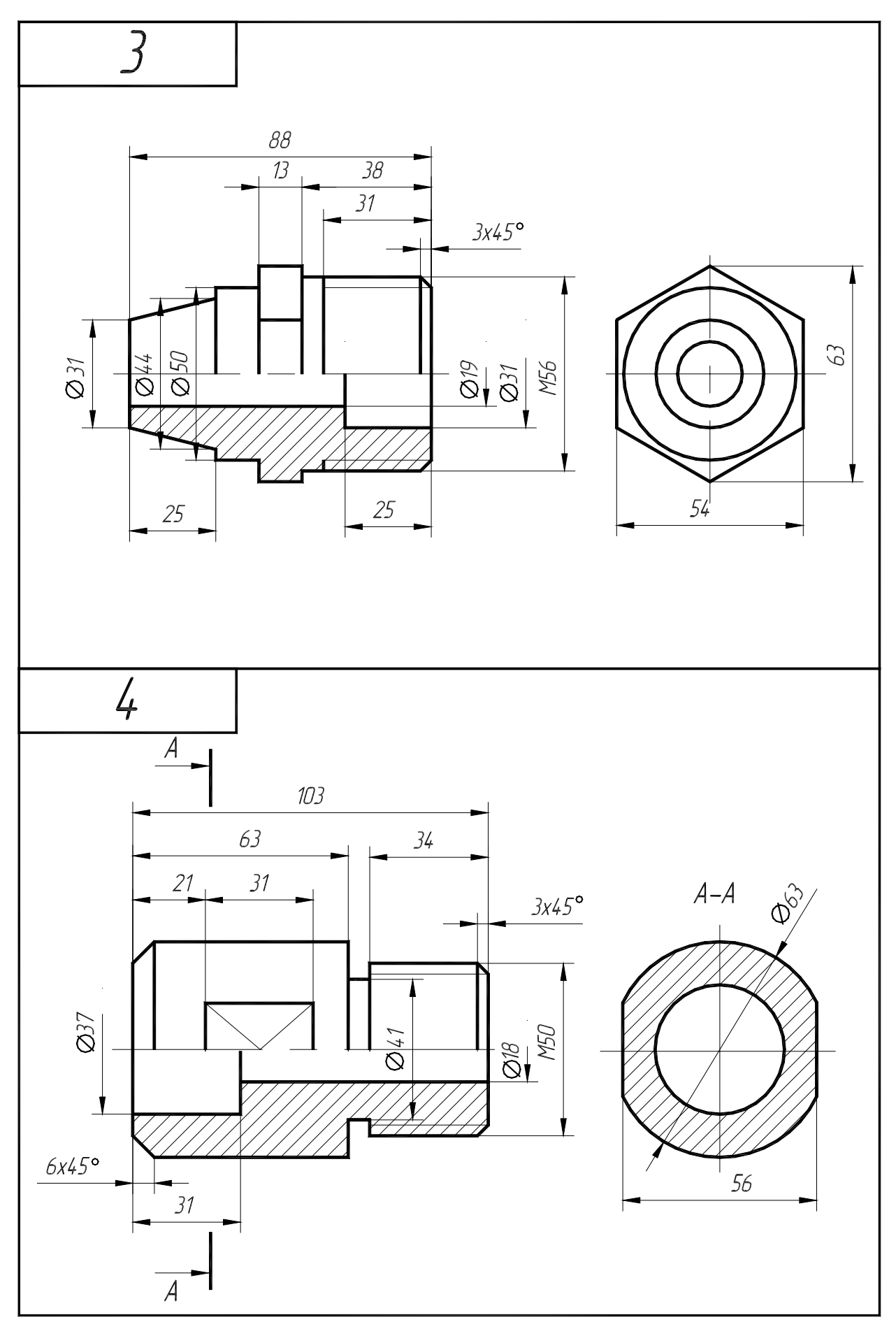

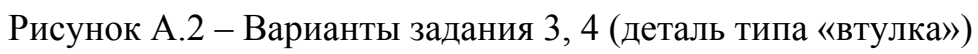

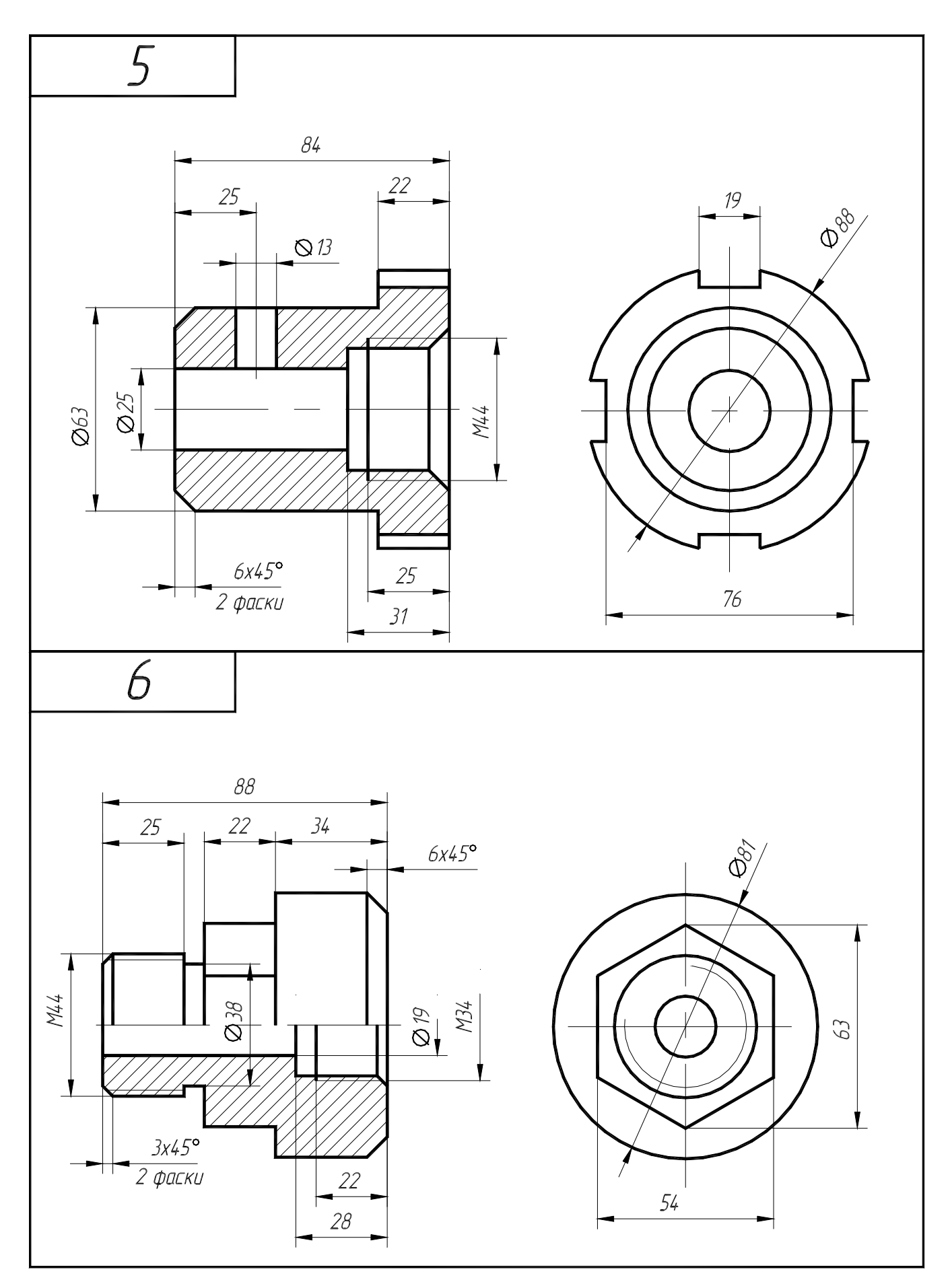

Рисунок А.3 - Варианты задания 5, 6 (деталь типа «втулка»)

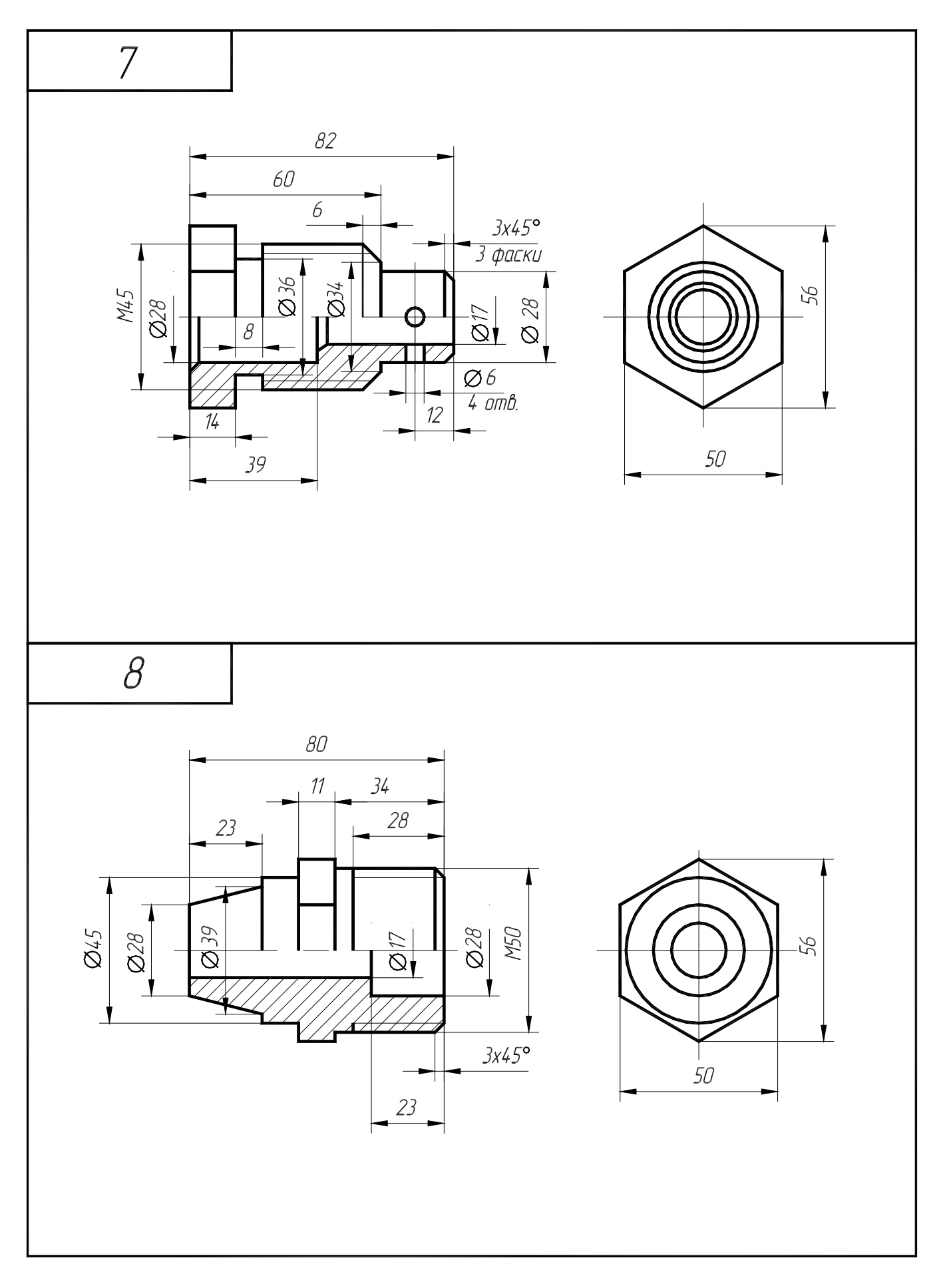

Рисунок А.4 - Варианты задания 7, 8 (деталь типа «втулка»)

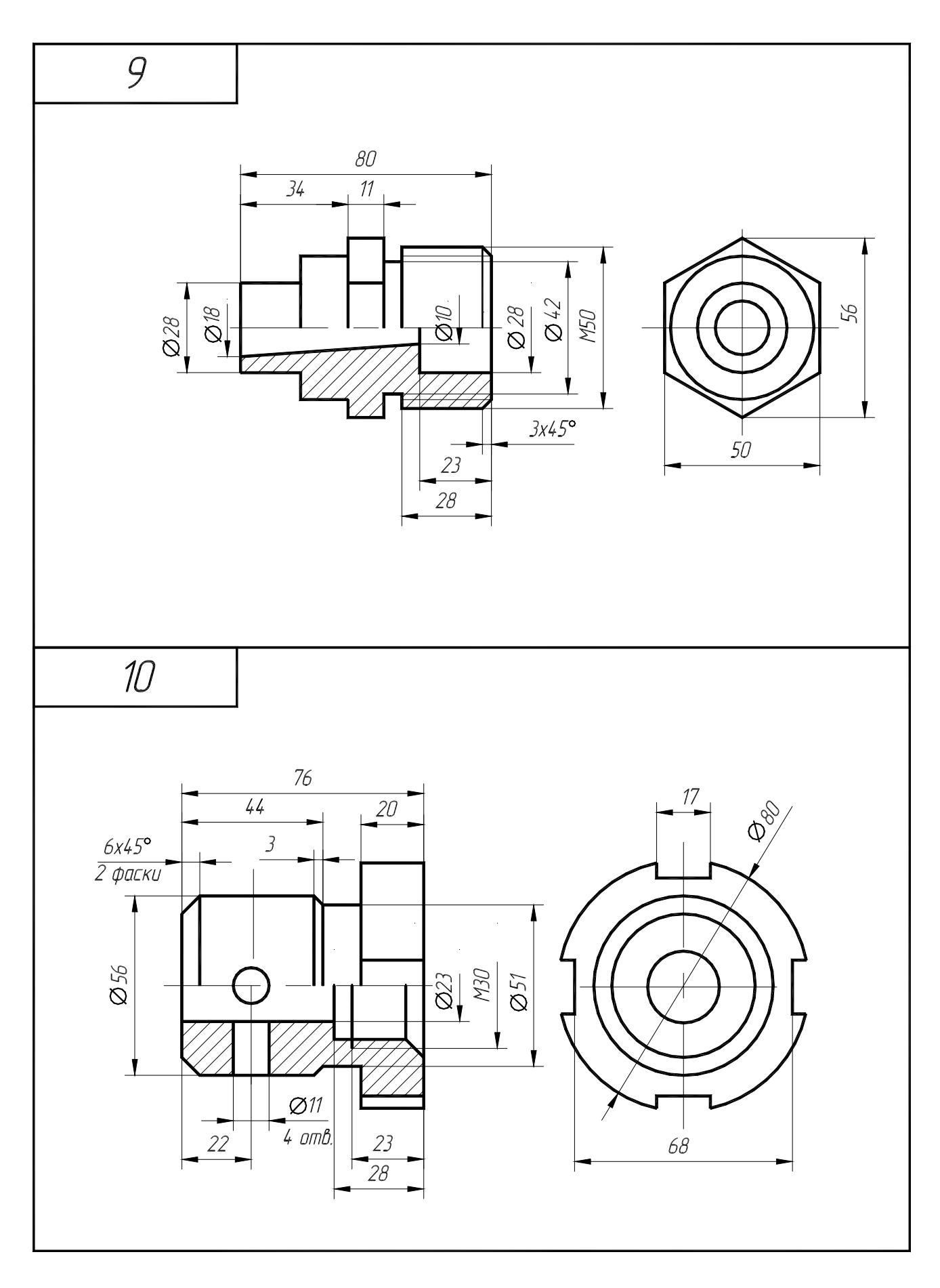

Рисунок А.5 - Варианты задания 9, 10 (деталь типа «втулка»)

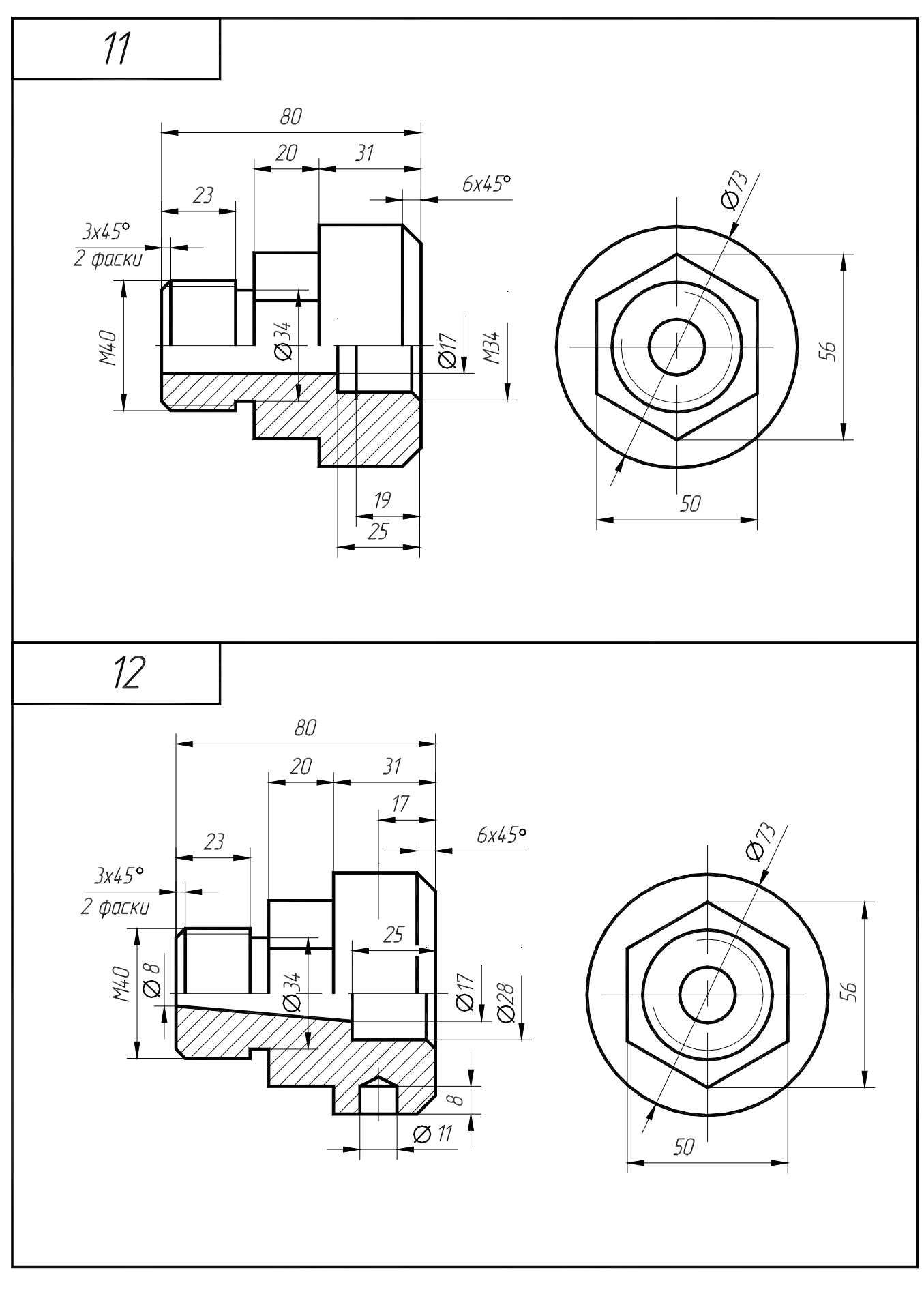

Рисунок А.6 - Варианты задания 11, 12 (деталь типа «втулка»)

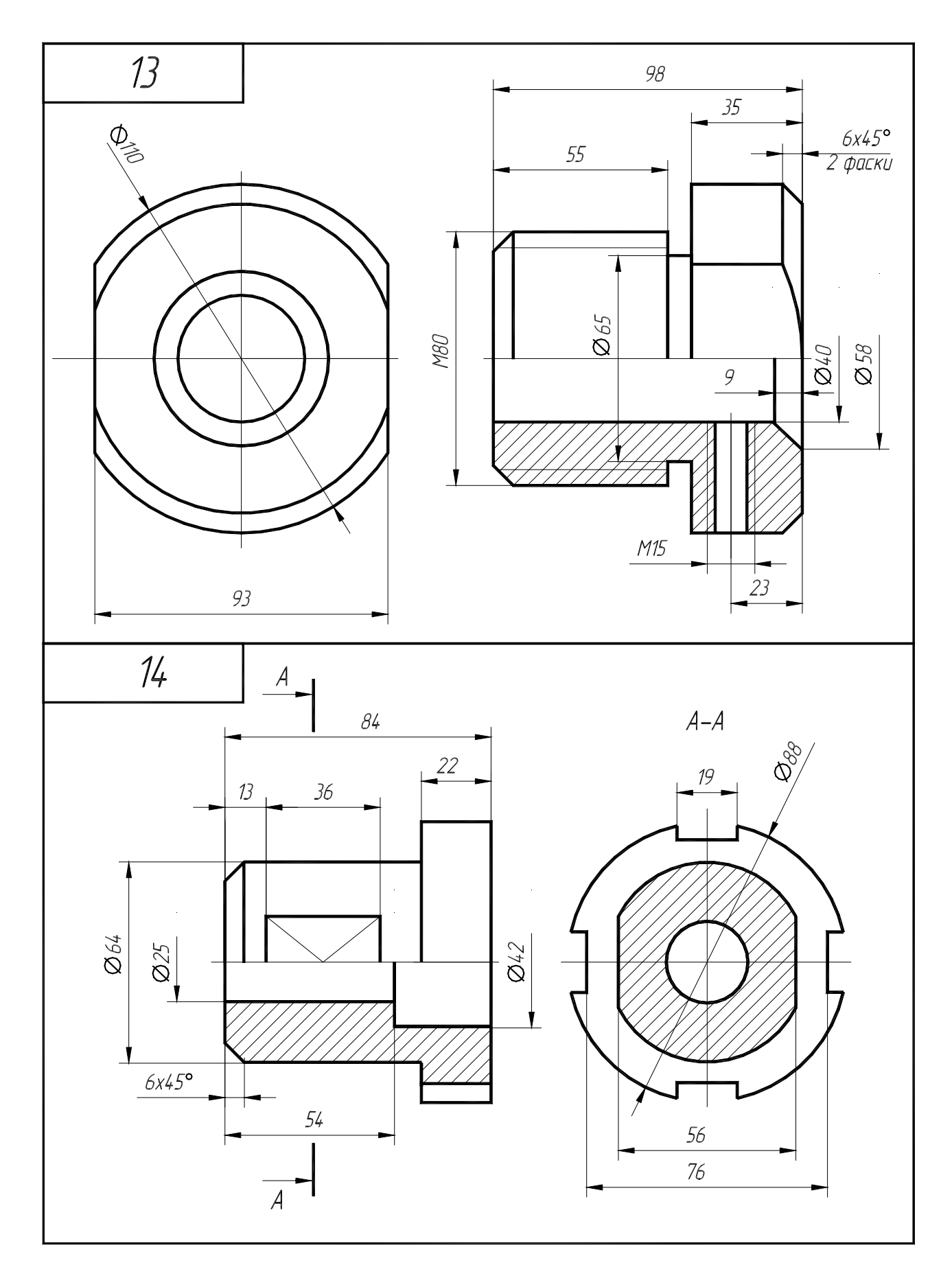

Рисунок А.7 - Варианты задания 13, 14 (деталь типа «втулка»)

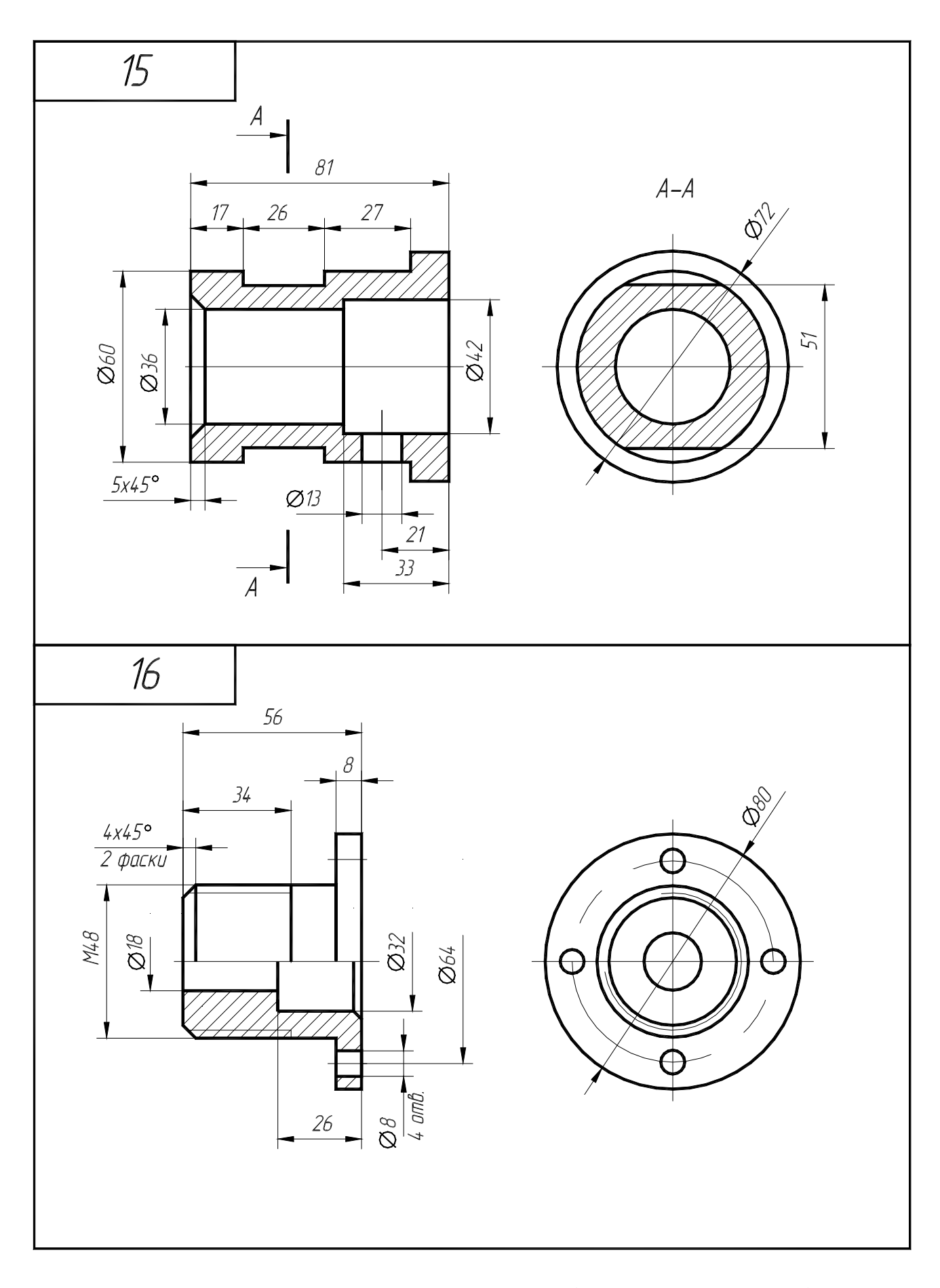

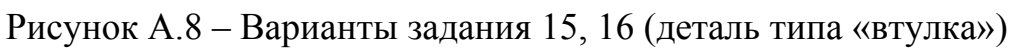

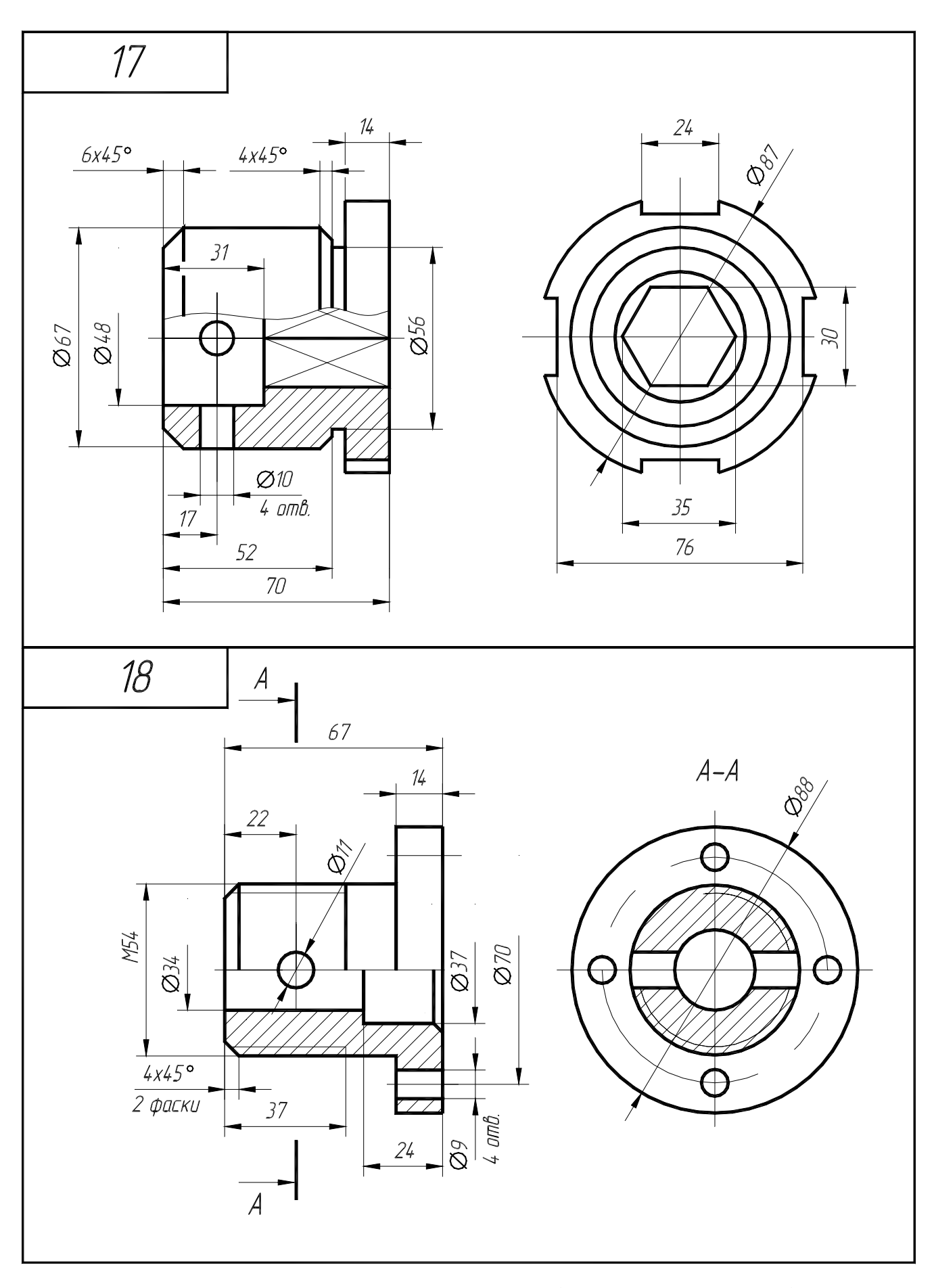

Рисунок А.9 - Варианты задания 17, 18 (деталь типа «втулка»)

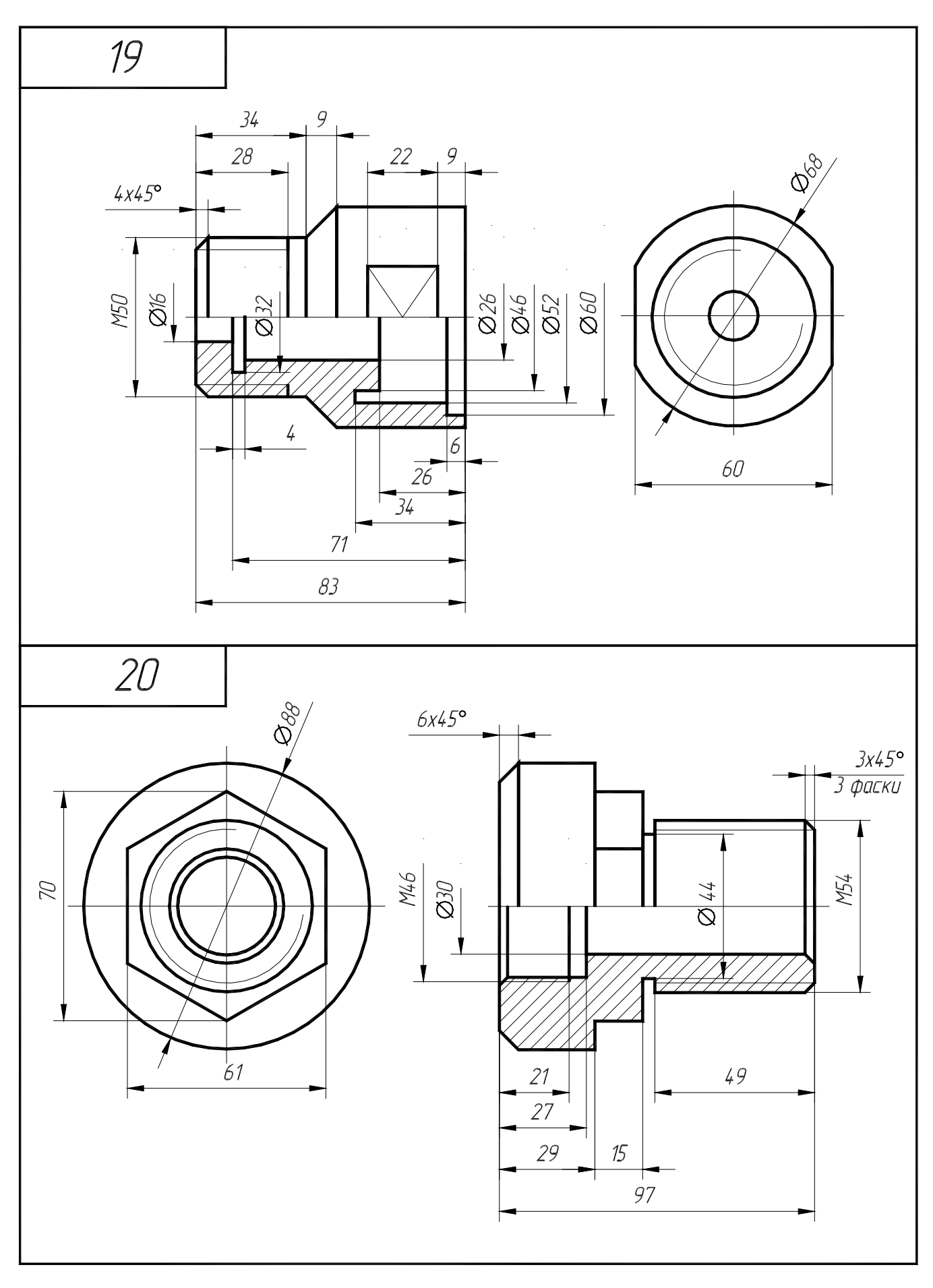

Рисунок А.10 - Варианты задания 19, 20 (деталь типа «втулка»)

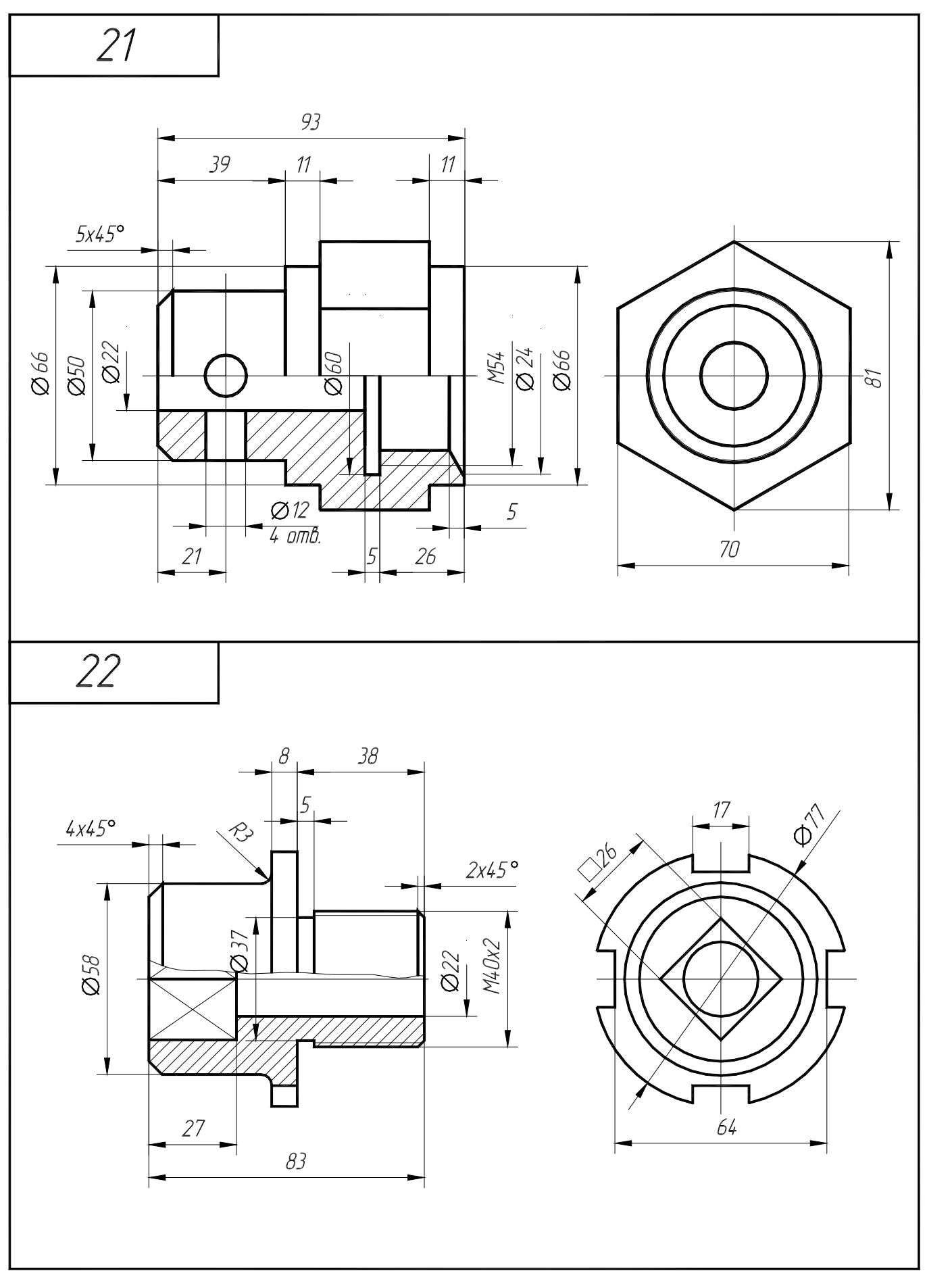

Рисунок А.11 - Варианты задания 21, 22 (деталь типа «втулка»)

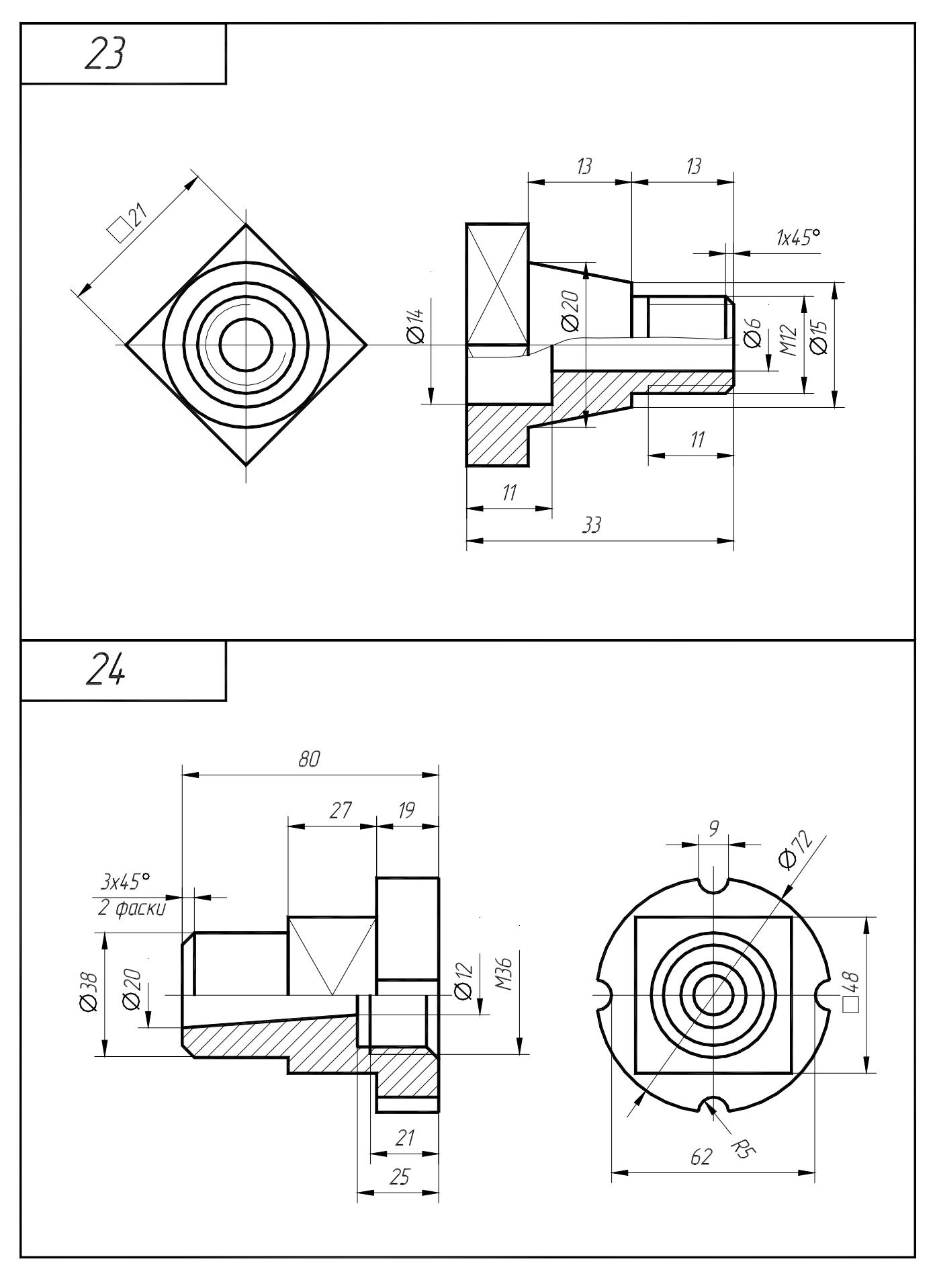

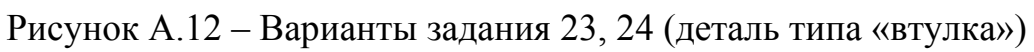

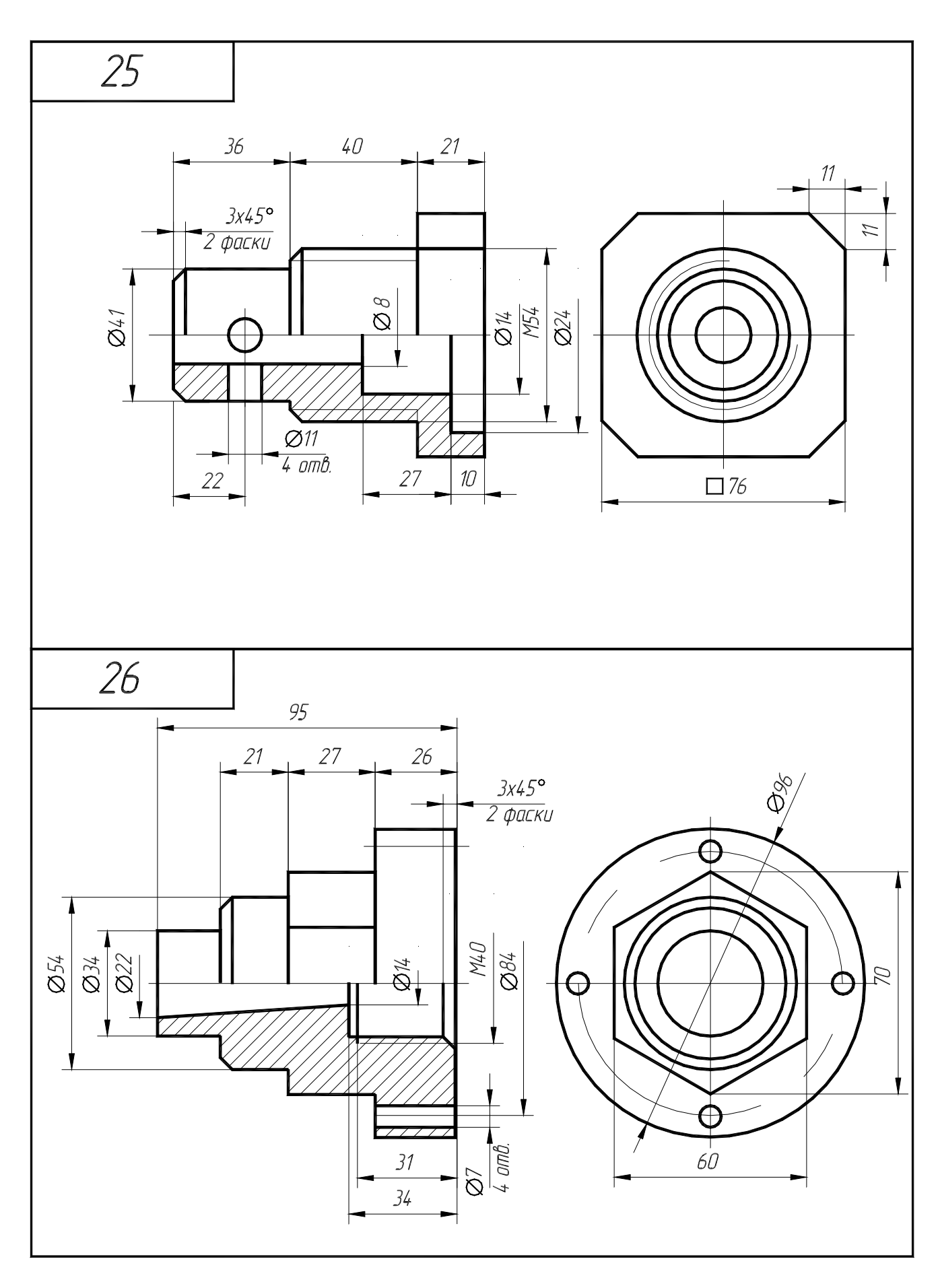

Рисунок А.13 - Варианты задания 25, 26 (деталь типа «втулка»)

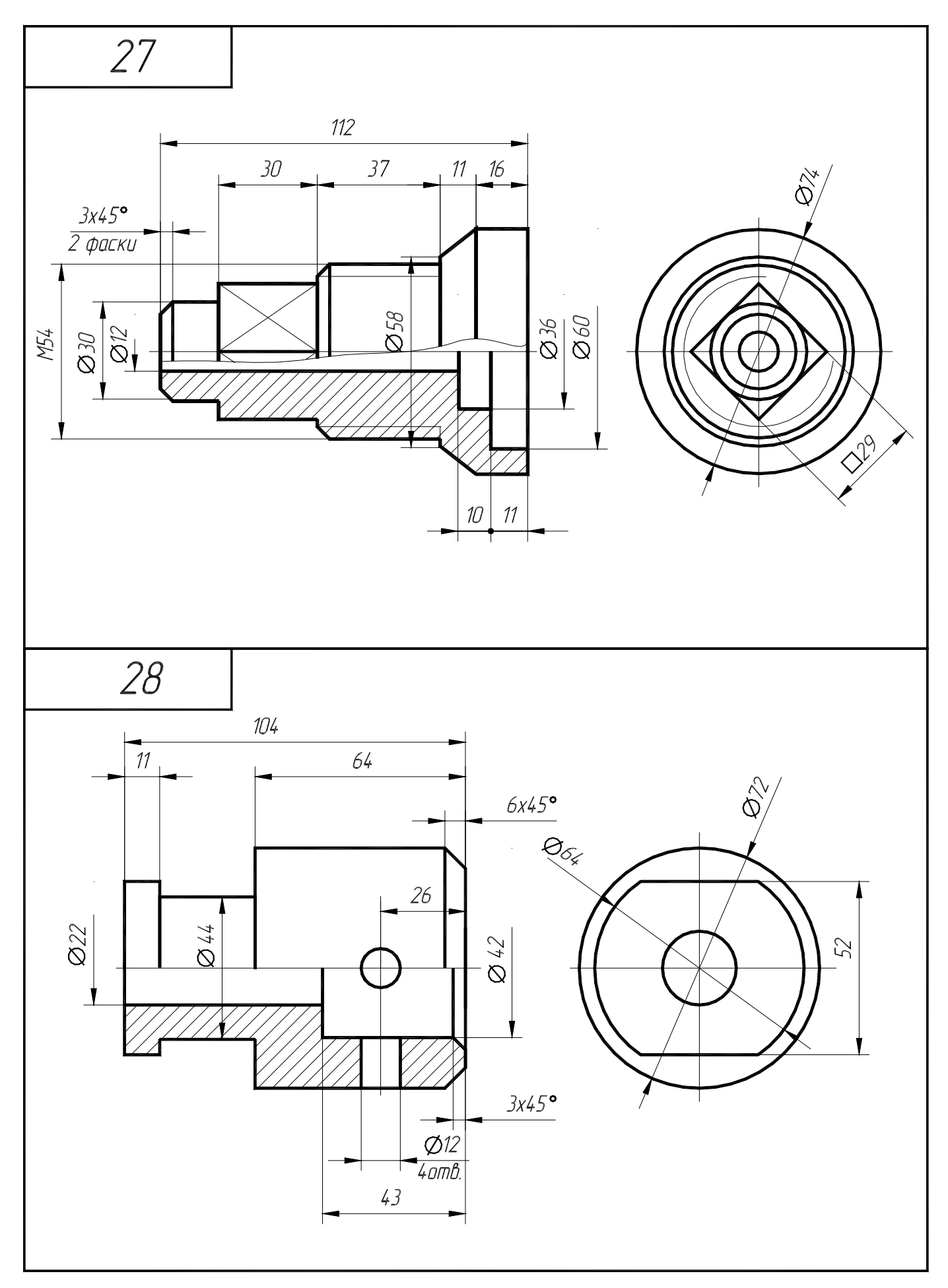

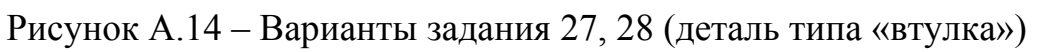
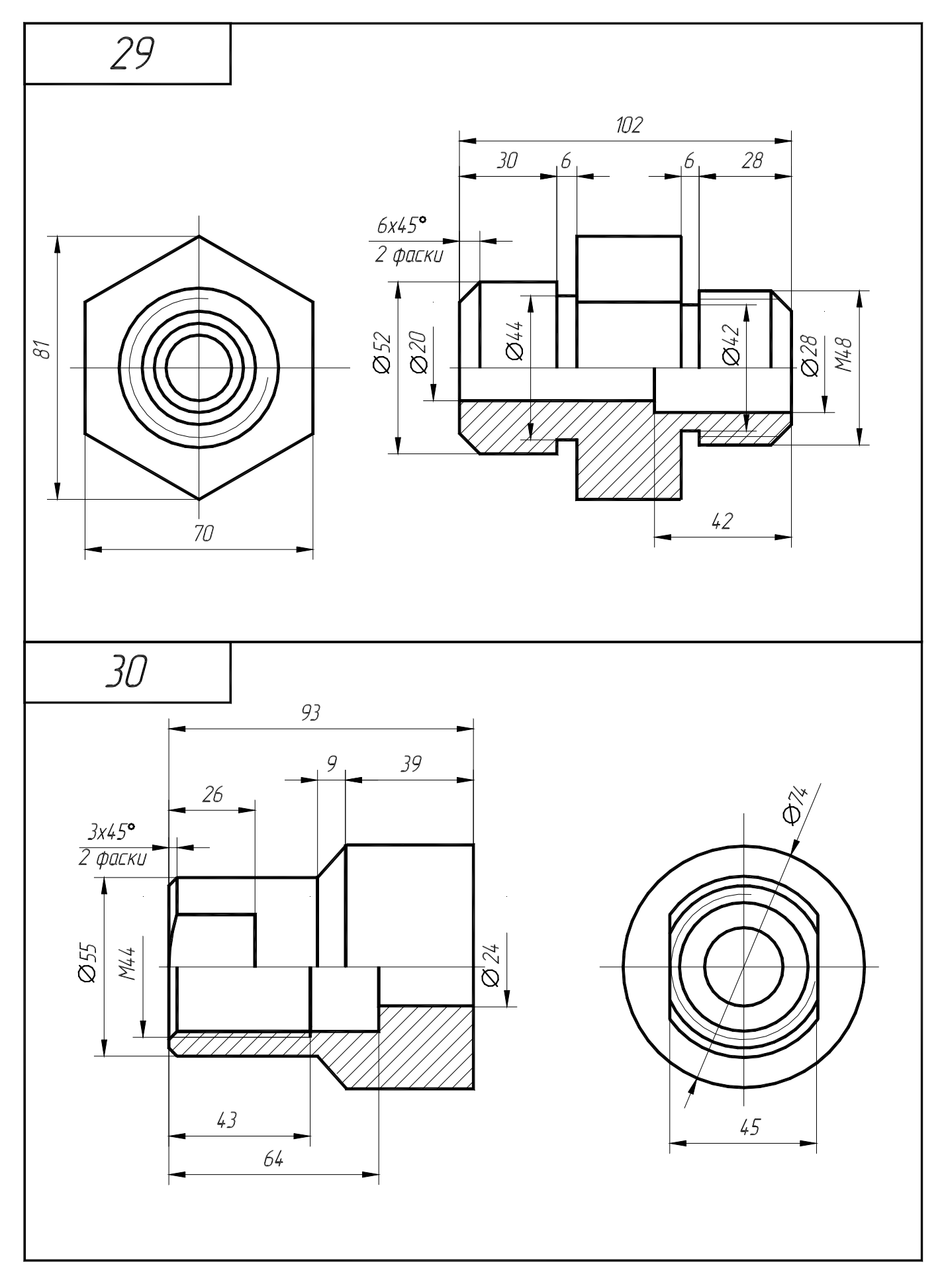

Рисунок А.15 - Варианты задания 29, 30 (деталь типа «втулка»)

## **Приложение Б**

*(обязательное)* 

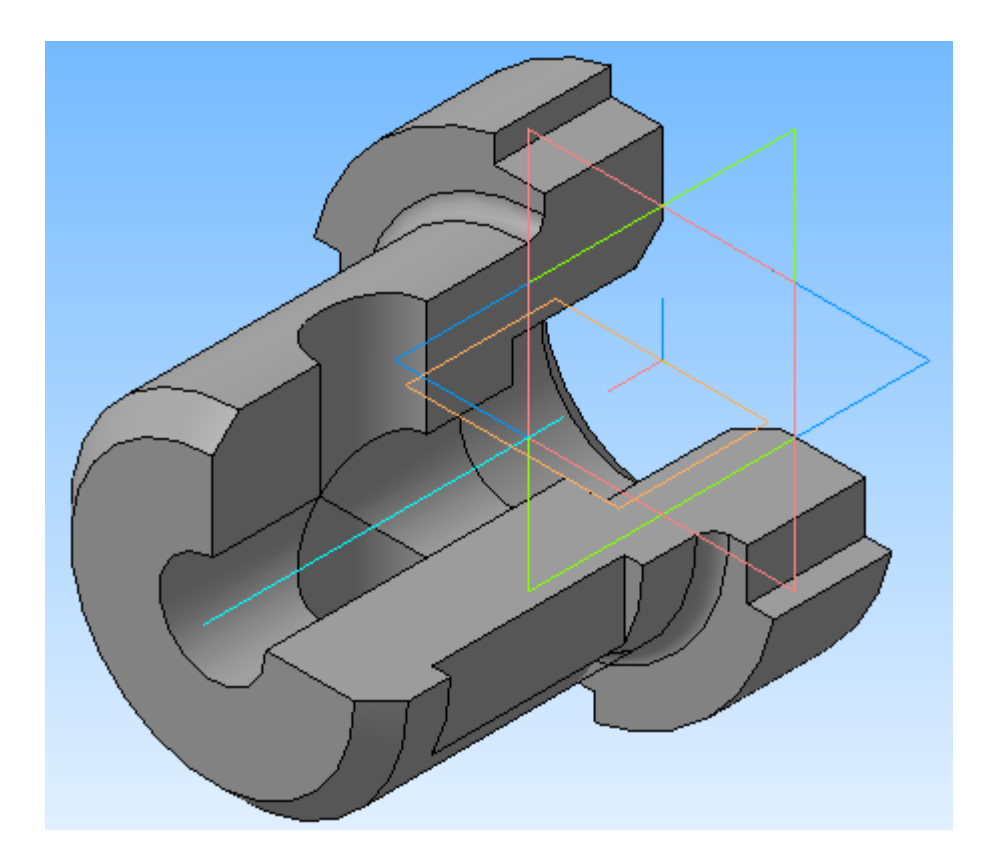

## **Образец выполнения задания 1.1 «Втулка (изометрия)»**

Рисунок Б.1 – Образец выполнения задания 1.1 «Втулка (изометрия)»

## **Приложение В**

*(обязательное)* 

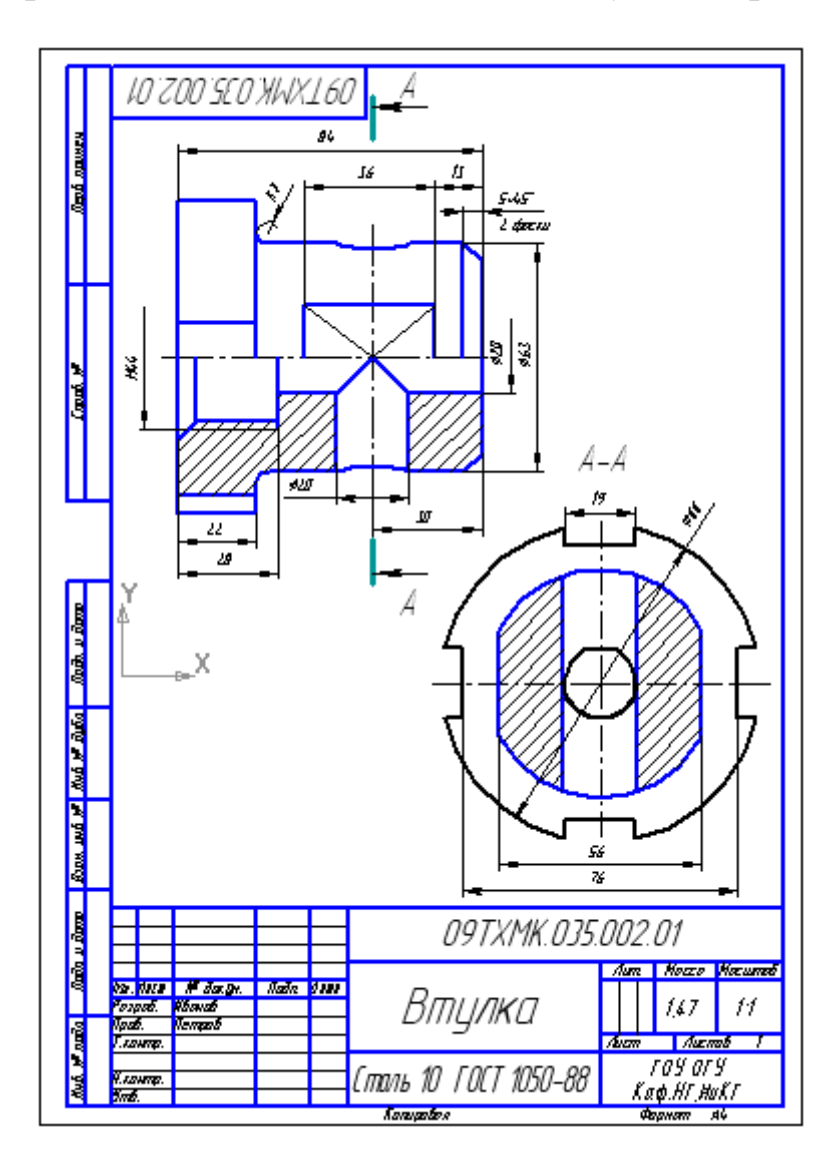

## **Образец выполнения задания 1.2 «Втулка (чертеж)»**

Рисунок В.1 – Образец выполнения задания 1.2 «Втулка (чертеж)»